# AirWorks AWK-4131A User's Manual

Edition 3.1, May 2017

www.moxa.com/product

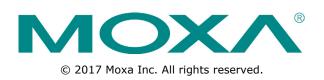

# AirWorks AWK-4131A User's Manual

The software described in this manual is furnished under a license agreement and may be used only in accordance with the terms of that agreement.

# **Copyright Notice**

© 2017 Moxa Inc. All rights reserved.

# Trademarks

The MOXA logo is a registered trademark of Moxa Inc. All other trademarks or registered marks in this manual belong to their respective manufacturers.

# Disclaimer

Information in this document is subject to change without notice and does not represent a commitment on the part of Moxa.

Moxa provides this document as is, without warranty of any kind, either expressed or implied, including, but not limited to, its particular purpose. Moxa reserves the right to make improvements and/or changes to this manual, or to the products and/or the programs described in this manual, at any time.

Information provided in this manual is intended to be accurate and reliable. However, Moxa assumes no responsibility for its use, or for any infringements on the rights of third parties that may result from its use.

This product might include unintentional technical or typographical errors. Changes are periodically made to the information herein to correct such errors, and these changes are incorporated into new editions of the publication.

# **Technical Support Contact Information**

# www.moxa.com/support

### **Moxa Americas**

Toll-free:1-888-669-2872Tel:+1-714-528-6777Fax:+1-714-528-6778

### Moxa Europe

Tel: +49-89-3 70 03 99-0 Fax: +49-89-3 70 03 99-99

#### <u>Moxa India</u>

| Tel: | +91-80-4172-9088 |
|------|------------------|
| Fax: | +91-80-4132-1045 |

# Moxa China (Shanghai office)

Toll-free:800-820-5036Tel:+86-21-5258-9955Fax:+86-21-5258-5505

# Moxa Asia-Pacific

| Tel: | +886-2-8919-1230 |
|------|------------------|
| Fax: | +886-2-8919-1231 |

# **Table of Contents**

|     | oduction                                                          |  |
|-----|-------------------------------------------------------------------|--|
|     | /erview                                                           |  |
|     | ckage Checklist                                                   |  |
|     | oduct Features                                                    |  |
|     | oduct Specifications                                              |  |
| Fu  | nctional Design                                                   |  |
|     | LED Indicators                                                    |  |
|     | Beeper                                                            |  |
|     | Reset Button                                                      |  |
|     | Relay (Digital Output)                                            |  |
| Get | ting Started                                                      |  |
| Fir | st-Time Installation and Configuration                            |  |
|     | mmunication Testing                                               |  |
| Fu  | nction Guide                                                      |  |
| Weł | o Console Configuration                                           |  |
|     | nfiguration by Web Browser                                        |  |
|     | verview                                                           |  |
|     | eneral Setup                                                      |  |
| 00  | System Information                                                |  |
|     | Network Settings                                                  |  |
|     | System Time                                                       |  |
| Wi  | reless LAN Setup                                                  |  |
| ••• | Operation Mode                                                    |  |
|     | Basic WLAN Setup                                                  |  |
|     | WLAN Security Settings                                            |  |
|     | Advanced WLAN Settings                                            |  |
|     | WLAN Certificate Settings (for EAP-TLS in Client/Slave Mode Only) |  |
| Ad  | vanced Setup                                                      |  |
|     | ing Virtual LAN                                                   |  |
|     | The Virtual LAN (VLAN) Concept                                    |  |
|     | Configuring Virtual LAN                                           |  |
|     | DHCP Server (for AP/Client-Router Mode Only)                      |  |
|     | Packet Filters                                                    |  |
|     | RSTP Settings (for Master or Slave Mode Only)                     |  |
|     | Static Route (For Client-Router Mode Only)                        |  |
|     | NAT Settings/Port Forwarding (For Client-Router Mode Only)        |  |
|     | SNMP Agent                                                        |  |
|     | Link Fault Pass-Through (Client/Slave Mode Only)                  |  |
| Lo  | gs and Notifications                                              |  |
|     | System Logs                                                       |  |
|     | Syslog                                                            |  |
|     | E-mail Notifications                                              |  |
|     | Relay                                                             |  |
|     | Тгар                                                              |  |
| Sta | atus                                                              |  |
|     | Wireless LAN Status                                               |  |
|     | Associated Client List (for AP/Master Mode Only)                  |  |
|     | DHCP Client List (for AP Mode Only)                               |  |
|     | System Logs                                                       |  |
|     | Relay Status                                                      |  |
|     | DI and Power Status                                               |  |
|     | AeroLink Protection Status (Client/Slave Mode Only)               |  |
|     | System Status                                                     |  |
|     | Network Status                                                    |  |
| Ma  | intenance                                                         |  |
|     | Console Settings                                                  |  |
|     | Ping                                                              |  |
|     | Firmware Upgrade                                                  |  |
|     | Configuration Import and Export                                   |  |
|     | Load Factory Default                                              |  |
|     | Account Settings                                                  |  |
|     | Change Password                                                   |  |
|     | Misc. Settings                                                    |  |
|     | Troubleshooting                                                   |  |
|     | ve Configuration                                                  |  |
|     | start                                                             |  |

| 4. | Software Installation/Configuration                      |            |
|----|----------------------------------------------------------|------------|
|    | Overview                                                 |            |
|    | Wireless Search Utility                                  |            |
|    | Installing Wireless Search Utility                       | 4-2        |
|    | Configuring Wireless Search Utility                      |            |
| 5. | Other Console Configurations                             |            |
|    | RS-232 Console Configuration (115200, None, 8, 1, VT100) |            |
|    | Configuration by Telnet and SSH Consoles                 |            |
|    | Configuration by Web Browser with HTTPS/SSL              |            |
|    | Disabling Telnet and Browser Access                      |            |
| Α. | References                                               | ۸_1        |
| А. |                                                          |            |
|    | AeroLink Protection                                      |            |
|    | Beacon                                                   |            |
|    | DTIM<br>Fragment                                         |            |
|    | RTS Threshold                                            |            |
|    | STP and RSTP                                             |            |
|    | The STP/RSTP Concept                                     |            |
|    | Differences between RSTP and STP                         | Α-4<br>Λ_Λ |
| _  |                                                          |            |
| В. | Supporting Information                                   |            |
|    | About This User's Manual                                 |            |
|    | Firmware Recovery                                        |            |
|    | DoC (Declaration of Conformity)                          |            |
|    | Federal Communication Commission Interference Statement  |            |
|    | R&TTE Compliance Statement                               | B-5        |
|    |                                                          |            |

# Introduction

The AWK-4131A industrial a/b/g/n high speed wireless Access Point products are ideal wireless solutions for hard-to-wire applications that use mobile equipment connected over a TCP/IP network. The AWK-4131A is rated to operate at temperatures ranging from -40 to 75°C and is rugged enough for any harsh industrial environment.

The following topics are covered in this chapter:

- Overview
- Package Checklist
- Product Features
- Product Specifications
- Functional Design
  - LED Indicators
  - > Beeper
  - Reset Button
  - Relay (Digital Output)

# **Overview**

The AWK-4131A outdoor wireless Access Point is an ideal solution for industrial applications that are hard to wire, too expensive to wire, or use mobile equipment that connect to a TCP/IP network.

The AWK-4131A is rated to operate at temperatures ranging from -40 to 75°C, and its dust-tight and weatherproof design is IP68-rated. An IP68 rating means the device is completely protected from dust and is protected against the effects of immersion in water between 15cm and 1m in depth. This means you can set up a WLAN or extend existing wired networks to outdoor locations and still maintain a reliable connection. The AWK-4131A has two redundant DC power inputs for increased reliability, can be powered via PoE, and is easy to deploy.

# Package Checklist

Moxa's AWK-4131A is shipped with the following items. If any of these items is missing or damaged, please contact your customer service representative for assistance.

- AWK-4131A wireless AP/bridge/client
- 2 2.4/5 GHz antennas: ANT-WDB-ANM-0502
- Wall mounting kit (includes 2 supports)
- Field-installable power plug
- Field-installable RJ45 plug (LAN)
- Metal cap to cover RJ45 connector (RS-232 Console)
- Metal cap to cover M12 female connector
- Transparent plastic sticks for field-installable plugs
- Quick installation guide (printed)
- Warranty card

**NOTE** The above items come with the AWK-4131A standard version. The package contents may vary in different customized versions.

# **Product Features**

- IEEE802.11a/b/g/n Compliant
- Three-in-one design (AP/Bridge/Client)
- Advanced Wireless Security:
  - 64-bit and 128-bit WEP/WPA/WPA2
  - SSID Hiding/IEEE 802.1X/RADIUS
  - Packet access control & filtering
- STP/RSTP support for redundancy of system networking (for Master and Slave mode only)
- Long-distance transmission support (5 GHz channel only)
- Turbo Roaming enables rapid handover (for Client mode only)
- ABC-01 for configuration import/export
- Selectable antenna output
- RS-232 console management
- 2DI+1DO for on-site monitoring and warming
- Operating temperature range from -40 to 75°C
- Power input via PoE (Power over Ethernet) or redundant 12-48 VDC power inputs
- Wall mounting ability
- IP68-rated metal housing
- Waterproof RJ45 connectors and M12 connectors

# **Product Specifications**

```
WLAN Interface
Standards:
IEEE 802.11a/b/g/n for Wireless LAN
IEEE 802.11i for Wireless Security
IEEE 802.3 for 10BaseT
IEEE 802.3u for 100BaseT(X)
IEEE 802.3ab for 1000BaseT
IEEE 802.3af for Power-over-Ethernet
IEEE 802.1D for Spanning Tree Protocol
IEEE 802.1w for Rapid STP
IEEE 802.1Q for VLAN
Spread Spectrum and Modulation (typical):

    DSSS with DBPSK, DQPSK, CCK

• OFDM with BPSK, QPSK, 16QAM, 64QAM
• 802.11b: CCK @ 11/5.5 Mbps, DQPSK @ 2 Mbps, DBPSK @ 1 Mbps
• 802.11a/g: 64QAM @ 54/48 Mbps, 16QAM @ 36/24 Mbps, QPSK @ 18/12 Mbps, BPSK @ 9/6 Mbps
• 802.11n: 64QAM @ 300 Mbps to BPSK @ 6.5 Mbps (multiple rates supported)
Operating Channels (central frequency):
US:
 2.412 to 2.462 GHz (11 channels)
 5.180 to 5.240 GHz (4 channels)
 5.260 to 5.320 GHz (4 channels)*
 5.500 to 5.700 GHz (8 channels, excluding 5.600 to 5.640 GHz)*
 5.745 to 5.825 GHz (5 channels)
EU:
  2.412 to 2.472 GHz (13 channels)
 5.180 to 5.240 GHz (4 channels)*
 5.260 to 5.320 GHz (4 channels)
  5.500 to 5.700 GHz (11 channels)*
JP:
 2.412 to 2.484 GHz (14 channels)
 5.180 to 5.240 GHz (4 channels)
 5.260 to 5.320 GHz (4 channels)*
 5.500 to 5.700 GHz (11 channels)*
*DFS (Dynamic Frequency Selection) channel support: In AP mode, when a radar signal is detected, the
device will automatically switch to another channel. However according to regulations, after switching channels,
a 60-second availability check period is required before starting the service.
Security:
• SSID broadcast enable/disable

    Firewall for MAC/IP/Protocol/Port-based filtering

• 64-bit and 128-bit WEP encryption, WPA/WPA2-Personal and Enterprise (IEEE 802.1X/RADIUS, TKIP, and
```

## AES)

# **Transmission Rates:**

802.11b: 1, 2, 5.5, 11 Mbps 802.11a/g: 6, 9, 12, 18, 24, 36, 48, 54 Mbps 802.11n: 6.5 to 300 Mbps (multiple rates supported)

#### **Transmitter Power:**

802.11b: Typ. 26±1.5 dBm @ 1 Mbps, Typ. 26±1.5 dBm @ 2 Mbps Typ. 26±1.5 dBm @ 5.5 Mbps, Typ. 25±1.5 dBm @ 11 Mbps
802.11g: Typ. 23±1.5 dBm @ 6 to 24 Mbps, Typ. 22±1.5 dBm @ 36 Mbps Typ. 20±1.5 dBm @ 48 Mbps, Typ. 19±1.5 dBm @ 54 Mbps
802.11n (2.4 GHz): Typ. 23±1.5 dBm @ MCS0/8 20 MHz, Typ. 23±1.5 dBm @ MCS0/8 20 MHz, Typ. 18±1.5 dBm @ MCS0/8 40 MHz, Typ. 23±1.5 dBm @ MCS0/8 40 MHz, Typ. 17±1.5 dBm @ MCS7/15 40 MHz
802.11a: Typ. 23±1.5 dBm @ 6 to 24 Mbps, Typ. 21±1.5 dBm @ 36 Mbps Typ. 20±1.5 dBm @ 48 Mbps, Typ. 18±1.5 dBm @ 54 Mbps

Typ. 23±1.5 dBm @ MCS0/8 20 MHz,

Typ. 18±1.5 dBm @ MCS7/15 20 MHz

Typ. 23±1.5 dBm @ MCS0/8 40 MHz,

Typ. 18±1.5 dBm @ MCS7/15 40 MHz

Note: Based on regional regulations, the maximum transmission power allowed on the UNII bands is restricted in the firmware, as per the following list:

|                | US     | EU     | JP     |  |
|----------------|--------|--------|--------|--|
| 2.4 GHz        | 20 dBm | 20 dBm | 20 dBm |  |
| 5 GHz (UNII-1) | 17 dBm | 20 dBm | 20 dBm |  |
| 5 GHz (UNII-2) | 20 dBm | 20 dBm | 20 dBm |  |
| 5 GHz          | 20 dBm | 20 dBm | 20 dBm |  |
| (UNII-2e)      |        |        |        |  |
| 5 GHz (UNII-3) | 20 dBm | 20 dBm | 20 dBm |  |

#### **Receiver Sensitivity:**

```
802.11b:
 -93 dBm @ 1 Mbps, -93 dBm @ 2 Mbps
 -93 dBm @ 5.5 Mbps, -88 dBm @ 11 Mbps
802.11g:
 -88 dBm @ 6 Mbps, -86 dBm @ 9 Mbps
 -85 dBm @ 12 Mbps, -85 dBm @ 18 Mbps
 -85 dBm @ 24 Mbps, -82 dBm @ 36 Mbps
 -78 dBm @ 48 Mbps, -74 dBm @ 54 Mbps
802.11n (2.4 GHz):
 -70 dBm @ MCS7 20 MHz, -69 dBm @ MCS15 20 MHz
 -67 dBm @ MCS7 40 MHz, -67 dBm @ MCS15 40 MHz
802.11a:
 -90 dBm @ 6 Mbps, -88 dBm @ 9 Mbps
 -88 dBm @ 12 Mbps, -85 dBm @ 18 Mbps
 -81 dBm @ 24 Mbps, -78 dBm @ 36 Mbps
 -74 dBm @ 48 Mbps, -72 dBm @ 54 Mbps
802.11n (5 GHz):
 -69 dBm @ MCS7 20 MHz, -71 dBm @ MCS15 20 MHz
 -63 dBm @ MCS7 40 MHz, -68 dBm @ MCS15 40 MHz
```

# Protocol Support

**General Protocols:** Proxy ARP, DNS, HTTP, HTTPS, IP, ICMP, SNTP, TCP, UDP, RADIUS, SNMP, DHCP, VLAN, STP/RSTP

## Interface

**Default Antennas:** 2 dual-band omni-directional antennas, 5 dBi at 2.4 GHz, 2 dBi at 5 GHz, N-type (male) **Connector for External Antennas:** N-Type (female), 500 V insulation

**LAN Ports:** 1, RJ45, 10/100/1000BaseT(X) auto negotiation speed, F/H duplex mode, and auto MDI/MDI-X connection

Console Port: RS-232 (waterproof RJ45-type)

Reset: Present

LED Indicators: PWR, FAULT, STATE, WLAN, LAN

Alarm Contact (digital output): 8-pin M12 A-coded connector (female), 1 relay output with current carrying capacity of 1 A @ 24 VDC

Digital Inputs: 8-pin M12 A-coded connector (female), 2 electrically isolated inputs

• +13 to +30 V for state "1"

• +3 to -30 V for state "0"

• Max. input current: 8 mA

#### Management

**Device Management:** Wireless Search Utility, MXconfig, SNMP **Network Monitoring:** MXview

#### **Physical Characteristics**

Housing: Metal, IP68 protection
Weight: 1400 g (3.09 lb)
Dimensions: 224 x 147.7 x 66.5 mm (8.82 x 5.82 x 2.62 in)
Installation: Wall mounting (standard), DIN-rail mounting (optional), pole mounting (optional)

#### **Environmental Limits**

**Operating Temperature:** -40 to 75°C (-40 to 167°F) **Storage Temperature:** -40 to 85°C (-40 to 185°F) **Ambient Relative Humidity:** 5% to 95% (non-condensing)

### **Power Requirements**

**Input Voltage:** 12 to 48 VDC, redundant dual DC power inputs or 48 VDC Power-over-Ethernet (IEEE 802.3af compliant)

Input Current: 0.64 A @ 12 VDC; 0.16 A @ 48 VDC Connector: 5-pin M12 A-coded connector (male), 500 V insulation Power Consumption: 7.68 W Reverse Polarity Protection: Present

#### **Standards and Certifications**

Safety: UL 60950-1, EN 60950-1 EMC: EN 61000-6-2/6-4 EMI: CISPR 22, FCC Part 15B Class B EMS:

IEC 61000-4-2 ESD: Contact: 8 kV; Air: 15 kV IEC 61000-4-3 RS: 80 MHz to 1 GHz: 10 V/m IEC 61000-4-4 EFT: Power: 2 kV; Signal: 1 kV IEC 61000-4-5 Surge: Power: 2 kV; Signal: 2 kV IEC 61000-4-6 CS: 10 V IEC 61000-4-8

**Radio:** EN 301 489-1/17, EN 300 328, EN 301 893, TELEC, FCC ID SLE-WAPN008 Note: Please check Moxa's website for the most up-to-date certification status.

MTBF (mean time between failures) Time: 440,764 hrs Standard: Telcordia SR332

## Warranty

Warranty Period: 5 years Details: See www.moxa.com/warranty

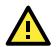

# ATTENTION

The AWK-4131A is NOT a portable mobile device and should be located at least 20cm away from the human body.

The AWK-4131A is NOT designed for the general public. To deploy AWK-4131As and establish a wireless network safely, a well-trained technician is required for installation.

# **Functional Design**

# **LED Indicators**

The LEDs on the front panel of AWK-4131A allow you to identity the status and wireless settings quickly.

The LED for **FAULT** indicates the system failure and user-configured events. If the AWK-4131A cannot retrieve the IP address from a DHCP server, the **FAULT** LED will blink at an interval of one second.

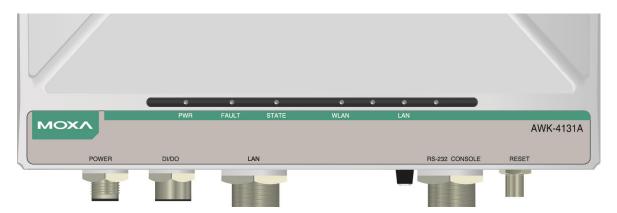

The following table is a summary for the wireless settings and LED displays. You can check the status of the AWK-4131A by reading these LEDs. More information about "Basic Wireless Settings" is presented in Chapter 3.

| LED   | Color                               | State          | Description                                                       |  |  |
|-------|-------------------------------------|----------------|-------------------------------------------------------------------|--|--|
|       | Front Panel LED Indicators (System) |                |                                                                   |  |  |
| PWR   | Green                               | On             | Power is being supplied (from power input 1 or 2, or PoE)         |  |  |
| FWR   | Green                               | Off            | Power is <b>not</b> being supplied                                |  |  |
|       |                                     | Blinking       |                                                                   |  |  |
|       |                                     | (slow at 1-sec | Cannot get an IP address from the DHCP server                     |  |  |
|       |                                     | intervals)     |                                                                   |  |  |
| FAULT | Red                                 | Blinking       |                                                                   |  |  |
| FAULI | Reu                                 | (fast at       | IP address conflict                                               |  |  |
|       |                                     | 0.5-sec        |                                                                   |  |  |
|       |                                     | intervals)     |                                                                   |  |  |
|       |                                     | Off            | No error condition exist                                          |  |  |
|       |                                     | On             | System startup is complete and the system is in operation         |  |  |
|       |                                     | Blinking (slow | Device has been located by the Wireless Utility                   |  |  |
|       |                                     | at 1-second    |                                                                   |  |  |
| STATE | Green                               | intervals)     |                                                                   |  |  |
| STATE |                                     | Blinking (fast | AeroLink Protection is enabled and is currently in "Backup" state |  |  |
|       |                                     | at 0.5-second  |                                                                   |  |  |
|       |                                     | intervals)     |                                                                   |  |  |
|       | Red                                 | On             | System is booting up                                              |  |  |

| LED  | Color | State    | Description                                                     |
|------|-------|----------|-----------------------------------------------------------------|
|      |       |          | WLAN function is in Client/Client-Router/Slave mode             |
|      | Green | Blinking | WLAN's data communication is in Client/Client-Router/Slave mode |
| WLAN |       | Off      | WLAN is not in operation                                        |
| WLAN |       | On       | WLAN function is in AP/Master mode                              |
|      | Amber | Blinking | WLAN's data communication is in AP/Master mode                  |
|      |       |          | WLAN is not in operation                                        |
|      |       | On       | LAN port's 1000 Mbps link is <b>active</b>                      |
|      | Green | Blinking | Data is being transmitted at 1000 Mbps                          |
| LAN  |       | Off      | LAN port's 1000 Mbps link is <b>inactive</b>                    |
| LAN  |       | On       | LAN port's 10/100 Mbps link is active                           |
|      | Amber | Blinking | Data is being transmitted at 10/100 Mbps                        |
|      |       | Off      | LAN port's 10/100 Mbps link is <b>inactive</b>                  |

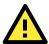

# ATTENTION

When the LEDs for STATE (Green), FAULT, and WLAN all light up simultaneously and blink at one-second intervals, it means the system failed to boot. This may be due to improper operation or issues such as an unexpected shutdown during firmware update. To recover the firmware, refer to "Firmware Recovery" in Chapter 6.

# Beeper

The beeper signals that the system is ready with two short beeps.

# **Reset Button**

The **RESET** button is located on the bottom panel of the AWK-4131A. You can reboot the AWK-4131A or reset it to factory default settings by pressing the **RESET** button with a pointed object such as an unfolded paper clip.

- **System reboot:** Hold the RESET button down for under 5 seconds and then release.
- **Reset to factory default:** Hold the RESET button down for over 5 seconds until the **STATE** LED starts blinking green. Release the button to reset the AWK-4131A.

# STEP 1:

Remove the reset button cover.

# STEP 2:

Using a pointed object, press and hold the reset button.

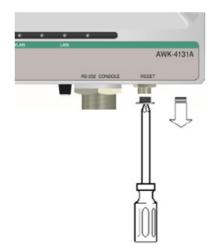

RAMINA LAN AWK-4131A RE 202 CONSOLE RESET

# **Relay (Digital Output)**

The AWK-4131A has one relay output, which consists of the 2 contacts for the 8-pin M12 connector on the bottom panel, as shown below. These relay contacts forward system failure and user-configured events.

The two wires attached to the relay contacts form an open circuit when a user-configured event is triggered. If a user-configured event does not occur, the relay circuit will remain closed. For safety reason, the relay circuit is kept open when the AWK-4131A is not powered.

The AWK-4131A's relay status is summarized as follows:

| Power Status | Event | Relay |
|--------------|-------|-------|
| Off          | -     | Open  |
| On           | Yes   | Open  |
|              | No    | Short |

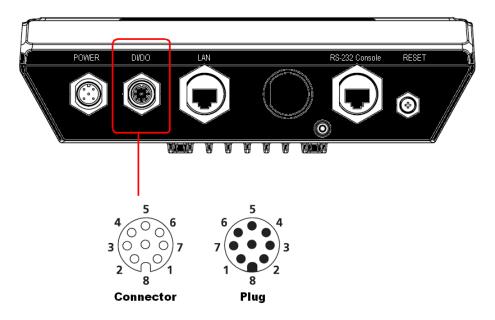

Digital Inputs and Relay-out Pin Assignment (8-pin M12 connector)

| PIN      | 1      | 2      | 3    | 4    | 5    | 6    | 7        | 8        |
|----------|--------|--------|------|------|------|------|----------|----------|
| Function | DOUT_I | DOUT_O | DI0+ | DI0- | DI1+ | DI1- | reserved | reserved |

# **Getting Started**

This chapter explains how to install Moxa's AirWorks AWK-4131A for the first time, quickly set up your wireless network, and test whether the connection is running well. With the function guide, you can easily locate the functions you need.

The following topics are covered in this chapter:

- First-Time Installation and Configuration
- Communication Testing
- Function Guide

# **First-Time Installation and Configuration**

Before installing the AWK-4131A, make sure all items in the Package Checklist are in the box. In addition, you will need access to a notebook computer or PC equipped with an Ethernet port. The AWK-4131A has a default IP address that you must use when connecting to the device for the first time.

### Step 1: Select the power source.

The AWK-4131A can be powered by DC power input or PoE (Power over Ethernet). The AWK-4131A will use whichever power source you choose.

#### Step 2: Connect the AWK-4131A to a notebook or PC.

Since the AWK-4131A supports MDI/MDI-X auto-sensing, you can use either a straight-through cable or crossover cable to connect the AWK-4131A to a computer. If the LED indicator on AWK-4131A's LAN port lights up, it means the connection is established.

## Step 3: Set up the computer's IP address.

Set an IP address on the same subnet as the AWK-4131A. Since the AWK-4131A's default IP address is **192.168.127.253**, and the subnet mask is **255.255.0**, you should set the IP address of the computer to **192.168.127.xxx**.

NOTE After you select Maintenance→ Load Factory Default and click the Submit button, the AWK-4131A will be reset to factory default settings and the IP address will be also reset to 192.168.127.253.

## Step 4: Use the web-based manager to configure AWK-4131A

Open your computer's web browser and type http://192.168.127.253 in the address field to access the homepage of the web-based Network Manager. Before the homepage opens, you will need to enter the user name and password as shown in the following figure. For first-time configuration, enter the default user name and password and then click on the **Login** button:

|      | ΜΟΧΛ                                                          |
|------|---------------------------------------------------------------|
|      | MOXA AWK-4131A-US   Username : admin   Password : •••   Login |
| ΝΟΤΕ | Default user name and password:<br>User Name: <b>admin</b>    |

Password:

root (up to firmware version 1.3)
For security reasons, we strongly recommend changing the default password. To do so, select Maintenance >
Password, and then follow the on-screen instructions to change the password.

**moxa** (starting with firmware version 1.4)

**NOTE** Clicking **Submit** will apply your changes and refresh the web page. The string "(**Updated**)" and a blinking reminder will appear on the upper-right corner of web page as shown below:

| MOXA www.moxa.com                           | 34 Please restart or click here to activate configuration changes. 30 Complete Solutions for Industrial Wireless Networks of |
|---------------------------------------------|----------------------------------------------------------------------------------------------------|
| Main Menu Operation Mode (Updated) Overview |                                                                                                    |

To make the changes effective, click **Restart** and then **Save and Restart** after you change the settings. It will take about 30 seconds for the AWK-4131A to restart.

#### Step 5: Select the operation mode for the AWK-4131A.

By default, the AWK-4131A's operation mode is set to AP. If you would like to use the Client mode, you can change the setting at **Wireless LAN Setup --> WLAN --> Basic WLAN Setup**. Detailed information about configuring the AWK-4131A's operation can be found in Chapter 3.

#### Step 6: Test communications.

In the following sections we describe two test methods that can be used to ensure that a network connection has been established.

# **Communication Testing**

After installation, you can run a sample test to make sure the AWK-4131A and wireless connection are functioning normally. Two testing methods are explained in the following sections. Use the first method if you are using only one AWK-4131A device, and use the second method if you are using two or more AWK-4131As.

## Testing Method for one AWK-4131A

If you are only using one AWK-4131A, you will need a second notebook computer equipped with a WLAN card. Configure the WLAN card to connect to the AWK-4131A (NOTE: the default SSID is **MOXA**), and change the IP address of the second notebook B so that it is on the same subnet as the first notebook A, which is connected to the AWK-4131A.

After configuring the WLAN card, establish a wireless connection with the AWK-4131A and open a DOS window on notebook B. At the prompt, type

### ping <IP address of notebook A>

and then press **Enter** (see the figure below). A "Reply from IP address ..." response means the communication was successful. A "Request timed out." response means the communication failed. In this case, recheck the configuration to make sure the connections are correct.

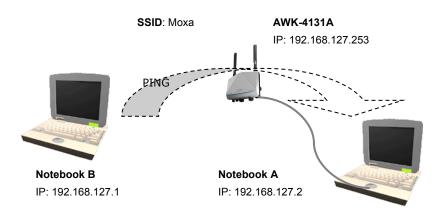

## Testing Method for two or more AWK-4131As

If you have two or more AWK-4131As, you will need a second notebook B equipped with an Ethernet port. Use the default settings for the first AWK-4131A connected to notebook A and change the second or third AWK-4131A connected to notebook B to Client mode. Then, configure the notebooks and AWK-4131As properly.

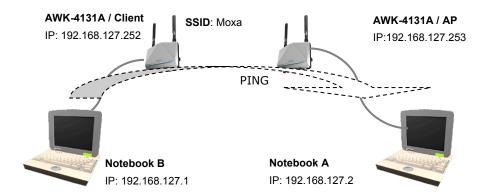

After setting up the testing environment, open a DOS window on notebook B. At the prompt, type

## ping <IP address of notebook A>

and then press **Enter**. A "Reply from IP address ..." response means the communication was successful. A "Request timed out" response means the communication failed. In this case, recheck the configuration to make sure the connections are correct.

# **Function Guide**

The management functions are categorized in a tree and shown in the left field of the web-based management console. You can efficiently locate the function you need with the following guide.

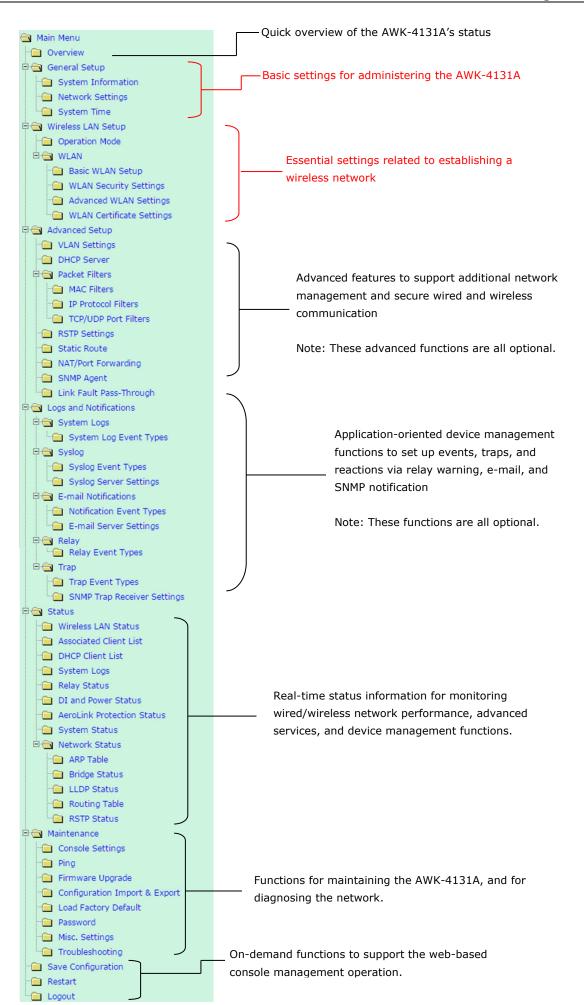

# Web Console Configuration

In this chapter, we will explain each web management page of the web-based console configuration. Moxa's easy-to-use management functions will help you set up your AWK-4131A, as well as establish and maintain your wireless network easily.

The following topics are covered in this chapter:

- Configuration by Web Browser
- Overview
- General Setup
  - > System Information
  - Network Settings
  - > System Time

# Wireless LAN Setup

- > Operation Mode
- Basic WLAN Setup
- > WLAN Security Settings
- Advanced WLAN Settings

# **Configuration by Web Browser**

Moxa AWK-4131A's web browser interface provides a convenient way to modify its configuration and access the built-in monitoring and network administration functions. The recommended web browser is Microsoft<sup>®</sup> Internet Explorer 7.0 or 8.0 with JVM (Java Virtual Machine) installed.

NOTE To use the AWK-4131A's management and monitoring functions from a PC host connected to the same LAN as the AWK-4131A, you must make sure that the PC host and AWK-4131A are on the same logical subnet. Similarly, if the AWK-4131A is configured for other VLAN settings, you must make sure your PC host is on the management VLAN.

The Moxa AWK-4131A's default IP address is **192.168.127.253**.

Follow the steps below to access the AWK-4131A's web-based console management.

 Open your web browser (ex. Internet Explorer) and type the AWK-4131A's IP address in the address field. Then press Enter to establish the connection.

| 🚰 about:blank - Microsoft Internet Explorer |                  |
|---------------------------------------------|------------------|
| Eile Edit View Favorites Iools Help         |                  |
| 🕞 Back 🔻 🕥 🖌 💌 😫 🏠 🔎 Search   Favorites     | 🥝 🍰 · 🌺 🔭        |
| Address http://192.168.127.253              | 💌 🄁 Go 🛛 Links 🌺 |
|                                             | <u> </u>         |

2. The Web Console Login **page** will open. Enter the password (User Name is set as **admin**; the default password is **moxa** if a new password has not been set.) and then click **Login** to continue.

| ΜΟΧΛ° |                                                              |
|-------|--------------------------------------------------------------|
|       | MOXA AWK-4131A-US<br>Username : admin<br>Password :<br>Login |
|       |                                                              |

You may need to wait a few moments for the web page to download onto your computer. Please note that the model name and IP address of your AWK-4131A are both shown in the title of the web page. This information can help you identify multiple AWK-4131As.

You can use the menu tree on the left side of the window to open the function pages to access each of AWK-4131A's functions.

| ← → M http://192.168.127.2.                               | 🍳 🗸 🕅 MOXA AWK-41                                            | 31A-US : 1 × ♠ ★ ♀                          |
|-----------------------------------------------------------|--------------------------------------------------------------|---------------------------------------------|
| ΜΟΧΛ <sup>®</sup> ω                                       | ww.moxa.com                                                  | >>>>>>>>>>>>>>>>>>>>>>>>>>>>>>>>>>>         |
| Main Menu     Overview     General Setup                  | <ul> <li>Overview</li> <li>This screen displays c</li> </ul> | urrent active settings                      |
| Wireless LAN Setup     Advanced Setup                     | System Information<br>Model name                             | AWK-4131A-US                                |
| Logs and Notifications                                    | Device name<br>Serial No.<br>System up time                  | AWK-4131A_0600<br>600<br>0 days 00h:12m:20s |
| Maintenance     Save Configuration                        | Firmware version Device Information                          | 1.1 Build 15122211                          |
| Restart                                                   | Device MAC address<br>IP address                             | 00:90:E8:00:07:60<br>192.168.127.253        |
| Maintenance     Save Configuration     Restart     Logout | Subnet mask<br>Gateway<br>802.11 Information                 | 255.255.255.0                               |

In the following paragraphs, we will go through each of the AWK-4131A's management functions in detail. You can also get a quick overview of these functions in the **Function Guide** section of Chapter 2.

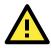

# ATTENTION

The model name of the AWK-4131A is shown as AWK-4131A-XX where XX indicates the country code. The country code represents the AWK-4131A version and which bandwidth it uses. We use **AWK-4131A-US** as an example in the following figures. The country code for the model name on your screen may vary if you are using a different version (band) AWK-4131A.

# **Overview**

The **Overview** page summarizes the AWK-4131A's current status. The information is categorized into the groups: **System info**, **Device info**, and **802.11 info**.

#### Overview

This screen displays current active settings

| System Information |                    |
|--------------------|--------------------|
| Model name         | AWK-4131A-US       |
| Device name        | AWK-4131A_0600     |
| Serial No.         | 600                |
| System up time     | 0 days 00h:07m:33s |
| Firmware version   | 1.1 Build 15122211 |
| Device Information |                    |
| Device MAC address | 00:90:E8:00:07:60  |
| IP address         | 192.168.127.253    |
| Subnet mask        | 255.255.255.0      |
| Gateway            |                    |
| 802.11 Information |                    |
| Country code       | US                 |
| Operation mode     | AP                 |
| Channel            | 6                  |
| RF type            | B/G/N Mixed        |
| Channel width      | N/A                |
| SSID               | MOXA               |
|                    |                    |

Wireless LAN Status

Click on **SSID** for more detailed 802.11 information, as shown in the following figure:

| 🗹 Auto Update            |                   |
|--------------------------|-------------------|
| Show status of WLAN (SSI | D: MOXA) 🔻        |
| 802.11 Information       |                   |
| Operation mode           | AP                |
| Channel                  | 6                 |
| Channel width            | N/A               |
| RF type                  | B/G/N Mixed       |
| SSID                     | MOXA              |
| MAC                      | 06:90:E8:00:07:60 |
| Security mode            | OPEN              |
| Current BSSID            | N/A               |
| Signal strength          | N/A               |
| Signal strength (dBm)    | -109 dBm          |
| Noise floor              | -109 dBm          |
| SNR                      | N/A               |
| Transmission Information |                   |
| Rate                     | Auto              |
| Power                    | 10 dBm            |
| Outgoing Packets         |                   |
| Total sent               | 0                 |
| Packets with error       | 0                 |
| Packets dropped          | 1139              |
| Incoming Packets         |                   |
| Total received           | 0                 |
| Packets with error       | 0                 |
| Packets dropped          | 0                 |
|                          |                   |

NOTE The 802.11 info that is displayed may be different for different operation modes. For example, Current BSSID, Signal strength, and SNR are only available under Client/Client-Router/Slave operation modes.

# **General Setup**

The Basic Settings group includes the most commonly used settings required by administrators to maintain and control the AWK-4131A.

# **System Information**

The System Info items, especially Device name and Device description, are displayed and included on the Overview page, SNMP information, and alarm emails. Setting System Info items makes it easier to identify the different AWK-4131As connected to your network.

# System Info Settings

AP\_011 **Device name Device location** Area 32, 5th Floor No. 11 of ABC supporting system **Device description** Device contact John Davis, sysop@abc.com information

## Device name

| Format             | Description                                                     | Factory Default                      |
|--------------------|-----------------------------------------------------------------|--------------------------------------|
| Max. 31 Characters | This option is useful for specifying the role or application of | AWK-4131A_ <serial< td=""></serial<> |
|                    | different AWK-4131A units.                                      | No. of this                          |
|                    |                                                                 | AWK-4131A>                           |

# Device location

| Format             | Description                                               | Factory Default |
|--------------------|-----------------------------------------------------------|-----------------|
| Max. 31 Characters | This specifies the location of different AWK-4131A units. | None            |

# **Device description**

| Format             | Description                                           | Factory Default |
|--------------------|-------------------------------------------------------|-----------------|
| Max. 31 Characters | Use this space to record more detailed description of | None            |
|                    | AWK-4131A.                                            |                 |

# Device contact information

| Format             | Description                                                    | Factory Default |
|--------------------|----------------------------------------------------------------|-----------------|
| Max. 31 Characters | To provide information about whom to contact in order to       | None            |
|                    | resolve problems, use this space to record contact information |                 |
|                    | of the person responsible for maintaining this AWK-4131A.      |                 |

# **Network Settings**

The **Network Settings** configuration panel allows you to modify the usual TCP/IP network parameters. However, due to the addition of the Client-Router operation mode, this panel provides two different sets of network parameters. Explanations for both types of configuration are given below.

# Network Settings for AP/Client/Master/Slave Operation Modes

# **Network Settings**

| IP address assignment | Static 🔻       |
|-----------------------|----------------|
| IP address            | DHCP<br>Static |
| Subnet mask           | 255.255.252.0  |
| Gateway               | 192.168.43.254 |
| Primary DNS server    | 192.168.50.41  |
| Secondary DNS server  | 192.168.50.42  |

Submit

# IP address assignment

| Setting | Description                                                  | Factory Default |
|---------|--------------------------------------------------------------|-----------------|
| DHCP    | The AWK-4131A's IP address will be assigned automatically by | Static          |
|         | the network's DHCP server.                                   |                 |
| Static  | Set up the AWK-4131A's IP address manually.                  |                 |

# IP address

| Setting        | Description                                   | Factory Default |
|----------------|-----------------------------------------------|-----------------|
| AWK-4131A's IP | Identifies the AWK-4131A on a TCP/IP network. | 192.168.127.253 |
| address        |                                               |                 |

# Subnet mask

| Setting            | Description                                              | Factory Default |
|--------------------|----------------------------------------------------------|-----------------|
| AWK-4131A's subnet | Identifies the type of network to which the AWK-4131A is | 255.255.255.0   |
| mask               | connected (e.g., 255.255.0.0 for a Class B network, or   |                 |
|                    | 255.255.255.0 for a Class C network).                    |                 |

# Gateway

| Setting             | Description                                              | Factory Default |
|---------------------|----------------------------------------------------------|-----------------|
| AWK-4131A's default | The IP address of the router that connects the LAN to an | None            |
| gateway             | outside network.                                         |                 |

# Primary/ Secondary DNS server

| Setting           | Description                                                     | Factory Default |
|-------------------|-----------------------------------------------------------------|-----------------|
| IP address of the | The IP address of the DNS Server used by your network. After    | None            |
| Primary/Secondary | entering the DNS Server's IP address, you can input the         |                 |
| DNS server        | AWK-4131A's URL (e.g., http://ap11.abc.com) in your             |                 |
|                   | browser's address field instead of entering the IP address. The |                 |
|                   | Secondary DNS server will be used if the Primary DNS server     |                 |
|                   | fails to connect.                                               |                 |

# **Network Settings for Client-Router Operation Mode**

# Network Settings

| WLAN (Default Route)  |                 |
|-----------------------|-----------------|
| IP address assignment | Static 🔻        |
| IP address            | 192.168.128.253 |
| Subnet mask           | 255.255.255.0   |
| Gateway               |                 |
| Primary DNS server    |                 |
| Secondary DNS server  |                 |
| LAN                   |                 |
| IP address            | 192.168.127.254 |
| Subnet mask           | 255.255.255.0   |

Submit

# WLAN IP address assignment

| Setting | Description                                                | Factory Default |
|---------|------------------------------------------------------------|-----------------|
| DHCP    | The AWK-4131A WLAN interface's IP address will be assigned | Static          |
|         | automatically by the network's DHCP server.                |                 |
| Static  | Set up the AWK-4131A WLAN interface's IP address manually. |                 |

# WLAN IP address

| Setting                | Description                                               | Factory Default |
|------------------------|-----------------------------------------------------------|-----------------|
| AWK-4131A WLAN         | Identifies the AWK-4131A WLAN interface's IP address on a | 192.168.128.253 |
| interface's IP address | TCP/IP network.                                           |                 |

# WLAN subnet mask

| Setting                 | Description                                                      | Factory Default |
|-------------------------|------------------------------------------------------------------|-----------------|
| AWK-4131A WLAN          | Identifies the type of network to which the AWK-4131A's WLAN     | 255.255.255.0   |
| interface's subnet mask | interface is connected (e.g., 255.255.0.0 for a Class B network, |                 |
|                         | or 255.255.255.0 for a Class C network).                         |                 |

# WLAN gateway

| Setting             | Description                                               | Factory Default |
|---------------------|-----------------------------------------------------------|-----------------|
| AWK-4131A WLAN      | The IP address of the router that connects the WLAN to an | None            |
| interface's default | outside network.                                          |                 |
| gateway             |                                                           |                 |

# Primary/Secondary DNS server

| Setting           | Description                                                     | Factory Default |
|-------------------|-----------------------------------------------------------------|-----------------|
| IP address of the | The IP address of the DNS Server used by your network. After    | None            |
| Primary/Secondary | entering the DNS Server's IP address, you can input the         |                 |
| DNS server        | AWK-4131A's URL (e.g., http://ap11.abc.com) in your             |                 |
|                   | browser's address field instead of entering the IP address. The |                 |
|                   | Secondary DNS server will be used if the Primary DNS server     |                 |
|                   | fails to connect.                                               |                 |

# LAN IP address

| Setting                | Description                                              | Factory Default |
|------------------------|----------------------------------------------------------|-----------------|
| AWK-4131A LAN          | Identifies the AWK-4131A LAN interface's IP address on a | 192.168.127.254 |
| interface's IP address | TCP/IP network.                                          |                 |

# LAN subnet mask

| Setting                 | Description                                                      | Factory Default |
|-------------------------|------------------------------------------------------------------|-----------------|
| AWK-4131A LAN           | Identifies the type of network to which the AWK-4131A's LAN      | 255.255.255.0   |
| interface's subnet mask | interface is connected (e.g., 255.255.0.0 for a Class B network, |                 |
|                         | or 255.255.255.0 for a Class C network).                         |                 |

# System Time

The AWK-4131A has a time calibration function based on information from an NTP server or user specified Date and Time information. Functions such as **Logs and Notifications** can add real-time information to the message.

# System Time

|                      | Date (YYYY/MM/DD) Time (HH:MM:SS)                           |
|----------------------|-------------------------------------------------------------|
| Current local time   | 2015 / 05 / 29 08 : 11 : 54                                 |
|                      | Set Time                                                    |
| Time protocol        | SNTP                                                        |
| Time zone            | (GMT)Greenwich Mean Time: Dublin, Edinburgh, Lisbon, London |
| Daylight saving time | Enable                                                      |
| Time server 1        | time.nist.gov                                               |
| Time server 2        |                                                             |
| Time sync interval   | 600 (600~9999 seconds)                                      |
|                      |                                                             |

Submit

The *Current local time* shows the AWK-4131A's system time when you open this web page. You can click on the **Set Time** button to activate the updated date and time parameters. An "(Updated)" string will appear to indicate that the change is complete. Local system time will be immediately activated in the system without running Save and Restart.

**NOTE** The AWK-4131A has a built-in real-time clock (RTC). We strongly recommend that users update the **Current local time** for the AWK-4131A after the initial setup or a long-term shutdown, especially when the network does not have an Internet connection for accessing the NTP server or there is no NTP server on the LAN.

### Current local time

| Setting              | Description                                                   | Factory Default |
|----------------------|---------------------------------------------------------------|-----------------|
| User adjustable time | The date and time parameters allow configuration of the local | None            |
|                      | time, with immediate activation.                              |                 |
|                      | Use 24-hour format: yyyy/mm/dd hh:mm:ss                       |                 |

# Time zone

| Setting              | Description                                                 | Factory Default |
|----------------------|-------------------------------------------------------------|-----------------|
| User selectable time | The time zone setting allows conversion from GMT (Greenwich | GMT (Greenwich  |
| zone                 | Mean Time) to local time.                                   | Mean Time)      |

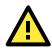

# ATTENTION

Changing the time zone will automatically adjust the **Current local time**. You should configure the **Time zone** before setting the **Current local time**.

### Daylight saving time

| Setting         | Description                                                  | Factory Default |
|-----------------|--------------------------------------------------------------|-----------------|
| Enable/ Disable | Daylight saving time (DST or summer time) involves advancing | Disable         |
|                 | clocks (usually 1 hour) during the summer time to provide an |                 |
|                 | extra hour of daylight in the afternoon.                     |                 |

When **Daylight saving time** is enabled, the following parameters will be shown:

- Starts at: The date that daylight saving time begins.
- **Stops at:** The date that daylight saving time ends.
- Time offset: Indicates how many hours forward the clock should be advanced.

## Time server 1/2

| Setting         | Description                                                  | Factory Default |
|-----------------|--------------------------------------------------------------|-----------------|
| IP/Name of Time | IP or Domain name of the NTP time server. The 2nd NTP server | time.nist.gov   |
| Server 1/2      | will be used if the 1st NTP server fails to connect.         |                 |

#### Time sync interval

| Setting                | Description                                                  | Factory Default |
|------------------------|--------------------------------------------------------------|-----------------|
| Time interval for NTP  | This parameter determines how often the time is synchronized | 600 (seconds)   |
| server synchronization | from the NTP server.                                         |                 |
| (600 to 9999 seconds)  |                                                              |                 |

# Wireless LAN Setup

The AWK-4131A provides two different sets of wireless operation modes: AP/client modes for point-to-multipoint communication and master/slave modes for transparent point-to-point communication (collocates with AWK-5232/6232's wireless bridge). The major differences between these two operation modes are the MAC address translation on the client/slave radio.

**AP/client:** The IP-Bridging mechanism is used to overcome limitations of the 802.11 standards. In this case, the MAC address of the devices connected to the client radio will be replaced with the client's MAC address. Under AP/client modes, communication problems might be encountered when you have a MAC authenticated system or MAC (Layer 2) based communication. In this case, you will need to change the network to use the master/slave operation mode.

**Master/slave:** A transparent point-to-point protocol that allows the devices' MAC addresses to remain unchanged when the packets get through the slave radio. If you are looking for a worry-free wireless solution to replace your wired system, use Master/Slave.

**Client-router:** A variation of standard client mode. WLAN behavior is identical with client mode, but a router behavior was added to separate the WLAN and LAN subnets. This allows network planners to allocate private IP addresses behind the client radio. More information on the Static Route, NAT, and Port Forwarding functions can be found in the **Advanced Setup** section.

**Sniffer:** In order to provide an easier way to analyze wireless traffic, the AWK-4131A supports a "Sniffer" mode to co-work with Wireshark packet sniffer software.

# **Operation Mode**

The AWK-4131A supports six operation modes—AP, Client, Client-Router, Master, Slave, and Sniffer—each of which plays a distinct role on the wireless network.

| Wireless enable | 🖲 Enable 🔍 Di                                         |
|-----------------|-------------------------------------------------------|
| Operation mode  | AP T                                                  |
| Submit          | Client<br>Client-Router<br>Master<br>Slave<br>Sniffer |

#### Wireless enable

**Operation Mode** 

| Setting        | Description                                                  | Factory Default |
|----------------|--------------------------------------------------------------|-----------------|
| Enable/Disable | The RF (Radio Frequency) module can be manually turned on or | Enable          |
|                | off.                                                         |                 |

### **Operation mode**

| Setting       | Description                                                    | Factory Default |
|---------------|----------------------------------------------------------------|-----------------|
| AP            | The AWK-4131A plays the role of wireless Access Point.         | AP              |
| Client        | The AWK-4131A plays the role of wireless Client.               |                 |
| Client-Router | The AWK-4131A plays the role of wireless Client, but includes  |                 |
|               | the router function to divide the WLAN and LAN interfaces into |                 |
|               | two subnets.                                                   |                 |
| Master        | This mode collocates with AWK-5232/6232's Wireless bridge      |                 |
|               | mode. The AWK-4131A plays the role of wireless Master.         |                 |
| Slave         | This mode collocates with AWK-5232/6232's Wireless bridge      |                 |
|               | mode. The AWK-4131A plays the role of wireless Slave.          |                 |
| Sniffer       | Turns the device into a remote Wireshark interface to capture  |                 |
|               | 802.11 packets for analysis.                                   |                 |

**NOTE** Although it is more convenient to use dynamic bridging, there is a limitation—the Client can only transmit IP-based packets between its wireless interface (WLAN) and Ethernet interface (LAN); other types of traffic (such as IPX and AppleTalk) are not forwarded.

### Sniffer mode instructions:

- 1. Set operation mode to Sniffer mode on the AWK-4131A and then save/reboot the device.
- 2. Connect the AWK-4131A to a laptop with Wireshark installed (v1.12.0 or later release) via Ethernet.
- 3. Add a remote interface by entering the IP address of the AWK-4131A.

| Interface Management                                            | 📕 Wireshark: Remote I 💷 🔳 💌                                                                                                    |       |
|-----------------------------------------------------------------|----------------------------------------------------------------------------------------------------|-------|
| Pipes Local Interfaces Remote Interfaces Remote Interfaces Host | Host: 192.168.127.253<br>Port:<br>Authentication<br>● Null authentication<br>● Password authentication<br>Username:<br>Password:<br> |       |
| Add Delete                                                      | Apply                                                                                                    | Close |

Detailed Wireshark instructions can be found at: <u>https://www.wireshark.org/docs/wsug\_html\_chunked/ChCapInterfaceRemoteSection.html</u>

4. Start capturing 802.11 wireless packets with Wireshark.

# **Basic WLAN Setup**

The "Basic WLAN Setup" panel is used to add and edit SSIDs. An SSID is a unique identifier that wireless networking devices use to establish and maintain wireless connectivity. Multiple access points on a network or sub-network can use the same SSIDs. You can configure your AWK to use up to 9 SSIDs, and configure each SSID differently. All of the SSIDs are active at the same time; that is, client devices can use any of the SSIDs to associate with the access point.

# Basic WLAN Setup (Multiple SSID)

| Status   | SSID | Operation Mode | Action |
|----------|------|----------------|--------|
| Active   | MOXA | АР             | Edit   |
| Add SSID |      |                |        |

Click on Add SSID to create more SSIDs.

#### Basic WLAN Setup (Multiple SSID)

| Status   | SSID | Operation Mode | Action       |
|----------|------|----------------|--------------|
| Active   | MOXA | АР             | Edit         |
| Inactive |      | AP             | Save Cancel  |
| Add SSID |      | AP             | Save Calicel |

Click on **Edit** to assign different configuration settings to each SSID. The configuration panel appears as follows:

| Operation mode | AP             |  |
|----------------|----------------|--|
| RF type        | B/G/N Mixed 🔻  |  |
| Channel        | 6 🔻            |  |
| Channel width  | 20 MHz 🔻       |  |
| SSID           | MOXA           |  |
| SSID broadcast | Enable Disable |  |

**NOTE** When you switch to **Client, Client-Router, or Slave modes**, a **Site Survey** button will be available on the Basic WLAN Setup panel. Click the "Site Survey" button to view information about available APs, as shown in the following figure. You can click on the SSID of an entity and bring the value of its SSID onto the SSID field

| asi                | c WLAN Setup                                    |                                                          |                   |                     |                            |
|--------------------|-------------------------------------------------|----------------------------------------------------------|-------------------|---------------------|----------------------------|
| RF t<br>Cha<br>SSI | ration mode<br>ype<br>nnel width<br>D<br>xy ARP | Client-Router<br>B/G/N Mixed<br>20 MHz<br>MOXA<br>Enable | ▼<br>]<br>Disable |                     | Site Survey                |
| Sub                | omit                                            |                                                          |                   |                     |                            |
| ite<br>No.         | Survey<br>SSID                                  | MAC Address                                              | Channel           | Mode                | Signal/Noise<br>Floor      |
| 1                  | MHQ-NB                                          | FC:F5:28:CB:5D:AB                                        | 1                 | BSS/WPA2/Enterprise | ••000<br>(-96dBm/-111dBm)  |
| 2                  | MHQ-Mobile                                      | FE:F0:28:CB:5D:AB                                        | 1                 | BSS/WPA2/Enterprise | ∎000<br>(-96dBm/-111dBm)   |
| 3                  | MHQ-NB                                          | FC:F5:28:CB:5D:93                                        | 1                 | BSS/WPA2/Enterprise | ••000<br>(-96dBm/-111dBm)  |
| 5                  | MHQ-Mobile                                      | FE:F0:28:CB:5D:93                                        | 1                 | BSS/WPA2/Enterprise | ∎0000<br>(-97dBm/-111dBm)  |
| 6                  | 51_FRED                                         | 06:90:E8:00:07:96                                        | 1                 | BSS/WPA2/PSK        | ∎0000<br>(-108dBm/-111dBm) |
| 7                  | MHQ-NB                                          | FC:F5:28:CB:39:02                                        | 1                 | BSS/WPA2/Enterprise | ∎0000<br>(-108dBm/-111dBm) |
| 9                  | MHQ-Mobile                                      | FE:F0:28:CB:39:02                                        | 1                 | BSS/WPA2/Enterprise | ∎0000<br>(-103dBm/-111dBm) |
| 10                 | MHQ-NB                                          | FC:F5:28:CB:5D:99                                        | 6                 | BSS/WPA2/Enterprise | ∎0000<br>(-104dBm/-111dBm) |
| 11                 | MHQ-Mobile                                      | FE:F0:28:CB:5D:99                                        | 6                 | BSS/WPA2/Enterprise | ∎0000<br>(-105dBm/-111dBm) |
| 13                 | MHQ-NB                                          | FC:F5:28:CB:5D:90                                        | 6                 | BSS/WPA2/Enterprise | ••000<br>(-91dBm/-111dBm)  |
| 14                 | MHQ-Mobile                                      | FE:F0:28:CB:5D:90                                        | 6                 | BSS/WPA2/Enterprise | ∎000<br>(-90dBm/-111dBm)   |
| 15                 | MHQ-NB                                          | FC:F5:28:CB:5D:3F                                        | 6                 | BSS/WPA2/Enterprise | ••000<br>(-83dBm/-111dBm)  |
| 17                 | MHQ-Mobile                                      | FE:F0:28:CB:5D:3F                                        | 6                 | BSS/WPA2/Enterprise | ••000<br>(-85dBm/-111dBm)  |
|                    |                                                 |                                                          |                   |                     | <b>n</b> 000               |

# RF type

| Setting          | Description                                                      | Factory Default |
|------------------|------------------------------------------------------------------|-----------------|
| 2.4 GHz          |                                                                  |                 |
| В                | Only supports the IEEE 802.11b standard.                         | B/G/N Mixed     |
| G                | Only supports the IEEE 802.11g standard.                         |                 |
| B/G Mixed        | Supports IEEE 802.11b/g standards, but 802.11g may operate       |                 |
|                  | at a slower speed if when 802.11b clients are on the network.    |                 |
| G/N Mixed        | Supports IEEE 802.11g/n standards, but 802.11n may operate       |                 |
|                  | at a slower speed if 802.11g clients are on the network.         |                 |
| B/G/N Mixed      | Supports IEEE 802.11b/g/n standards, but 802.11g/n may           |                 |
|                  | operate at a slower speed if 802.11b clients are on the network. |                 |
| N Only (2.4 GHz) | Only supports the 2.4 GHz IEEE 802.11n standard.                 |                 |
| 5 GHz            |                                                                  |                 |
| A                | Only supports the IEEE 802.11a standard.                         |                 |
| A/N Mixed        | Supports IEEE 802.11a/n standards, but 802.11n may operate       | ]               |
|                  | at a slower speed if 802.11a clients are on the network.         |                 |
| N Only (5 GHz)   | Only supports the 5 GHz IEEE 802.11n standard.                   |                 |

# Channel (for AP mode only)

| Setting                 | Description                                                      | Factory Default   |
|-------------------------|------------------------------------------------------------------|-------------------|
| Available channels vary | This option is only adjustable when the AWK-4131A plays the      | 6 (in B/G/N Mixed |
| with RF type            | role of wireless AP. If the device acts as a wireless client, it | mode)             |
|                         | follows the channel of the associated access point.              |                   |

# Channel width (for any 11N RF type only)

| Setting   | Description                                                    | Factory Default |
|-----------|----------------------------------------------------------------|-----------------|
| 20 MHz    | Select your channel width, If you are not sure which option to | 20 MHz          |
| 20/40 MHz | use, select 20/ 40 MHz (Auto).                                 |                 |

# Channel bonding

If 20/40 MHz only is the Channel Width setting, this channel bonding will auto set the channel based on your channel setting.

# SSID

| Setting               | Description                                                       | Factory Default |
|-----------------------|-------------------------------------------------------------------|-----------------|
| Max. of 31 characters | The SSID of a client and the SSID of the AP must be identical for | MOXA            |
|                       | the client and AP to be able to communicate with each other.      |                 |

# SSID broadcast (for AP mode only)

| Setting         | Description                                | Factory Default |
|-----------------|--------------------------------------------|-----------------|
| Enable/ Disable | Specifies if SSID can be broadcast or not. |                 |

# **WLAN Security Settings**

The AWK-4131A provides four standardized wireless security modes: **Open**, **WEP** (Wired Equivalent Privacy), **WPA** (Wi-Fi Protected Access), and **WPA2**. Several security modes are available in the AWK-4131A by selecting *Security mode* and *WPA type*.

- **Open:** No authentication, no data encryption.
- WEP: Static WEP (Wired Equivalent Privacy) keys must be configured manually.
- WPA/WPA2-Personal: Also known as WPA/WPA2-PSK. You will need to specify the Pre-Shared Key in the Passphrase field, which will be used by the TKIP or AES engine as a master key to generate keys that actually encrypt outgoing packets and decrypt incoming packets.
- WPA/WPA2-Enterprise: Also called WPA/WPA2-EAP (Extensible Authentication Protocol). In addition to device-based authentication, WPA/WPA2-Enterprise enables user-based authentication via IEEE 802.1X. The AWK-4131A can support three EAP methods: EAP-TLS, EAP-TTLS, and EAP-PEAP.

### WLAN Security Settings

| SSID          | MOXA   |
|---------------|--------|
| Security mode | Open 🔻 |
|               | Open   |
| Submit        | WEP    |
| Subme         | WPA    |
|               | WPA2   |

# Security mode

| Setting | Description                                           | Factory Default |
|---------|-------------------------------------------------------|-----------------|
| Open    | No authentication                                     | Open            |
| WEP     | Static WEP is used                                    |                 |
| WPA     | WPA is used                                           |                 |
| WPA2    | Fully supports IEEE 802.11i with "TKIP/AES + 802.1X". |                 |

# Open

For security reasons, you should **NOT** set security mode to Open System, since authentication and data encryption are **NOT** performed in Open System mode.

# WEP (for Legacy Mode Only)

**NOTE** Moxa includes **WEP** security mode only for legacy purposes. **WEP** is highly insecure and is considered fully deprecated by the Wi-Fi alliance. We do not recommend the use of WEP security under any circumstances.

According to the IEEE 802.11 standard, WEP can be used for authentication and data encryption to maintain confidentiality. Shared (or Shared Key) authentication type is used if WEP authentication and data encryption are both needed. Normally, Open (or Open System) authentication type is used when WEP data encryption is run with authentication.

## WLAN Security Settings

| SSID                | MOXA      |
|---------------------|-----------|
| Security mode       | WEP V     |
| Authentication type | Open 🔻    |
| Key type            | HEX 🔻     |
| Key length          | 64 bits 🔻 |
| Key index           | 1 🔻       |
| WEP key 1           |           |
| WEP key 2           |           |
| WEP key 3           |           |
| WEP key 4           |           |
| Submit              |           |

When WEP is enabled as a security mode, the length of a key (so-called WEP seed) can be specified as

64/128 bits, which is actually a 40/104-bit secret key with a 24-bit initialization vector. The AWK-4131A provides 4 entities of WEP key settings that can be selected to use with **Key index**.

The selected key setting specifies the key to be used as a *send-key* for encrypting traffic from the AP side to the wireless client side. All 4 WEP keys are used as *receive-keys* to decrypt traffic from the wireless client side to the AP side.

The WEP key can be presented in two *Key types*, HEX and ASCII. Each ASCII character has 8 bits, so a 40-bit (or 64-bit) WEP key contains 5 characters, and a 104-bit (or 128-bit) key has 13 characters. In hex, each character uses 4 bits, so a 40-bit key has 10 hex characters, and a 128-bit key has 26 characters.

#### Authentication type

| Setting | Description                                             | Factory Default |
|---------|---------------------------------------------------------|-----------------|
| Open    | Data encryption is enabled, but without authentication. | Open            |
| Shared  | Data encryption and authentication are both enabled.    |                 |

#### Key type

| Setting | Description                                     | Factory Default |
|---------|-------------------------------------------------|-----------------|
| HEX     | Specifies WEP keys in hexa-decimal number form. | HEX             |
| ASCII   | Specifies WEP keys in ASCII form.               |                 |

## Key length

| Setting  | Description                                                | Factory Default |
|----------|------------------------------------------------------------|-----------------|
| 64 bits  | Uses 40-bit secret keys with 24-bit initialization vector. | 64 bits         |
| 128 bits | Uses 104-bit secret key with 24-bit initialization vector. |                 |

### Key index

| Setting | Description                      | Factory Default |
|---------|----------------------------------|-----------------|
| 1-4     | Specifies which WEP key is used. | Open            |

## WEP key 1-4

| Setting                | Description                                                    | Factory Default |
|------------------------|----------------------------------------------------------------|-----------------|
| ASCII type:            | A string that can be used as a WEP seed for the RC4 encryption | None            |
| 64 bits: 5 chars       | engine.                                                        |                 |
| 128 bits: 13chars      |                                                                |                 |
| HEX type:              |                                                                |                 |
| 64 bits: 10 hex chars  |                                                                |                 |
| 128 bits: 26 hex chars |                                                                |                 |

# WPA/WPA2-Personal

WPA (Wi-Fi Protected Access) and WPA2 represent significant improvements over the WEP encryption method. WPA is a security standard based on 802.11i draft 3, while WPA2 is based on the fully ratified version of 802.11i. The initial vector is transmitted, encrypted, and enhanced with its 48 bits, twice as long as WEP. The key is regularly changed so that true session is secured.

Even though AES encryption is only included in the WPA2 standard, it is widely available in the WPA security mode of some wireless APs and clients as well. The AWK-4131A also supports AES algorithms in WPA and WPA2 for better compatibility.

Personal versions of WPA/WPA2, also known as WPA/WPA-PSK (*Pre-Shared Key*), provide a simple way of encrypting a wireless connection for high confidentiality. A **Passphrase** is used as a basis for encryption methods (or cipher types) in a WLAN connection. The passphrases should be complicated and as long as possible. There must be at least 8 ASCII characters in the Passphrase, and it could go up to 63. For security reasons, this passphrase should only be disclosed to users who need it, and it should be changed regularly.

# WLAN Security Settings

| SSID              | MOXA                    |
|-------------------|-------------------------|
| Security mode     | WPA 🔻                   |
| WPA type          | Personal 🔻              |
| Encryption method | AES V                   |
| EAPOL version     | 1 •                     |
| Passphrase        | •••••                   |
| Key renewal       | 3600 (60~86400 seconds) |

Submit

## WPA type

| Setting    | Description                                          | Factory Default |
|------------|------------------------------------------------------|-----------------|
| Personal   | Provides Pre-Shared Key-enabled WPA and WPA2.        | Personal        |
| Enterprise | Provides enterprise-level security for WPA and WPA2. |                 |

## Encryption method

| Setting | Description                                              | Factory Default |
|---------|----------------------------------------------------------|-----------------|
| TKIP**  | Temporal Key Integrity Protocol is enabled.              | AES             |
| AES     | Advance Encryption System is enabled.                    |                 |
| Mixed*  | Provides TKIP broadcast key and TKIP+AES unicast key for |                 |
|         | some legacy AP clients. This option is rarely used.      |                 |

\*\* This option is only available with 802.11a/b/g standard

\* This option is available for legacy mode in AP/Master only, and does not support AES-enabled clients.

#### Passphrase

| Setting            | Description                                                | Factory Default |
|--------------------|------------------------------------------------------------|-----------------|
| 8 to 63 characters | Master key to generate keys for encryption and decryption. | None            |

#### Key renewal (for AP/Master mode only)

| Setting             | Description                                     | Factory Default |
|---------------------|-------------------------------------------------|-----------------|
| 60 to 86400 seconds | Specifies the time period of group key renewal. | 3600 (seconds)  |
| (1 minute to 1 day) |                                                 |                 |

**NOTE** The *key renewal* value dictates how often the wireless AP encryption keys should be changed. The security level is generally higher if you set the key renewal value to a shorter number, which forces the encryption keys to be changed more frequently. The default value is 3600 seconds (60 minutes). Longer time periods can be considered if the line is not very busy.

# WPA/WPA2-Enterprise (for AP/Master Mode)

By setting **WPA type** to **Enterprise**, you can use **EAP** (*Extensible Authentication Protocol*), a framework authentication protocol used by 802.1X to provide network authentication. In these Enterprise-level security modes, a back-end RADIUS (Remote Authentication Dial-In User Service) server is needed if IEEE 802.1X functionality is enabled in WPA /WPA2. The IEEE 802.1X protocol also offers the possibility of carrying out an efficient connection authentication on a large-scale network. It is not necessary to exchange keys or passphrases.

### **WLAN Security Settings**

| SSID                         | MOXA                    |
|------------------------------|-------------------------|
| Security mode                | WPA 🔻                   |
| WPA type                     | Enterprise 🔻            |
| Encryption method            | AES V                   |
| EAPOL version                | 1 •                     |
| Primary RADIUS server IP     |                         |
| Primary RADIUS server port   | 1812                    |
| Primary RADIUS shared key    |                         |
| Secondary RADIUS server IP   |                         |
| Secondary RADIUS server port | 1812                    |
| Secondary RADIUS shared key  |                         |
| Key renewal                  | 3600 (60~86400 seconds) |
|                              |                         |

# Submit

# WPA type

| Setting    | Description                                          | Factory Default |
|------------|------------------------------------------------------|-----------------|
| Personal   | Provides Pre-Shared Key-enabled WPA and WPA2.        | Personal        |
| Enterprise | Provides enterprise-level security for WPA and WPA2. |                 |

#### Encryption method

| Setting | Description                                              | Factory Default |
|---------|----------------------------------------------------------|-----------------|
| TKIP**  | Temporal Key Integrity Protocol is enabled.              | AES             |
| AES     | Advance Encryption System is enabled.                    |                 |
| Mixed*  | Provides TKIP broadcast key and TKIP+AES unicast key for |                 |
|         | some legacy AP clients. This option is rarely used.      |                 |

\*\* This option is only available with 802.11a/b/g standard

\* This option is available for legacy mode in AP/Master only, and does not support AES-enabled clients.

# Primary/Secondary RADIUS server IP

| Setting           | Description                                    | Factory Default |
|-------------------|------------------------------------------------|-----------------|
| The IP address of | Specifies the delegated RADIUS server for EAP. | None            |
| RADIUS server     |                                                |                 |

# Primary/Secondary RADIUS port

| Setting     | Description                                               | Factory Default |
|-------------|-----------------------------------------------------------|-----------------|
| Port number | Specifies the port number of the delegated RADIUS server. | 1812            |

# Primary/ Secondary RADIUS shared key

| Setting               | Description                                         | Factory Default |
|-----------------------|-----------------------------------------------------|-----------------|
| Max. of 31 characters | The secret key shared between AP and RADIUS server. | None            |

## Key renewal

| Setting             | Description                                     | Factory Default |
|---------------------|-------------------------------------------------|-----------------|
| 60 to 86400 seconds | Specifies the time period of group key renewal. | 3600 (seconds)  |
| (1 minute to 1 day) |                                                 |                 |

# WPA/WPA2-Enterprise (for Client/Client-Router/Slave mode)

When used as a client, the AWK-4131A can support three EAP methods (or **EAP protocols**): **EAP-TLS**, **EAP-TTLS**, and **EAP-PEAP**, corresponding to WPA/WPA-Enterprise settings on the AP side.

## WLAN Security Settings

| SSID                                           | MOXA                |
|------------------------------------------------|---------------------|
| Security mode                                  | WPA2 🔻              |
| WPA type                                       | Enterprise 🔻        |
| Encryption method                              | TKIP <b>T</b>       |
| EAPOL version                                  | 1 🔻                 |
| EAP protocol                                   | TLS 🔻               |
| Certificate issued to<br>Certificate issued by | TLS<br>TTLS<br>PEAP |
| Certificate expiration date                    |                     |

Submit

# Encryption method

| Setting | Description                                 | Factory Default |
|---------|---------------------------------------------|-----------------|
| TKIP**  | Temporal Key Integrity Protocol is enabled. | TKIP            |
| AES     | Advance Encryption System is enabled.       |                 |
|         |                                             |                 |

\*\*This option is only available with 802.11a/b/g standard.

## EAP protocol

| Setting | Description                                                | Factory Default |
|---------|------------------------------------------------------------|-----------------|
| TLS     | Specifies Transport Layer Security protocol.               | TLS             |
| TTLS    | Specifies Tunneled Transport Layer Security.               |                 |
| PEAP    | Specifies Protected Extensible Authentication Protocol, or |                 |
|         | Protected EAP.                                             |                 |

Before choosing the EAP protocol for your WPA/WPA2-Enterpise settings on the client end, please contact the network administrator to make sure the system supports the protocol on the AP end. Detailed information on these three popular EAP protocols is presented in the following sections.

# EAP-TLS

TLS is the standards-based successor to Secure Socket Layer (SSL). It can establish a trusted communication channel over a distrusted network. TLS provides mutual authentication through certificate exchange. EAP-TLS is also secure to use. You are required to submit a digital certificate to the authentication server for validation, but the authentication server must also supply a certificate.

You can use **Basic WLAN Setup**  $\rightarrow$  **WLAN Certificate Settings** to import your WLAN certificate and enable EAP-TLS on the client end.

## WLAN Security Settings

| SSID                        | MOXA         |
|-----------------------------|--------------|
| Security mode               | WPA2 🔻       |
| WPA type                    | Enterprise 🔻 |
| Encryption method           | TKIP 🔻       |
| EAPOL version               | 1 🔻          |
| EAP protocol                | TLS 🔻        |
| Certificate issued to       |              |
| Certificate issued by       |              |
| Certificate expiration date |              |

## Submit

You can check the current certificate status in *Current Status* if it is available.

- Certificate issued to: Shows the certificate user
- Certificate issued by: Shows the certificate issuer
- Certificate expiration date: Indicates when the certificate has expired

# **EAP-TTLS**

It is usually much easier to re-use existing authentication systems, such as a Windows domain or Active Directory, LDAP directory, or Kerberos realm, rather than creating a parallel authentication system. As a result, TTLS (Tunneled TLS) and PEAP (Protected EAP) are used to support the use of so-called "legacy authentication methods."

TTLS and PEAP work in a similar way. First, they establish a TLS tunnel (EAP-TLS for example), and validate whether the network is trustworthy with digital certificates on the authentication server. This step establishes a tunnel that protects the next step (or "inner" authentication), and consequently is sometimes referred to as "outer" authentication. The TLS tunnel is then used to encrypt an older authentication protocol that authenticates the user for the network.

As you can see, digital certificates are still needed for outer authentication in a simplified form. Only a small number of certificates are required, which can be generated by a small certificate authority. Certificate reduction makes TTLS and PEAP much more popular than EAP-TLS.

The AWK-4131A provides some non-cryptographic EAP methods, including **PAP**, **CHAP**, **MS-CHAP**, and **MS-CHAP-V2**. These EAP methods are not recommended for direct use on wireless networks. However, they may be useful as inner authentication methods with TTLS and PEAP.

Because the inner and outer authentications can use distinct user names in TTLS and PEAP, you can use an anonymous user name for the outer authentication, with the true user name only shown through the encrypted channel. Keep in mind that not all client software supports anonymous alteration. Confirm this with the network administrator before you enable identity hiding in TTLS and PEAP.

# WLAN Security Settings

| SSID                      | MOXA         |
|---------------------------|--------------|
| Security mode             | WPA2 🔻       |
| WPA type                  | Enterprise 🔻 |
| Encryption method         | TKIP V       |
| EAPOL version             | 1 •          |
| EAP protocol              | TTLS V       |
| TTLS inner authentication | MS-CHAP-V2 V |
| Anonymous name            | PAP<br>CHAP  |
| User name                 | MS-CHAP      |
| Password                  | MS-CHAP-V2   |

Submit

# TTL inner authentication

| Setting    | Description                                          | Factory Default |
|------------|------------------------------------------------------|-----------------|
| PAP        | Password Authentication Protocol is used.            | MS-CHAP-V2      |
| СНАР       | Challenge Handshake Authentication Protocol is used. |                 |
| MS-CHAP    | Microsoft CHAP is used.                              |                 |
| MS-CHAP-V2 | Microsoft CHAP version 2 is used.                    |                 |

### Anonymous

| Setting               | Description                                    | Factory Default |
|-----------------------|------------------------------------------------|-----------------|
| Max. of 31 characters | A distinct name used for outer authentication. | None            |

### User name & Password

| Setting | Description                                          | Factory Default |
|---------|------------------------------------------------------|-----------------|
|         | User name and password used in inner authentication. | None            |

# PEAP

There are a few differences in the TTLS and PEAP inner authentication procedures. TTLS uses the encrypted channel to exchange attribute-value pairs (AVPs), while PEAP uses the encrypted channel to start a second EAP exchange inside of the tunnel. The AWK-4131A provides **MS-CHAP-V2** merely as an EAP method for inner authentication.

## WLAN Security Settings

| Password           |               |
|--------------------|---------------|
| User name          |               |
| Anonymous name     | MS-CHAP-V2    |
| Inner EAP protocol | MS-CHAP-V2 🔻  |
| EAP protocol       | PEAP V        |
| EAPOL version      | 1 🔻           |
| Encryption method  | TKIP <b>T</b> |
| WPA type           | Enterprise 🔻  |
| Security mode      | WPA2 🔻        |
| SSID               | MOXA          |

Submit

## Inner EAP protocol

| Setting    | Description                       | Factory Default |
|------------|-----------------------------------|-----------------|
| MS-CHAP-V2 | Microsoft CHAP version 2 is used. | MS-CHAP-V2      |

#### Anonymous

| Setting               | Description                                    | Factory Default |
|-----------------------|------------------------------------------------|-----------------|
| Max. of 31 characters | A distinct name used for outer authentication. | None            |
| llser name & Passwor  | -d                                             |                 |

| User hame & Password |                                                      |                 |
|----------------------|------------------------------------------------------|-----------------|
| Setting              | Description                                          | Factory Default |
|                      | User name and password used in inner authentication. | None            |

# **Advanced WLAN Settings**

Additional wireless-related parameters are presented in this section to help you set up your wireless network in detail.

| ΜΟΧΛ°                                                                                                    | ww       | /.moxa.com                                                                                                    | ** C                                                                                                    |
|----------------------------------------------------------------------------------------------------|----------|----------------------------------------------------------------------------------------------------|----------------------------------------------------------------------------------------------------|
| Main Menu General Setup General Setup Genera | <b>^</b> | Advanced WLAN Settings<br>Transmission rate<br>Minimum transmission rate<br>Multicast rate<br>Transmission power<br>Beacon interval<br>DTIM interval<br>Inactive timeout<br>Fragmentation threshold<br>RTS threshold<br>Transmission distance<br>Antenna<br>WMM | Auto ▼         0       (0~54Mbps, 0 to disable)         6M ▼         10 dBm ▼         100       (40~1000ms)         1       (1~15)         60       (1~240 second)         2346       (256~2346)         2346       (256~2346)         500       (500 ~ 11000m)         Both ▼       Enable ▼ |
| - Restart<br>Logout                                                                                                    |          | Turbo Roaming<br>AeroLink Protection<br>MAC clone                                                                                                    | □ Enable<br>Disable ✔<br>Disable ✔                                                                                                    |
|                                                                                                    |          | Submit                                                                                                    |                                                                                                    |

#### Transmission rate

| Setting         | Description                                                   | Factory Default |
|-----------------|---------------------------------------------------------------|-----------------|
| Auto            | The AWK-4131A senses and adjusts the data rate                | Auto            |
|                 | automatically.                                                |                 |
| Available rates | Users can manually select a target transmission data rate but |                 |
|                 | does not support when RF type are G/N mixed, B/G/N mixed      |                 |
|                 | and A/N mixed.                                                |                 |

#### Minimum transmission rate

| Setting        | Description                                                   | Factory Default |
|----------------|---------------------------------------------------------------|-----------------|
| 0 to 64 Mbps   | By setting a minimum transmission rate, the AWK-4131A will    | 0 (Disable)     |
| (0 to disable) | avoid communicate with weak signal wireless links to maintain |                 |
|                | overall wireless performance and optimize the wireless        |                 |
|                | frequency usage.                                              |                 |

#### Multicast rate

| Setting         | Description                                                       | Factory Default |
|-----------------|-------------------------------------------------------------------|-----------------|
| Available rates | You can set a fixed multicast rate for the transmission of        | 6M              |
|                 | broadcast and multicast packets on a per-radio basis. This        |                 |
|                 | parameter can be useful in an environment where multicast         |                 |
|                 | video streaming is occurring in the wireless medium, provided     |                 |
|                 | the wireless clients are capable of handling the configured rate. |                 |

#### Transmission power

| Setting         | Description                                                  | Factory Default |
|-----------------|--------------------------------------------------------------|-----------------|
| Available power | Users can manually select a target power to mask max output  | 20 dBm          |
|                 | power. Because different transmission rates would have their |                 |
|                 | own max output power, please reference product datasheet.    |                 |
|                 | For 802.11b/g, the available setting is from 0 to 20         |                 |

#### Beacon interval (for AP/Master mode only)

| Setting         | Description                                     | Factory Default |
|-----------------|-------------------------------------------------|-----------------|
| Beacon Interval | Indicates the frequency interval of the beacon. | 100 (ms)        |
| (40 to 1000 ms) |                                                 |                 |

#### DTIM interval (for AP/Master mode only)

| Setting          | Description                                            | Factory Default |
|------------------|--------------------------------------------------------|-----------------|
| Data Beacon Rate | Indicates how often the AWK-4131A sends out a Delivery | 1               |
| (1 to 15)        | Traffic Indication Message.                            |                 |

#### Inactive timeout (for AP mode only)

| Setting          | Description                                                      | Factory Default |
|------------------|------------------------------------------------------------------|-----------------|
| 1 to 240 seconds | Specifies how long before access point starts sending out client | 60 seconds      |
|                  | alive packets.                                                   |                 |

#### Fragmentation threshold

| Setting         | Description                                                   | Factory Default |
|-----------------|---------------------------------------------------------------|-----------------|
| Fragment Length | Specifies the maximum size a data packet before splitting and | 2346            |
| (256 to 2346)   | creating another new packet.                                  |                 |

#### RTS threshold

| Setting           | Description                                                  | Factory Default |
|-------------------|--------------------------------------------------------------|-----------------|
| RTS/CTS Threshold | Determines how large a packet can be before the Access Point | 2346            |
| (256 to 2346)     | coordinates transmission and reception to ensure efficient   |                 |
|                   | communication.                                               |                 |

# **NOTE** You can refer to the related glossaries in Appendix A for detailed information about the above-mentioned settings. By setting these parameters properly, you can better tune the performance of your wireless network.

#### Transmission distance (5 GHz only)

| Setting                | Description                                                    | Factory Default |
|------------------------|----------------------------------------------------------------|-----------------|
| Distance or max. range | Specifies the transmission distance or max. range between two  | 500             |
| for transmission       | AWK devices. This parameter should be set properly, especially |                 |
| (500 to 11,000 m)      | for long-distance communication.                               |                 |

# **NOTE** Make sure the same **Transmission distance** parameters are set in both **AP** and **Client**. When this parameter is greater than 500, an optimal algorithm will be enabled to support long-distance transmission.

#### Antenna

| Setting  | Description                                                  | Factory Default |
|----------|--------------------------------------------------------------|-----------------|
| A/B/Both | Specifies the output antenna port. Setting "Antenna" to Both | Both            |
|          | allows 2x2 MIMO communication under 802.11n and 2T2R*        |                 |
|          | communication in legacy 802.11a/b/g modes.                   |                 |

\*Different from 802.11n's multiple spatial data stream (2x2 MIMO), which doubles the throughput, 2T2R is transmits/receives the same piece of data on both antenna ports.

#### WMM

| Setting        | Description                                                  | Factory Default |
|----------------|--------------------------------------------------------------|-----------------|
| Enable/Disable | WMM is a QoS standard for WLAN traffic. Voice and video data | Enable          |
|                | will be given priority bandwidth when enabled with WMM       |                 |
|                | supported wireless clients.                                  |                 |
|                | Note: WMM will always be enabled under 802.11n mode.         |                 |

#### Turbo Roaming (for Client mode only)

| Setting         | Description                                             | Factory Default |
|-----------------|---------------------------------------------------------|-----------------|
| Enable/ Disable | Moxa's Turbo Roaming can enable rapid handover when the | Disable         |
|                 | AWK-4131A, as a client, roams among a group of APs.     |                 |

When Turbo Roaming is enabled, the following parameters will be shown:

• **Roaming threshold:** Determines when to start looking for new AP candidates. If the current connection quality (SNR or Signal Strength) is lower than the specified threshold, the AWK will start background scanning and look for next-hop candidates.

**NOTE** While the AWK is background scanning, the wireless performance will be reduced by 1/3 of its normal performance.

- **Roaming difference:** Determines if roaming should be executed. After background scan has been triggered, the roaming will only occur if the AP candidate(s) provide a better (Roaming difference) connection quality than the current connection. If multiple access points fulfill the criteria, the AWK will pick the best one to roam to.
- Scan channels: Pre-define communication and roaming channels.
- AP alive check: Allows the Client-based Turbo Roaming function to react faster in an AP power-down scenario.
- **NOTE** Enabling this feature causes the AWK-4131A to send out alive check packets every 10 ms when there is no traffic; the high transmission frequency of small alive check packets could potentially affect your other wireless communications that use the same channel, so only enable this feature when you have full control of the designated radio channel.
  - **AP candidate threshold:** After the "AP alive check" declares the current access point is no long available, the surrounding access points must have good enough connection qualities (SNR/Signal Strength) in order to be the qualified as AP candidates for association.

| Turbo Roaming          | 🖉 Enable                             |
|------------------------|--------------------------------------|
| RF type                | B/G/N Mixed                          |
| Roaming threshold      | SNR 30 dB (5 ~ 40)                   |
|                        | Signal Strength -75 dBm (-100 ~ -35) |
| Roaming difference     | 7 (5 ~ 20)                           |
| Scan channels          | 6 •                                  |
|                        | Not Scanning 🔻                       |
|                        | Not Scanning 🔻                       |
| AP alive check         | Enable 🔻                             |
| AP candidate threshold | SNR 20 dB (5 ~ 40)                   |
|                        | Signal Strength -85 dBm (-100 ~ -35) |

#### AeroLink Protection (for Client/Slave mode only)

| Setting        | Description                                                   | Factory Default |
|----------------|---------------------------------------------------------------|-----------------|
| Enable/Disable | Enable AeroLink Protection to allow wireless clients on the   | Disable         |
|                | same LAN network to automatically negotiate with each other   |                 |
|                | and form a redundant wireless communication, for more         |                 |
|                | details, see Status $\rightarrow$ AeroLink Protection Status. |                 |

When **AeroLink Protection** is enabled, the following parameter will be shown: **AP alive check:** Enable to allow AeroLink Protection to react faster to WLAN disconnections.

**NOTE** Enabling this feature causes the AWK-4131A to send out alive check packets every 10 ms when there is no traffic; the high transmission frequency of small alive check packets could potentially affect your other wireless communications that use the same channel, so only enable this feature when you have full control of the designated radio channel.

#### MAC clone (for Client mode only)

| Setting        | Description                                                 | Factory Default |
|----------------|-------------------------------------------------------------|-----------------|
| Enable/Disable | Enabling this feature allows the AWK client to copy the MAC | Disable         |
|                | address of LAN connected equipment as its own. This         |                 |
|                | overcomes the limitation of the IP-Bridged behavior in a    |                 |
|                | MAC-sensitive network (MAC-based communication or           |                 |
|                | MAC-authenticated network). Limitation: Only ONE device is  |                 |
|                | allowed to connect to the AWK client while this feature is  |                 |
|                | enabled.                                                    |                 |

# WLAN Certificate Settings (for EAP-TLS in Client/Slave Mode Only)

When EAP-TLS is used, a WLAN Certificate will be required at the client end to support WPA/WPA2-Enterprise. The AWK-4131A can support the **PKCS #12**, also known as *Personal Information Exchange Syntax Standard*, certificate formats that define file formats commonly used to store private keys with accompanying public key certificates, protected with a password-based symmetric key.

WLAN Certificate Settings

| Certificate private password |        |
|------------------------------|--------|
| Select certificate/key file  | Browse |
| Submit                       |        |
| Status                       |        |
| Certificate issued to        |        |
| Certificate issued by        |        |

Certificate expiration date

*Current status* displays information for the current WLAN certificate, which has been imported into the AWK-4131A. Nothing will be shown if a certificate is not available.

Certificate issued to: Shows the certificate user

Certificate issued by: Shows the certificate issuer

Certificate expiration date: Indicates when the certificate has expired

You can import a new WLAN certificate in *Import WLAN Certificate* by following these steps, in order:

- Input the corresponding password (or key) in the Certificate private password field and then click Submit to set the password.
- The password will be displayed in the Certificate private password field. Click on the Browse button in Select certificate/key file and select the certificate file.
- Click Upload Certificate File to import the certificate file. If the import succeeds, you can see the information uploaded in *Current Certificate*.

If it fails, you may need to return to step 1 to set the password correctly and then import the certificate file again.

| Browse |
|--------|
|        |
|        |

**NOTE** The WLAN certificate will remain after the AWK-4131A reboots. Even though it is expired, it can still be seen on the *Current Certificate*.

# **Advanced Setup**

Several advanced functions are available to increase the functionality of your AWK-4131A and wireless network system. A VLAN is a collection of clients and hosts grouped together as if they were connected to the broadcast domains in a layer-2 network. The DHCP server helps you deploy wireless clients efficiently. Packet filters provide security mechanisms, such as firewalls, in different network layers. Moreover, the AWK-4131A can support STP/RSTP protocol to increase reliability across the entire network, and SNMP support can make network management easier.

# **Using Virtual LAN**

Setting up Virtual LANs (VLANs) on your AWK series increases the efficiency of your network by dividing the LAN into logical segments, as opposed to physical segments. In general, VLANs are easier to manage.

## The Virtual LAN (VLAN) Concept

### What is a VLAN?

A virtual LAN, commonly known as a VLAN, is a group of hosts with a common set of requirements that communicate as if they were attached to the same broadcast domain, regardless of their physical location. A VLAN has the same attributes as a physical LAN, but it allows for end stations to be grouped together even if they are not located on the same network switch. Network reconfiguration can be done through software instead of physically relocating devices.

VLANs now extend as far as the reach of the access point signal. Clients can be segmented into wireless sub-networks via SSID and VLAN assignment. A Client can access the network by connecting to an AP configured to support its assigned SSID/VLAN.

### **Benefits of VLANs**

VLANs are used to conveniently, efficiently, and easily manage your network in the following ways:

- Manage adds, moves, and changes from a single point of contact
- Define and monitor groups
- Reduce broadcast and multicast traffic to unnecessary destinations
- Improve network performance and reduce latency
- Increase security
- · Secure network restricts members to resources on their own VLAN
- Clients roam without compromising security

### **VLAN Workgroups and Traffic Management**

The AP assigns clients to a VLAN based on a Network Name (SSID). The AP can support up to 9 SSIDs per radio interface, with a unique VLAN configurable per SSID.

The AP matches packets transmitted or received to a network name with the associated VLAN. Traffic received by a VLAN is only sent on the wireless interface associated with that same VLAN. This eliminates unnecessary traffic on the wireless LAN, conserving bandwidth and maximizing throughput.

In addition to enhancing wireless traffic management, the VLAN-capable AP supports easy assignment of wireless users to workgroups. In a typical scenario, each user VLAN represents a department workgroup; for example, one VLAN could be used for a marketing department and the other for a human resource department.

In this scenario, the AP would assign every packet it accepted to a VLAN. Each packet would then be identified as marketing or human resource, depending on which wireless client received it. The AP would insert VLAN headers or "tags" with identifiers into the packets transmitted on the wired backbone to a network switch.

Finally, the switch would be configured to route packets from the marketing department to the appropriate corporate resources such as printers and servers. Packets from the human resource department could be restricted to a gateway that allowed access to only the Internet. A member of the human resource department could send and receive e-mail and access the Internet, but would be prevented from accessing servers or hosts on the local corporate network.

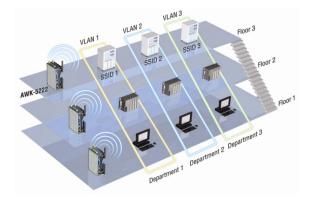

# **Configuring Virtual LAN**

### **VLAN Settings**

To configure the AWK's VLAN, use the VLAN Setting page to configure the ports.

| ϺΟΧΛʹϣ                    |   |                     |      |                                                |                                                        |
|---------------------------|---|---------------------|------|------------------------------------------------|--------------------------------------------------------|
|                           |   | V.moxa.com          |      |                                                | >>>> Total Solution for Industrial Wireless Networking |
| 🔄 Main Menu<br>🗀 Overview | ^ | VLAN Settings       | _    |                                                |                                                        |
| 🖻 🔄 General Setup         |   | Management VLAN ID: | 1    |                                                |                                                        |
| System Information        |   | Port                | PVID | VLAN Tagged (Use commas to separate VLAN tags) |                                                        |
| Network Settings          |   | LAN                 | 1    |                                                |                                                        |
| System Time               |   | MOXA (WLAN 1)       | 1    |                                                |                                                        |
| P Advanced Setup          |   | Submit              |      |                                                |                                                        |
| VLAN Settings             |   | Submit              |      |                                                |                                                        |
| DHCP Server               |   |                     |      |                                                |                                                        |
| 🖲 🧰 Packet Filters        |   |                     |      |                                                |                                                        |
| RSTP Settings             |   |                     |      |                                                |                                                        |
| Static Route              |   |                     |      |                                                |                                                        |
| NAT/Port Forwarding       |   |                     |      |                                                |                                                        |
| SNMP Agent                |   |                     |      |                                                |                                                        |
| Logs and Notifications    |   |                     |      |                                                |                                                        |
| E Status                  |   |                     |      |                                                |                                                        |
| 🗉 🧰 Maintenance           |   |                     |      |                                                |                                                        |
| Save Configuration        |   |                     |      |                                                |                                                        |
| 💼 Restart                 |   |                     |      |                                                |                                                        |
| Logout                    |   |                     |      |                                                |                                                        |

#### Management VLAN ID

| Setting     | Description                          | Factory Default |
|-------------|--------------------------------------|-----------------|
| VLAN ID     | Set the management VLAN of this AWK. | 1               |
| ranges from |                                      |                 |
| 1 to 4094   |                                      |                 |

#### Port

| Туре | Description                                                          | Trunk Port |
|------|----------------------------------------------------------------------|------------|
| LAN  | This port is the LAN port on the AWK.                                | Yes        |
| WLAN | This is a wireless port for the specific SSID. This field will refer |            |
|      | to the SSID that you have created. If more SSIDs have been           |            |
|      | created, new rows will be added.                                     |            |

### Port PVID

| Setting                | Description                                                      | Factory Default |
|------------------------|------------------------------------------------------------------|-----------------|
| VLAN ID ranging from 1 | Set the port's VLAN ID for devices that connect to the port. The | 1               |
| to 4094                | port can be a LAN port or WLAN ports.                            |                 |

#### VLAN Tagged

| Setting                | Description                                                  | Factory Default |
|------------------------|--------------------------------------------------------------|-----------------|
| A comma-separated list | Specify which VLANs can communicate with this specific VLAN. | (Empty)         |
| of VLAN IDs. Each of   |                                                              |                 |
| the VLAN IDs range     |                                                              |                 |
| from 1 to 4094.        |                                                              |                 |

**NOTE** The VLAN feature can allow wireless clients to manage the AP. If the VLAN Management ID matches a VLAN ID, then those wireless clients who are members of that VLAN will have AP management access.

CAUTION: Once a VLAN Management ID is configured and is equivalent to one of the VLAN IDs on the AP, all members of that User VLAN will have management access to the AP. Be careful to restrict VLAN membership to those with legitimate access to the AP.

## DHCP Server (for AP/Client-Router Mode Only)

DHCP (Dynamic Host Configuration Protocol) is a networking protocol that allows administrators to assign temporary IP addresses to network computers by "leasing" an IP address to a user for a limited amount of time, instead of assigning permanent IP addresses.

The AWK-4131A can act as a simplified DHCP server and easily assign IP addresses to your DHCP clients by responding to the DHCP requests from the client ends. The IP-related parameters you set on this page will also be sent to the client.

You can also assign a static IP address to a specific client by entering its MAC address. The AWK-4131A provides a **Static DHCP mapping** list with up to 16 entities. Be reminded to check the **Active** check box for each entity to activate the setting.

You can check the IP assignment status under **Status**  $\rightarrow$  **DHCP Client List**.

#### DHCP Server (For AP/Client-Router mode only)

| DHCP server             | Disable 🔻               |
|-------------------------|-------------------------|
| Default gateway         |                         |
| Subnet mask             |                         |
| Primary DNS server      |                         |
| Secondary DNS server    |                         |
| Start IP address        |                         |
| Maximum number of users |                         |
| Client lease time       | 14400 (2~14400 minutes) |

#### Static DHCP Mapping

| No | Active | IP Address | MAC Address |
|----|--------|------------|-------------|
| 1  |        |            |             |
| 2  |        |            |             |
| 3  |        |            |             |
| 4  |        |            |             |
| 5  |        |            |             |
| 6  |        |            |             |

#### DHCP server

| Setting | Description                         | Factory Default |
|---------|-------------------------------------|-----------------|
| Enable  | Enables AWK-4131A as a DHCP server. | Disable         |
| Disable | Disable DHCP server function.       |                 |

#### Default gateway

| Setting                 | Description                                              | Factory Default |
|-------------------------|----------------------------------------------------------|-----------------|
| IP address of a default | The IP address of the router that connects to an outside | None            |
| gateway                 | network.                                                 |                 |

#### Subnet mask

| Setting     | Description                                                 | Factory Default |
|-------------|-------------------------------------------------------------|-----------------|
| subnet mask | Identifies the type of sub-network (e.g., 255.255.0.0 for a | None            |
|             | Class B network, or 255.255.255.0 for a Class C network).   |                 |

#### Primary/ Secondary DNS server

| Setting                | Description                                                    | Factory Default |
|------------------------|----------------------------------------------------------------|-----------------|
| IP address of Primary/ | The IP address of the DNS Server used by your network. After   | None            |
| Secondary DNS server   | entering the DNS Server's IP address, you can use URL as well. |                 |
|                        | The Secondary DNS server will be used if the Primary DNS       |                 |
|                        | server fails to connect.                                       |                 |

#### Start IP address

| Setting    | Description                                                   | Factory Default |
|------------|---------------------------------------------------------------|-----------------|
| IP address | Indicates the IP address which AWK-4131A can start assigning. | None            |

#### Maximum number of users

| Setting  | Description                                                 | Factory Default |
|----------|-------------------------------------------------------------|-----------------|
| 1 to 999 | Specifies how many IP address can be assigned continuously. | None            |

#### Client lease time

| Setting            | Description                                                | Factory Default |
|--------------------|------------------------------------------------------------|-----------------|
| 2 to 14400 minutes | The lease time for which an IP address is assigned. The IP | 14400 minutes   |
|                    | address may go expired after the lease time is reached.    | (10 days)       |

## **Packet Filters**

The AWK-4131A includes various filters for **IP-based** packets going through LAN and WLAN interfaces. You can set these filters as a firewall to help enhance network security.

### **MAC Filters**

The AWK-4131A's MAC filter is a policy-based filter that can allow or filter out IP-based packets with specified MAC addresses. The AWK-4131A provides 8 entities for setting MAC addresses in your filtering policy. Remember to check the **Active** check box for each entity to activate the setting.

| AC filter<br>olicy | 5      | Disable   Drop |             |
|--------------------|--------|----------------|-------------|
| No                 | Active | Name           | MAC Address |
| 1                  |        |                |             |
| 2                  |        |                |             |
| 3                  |        |                |             |
| 4                  |        |                |             |
| 5                  |        |                |             |
| 6                  |        |                |             |
| 7                  |        |                |             |
| 8                  |        |                |             |

Submit

#### MAC filters

| Setting | Description           | Factory Default |
|---------|-----------------------|-----------------|
| Enable  | Enables MAC filters.  | Disable         |
| Disable | Disables MAC filters. |                 |

#### Policy

| Setting | Description                                                   | Factory Default |
|---------|---------------------------------------------------------------|-----------------|
| Accept  | Only the packets fitting the entities on list can be allowed. |                 |
| Drop    | Any packet fitting the entities on list will be denied.       |                 |

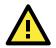

#### ATTENTION

Be careful when you enable the filter function:

Drop + "no entity on list is activated" = all packets are allowed

Accept + "no entity on list is activated" = all packets are denied

### **IP Protocol Filters**

The AWK-4131A's IP protocol filter is a policy-based filter that can allow or filter out IP-based packets with specified IP protocol and source/destination IP addresses.

The AWK-4131A provides 8 entities for setting IP protocol and source/destination IP addresses in your filtering policy. Four IP protocols are available: **All, ICMP, TCP**, and **UDP**. You must specify either the Source IP or the Destination IP. By combining IP addresses and netmasks, you can specify a single IP address or a range of IP addresses to accept or drop. For example, "IP address 192.168.1.1 and netmask 255.255.255.255.255." refers to the sole IP address 192.168.1.1. "IP address 192.168.1.1 and netmask 255.255.255.0" refers to the range of IP addresses from 192.168.1.1 to 192.168.255. Remember to check the **Active** check box for each entity to activate the setting.

| IP Proto            | col Filters |          |                     |                |                |   |                     |
|---------------------|-------------|----------|---------------------|----------------|----------------|---|---------------------|
| IP protoc<br>Policy | col filters |          | Disable ▼<br>Drop ▼ |                |                |   |                     |
| No                  | Active      | Protocol | Source IP           | Source Netmask | Destination IP |   | Destination Netmask |
| 1                   |             | All 🔻    |                     |                |                | ] |                     |
| 2                   |             | All 🔻    |                     |                |                | ] |                     |
| 3                   |             | All 🔻    |                     |                |                | ] |                     |
| 4                   |             | All 🔻    |                     |                |                | ] |                     |
| 5                   |             | All 🔻    |                     |                |                | ] |                     |
| 6                   |             | All 🔻    |                     |                |                | ] |                     |
| 7                   |             | All 🔻    |                     |                |                | ] |                     |
| 8                   |             | All 🔻    |                     |                |                | ] |                     |
|                     |             |          |                     |                |                |   |                     |

Submit

#### **IP** protocol filters

| Setting | Description                   | Factory Default |
|---------|-------------------------------|-----------------|
| Enable  | Enables IP protocol filters.  | Disable         |
| Disable | Disables IP protocol filters. |                 |

#### Policy

| Setting | Description                                                       | Factory Default |
|---------|-------------------------------------------------------------------|-----------------|
| Accept  | Only the packets fitting the entities on the list can be allowed. | Drop            |
| Drop    | Any packet fitting the entities on the list will be denied.       |                 |

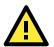

#### ATTENTION

Be careful when you enable the filter function: **Drop** + "no entity on list is activated" = all packets are **allowed**. **Accept** + "no entity on list is activated" = all packets are **denied**.

### **TCP/UDP Port Filters**

The AWK-4131A's TCP/UDP port filter is a policy-based filter that can allow or filter out TCP/UDP-based packets with a specified source or destination port.

The AWK-4131A provides 8 entities for setting the range of source/destination ports of a specific protocol. In addition to selecting TCP or UDP protocol, you can set either the source port, destination port, or both. The end port can be left empty if only a single port is specified. Of course, the end port cannot be larger than the start port.

The **Application name** is a text string that describes the corresponding entity with up to 31 characters. Remember to check the **Active** check box for each entity to activate the setting.

#### TCP/UDP Port Filters

| TCP/UD<br>Policy | P port filters |             | Disable ▼<br>Drop ▼ |          |                  |
|------------------|----------------|-------------|---------------------|----------|------------------|
| No               | Active         | Source Port | Destination Port    | Protocol | Application Name |
| 1                |                | ~           | ~                   | TCP 🔻    |                  |
| 2                |                | ~           | ~                   | TCP 🔻    |                  |
| 3                |                | ~           | ~                   | TCP 🔻    |                  |
| 4                |                | ~           | ~                   | TCP 🔻    |                  |
| 5                |                | ~           | ~                   | TCP 🔻    |                  |
| 6                |                | ~           | ~                   | TCP 🔻    |                  |
| 7                |                | ~           | ~                   | TCP 🔻    |                  |
| 8                |                | ~           | ~                   | TCP 🔻    |                  |

Submit

#### TCP/UDP port filters

| Setting | Description                    | Factory Default |
|---------|--------------------------------|-----------------|
| Enable  | Enables TCP/UDP port filters.  | Disable         |
| Disable | Disables TCP/UDP port filters. |                 |

#### Policy

| Setting | Description                                                   | Factory Default |
|---------|---------------------------------------------------------------|-----------------|
| Accept  | Only the packets fitting the entities on list can be allowed. | Drop            |
| Drop    | Any packet fitting the entities on list will be denied.       |                 |

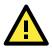

#### ATTENTION

Be careful when you enable the filter function: **Drop** + "no entity on list is activated" = all packets are **allowed Accept** + "no entity on list is activated" = all packets are **denied** 

## **RSTP Settings (for Master or Slave Mode Only)**

AWK-4131A supports IEEE 802.1D for Spanning Tree Protocol (STP) and IEEE 802.1w for Rapid STP standards. In addition to eliminating unexpected path looping, STP/RSTP can provide a backup path recovery if a wired/ wireless path fails accidentally. The reliability and availability can increase because this fail-over function.

AWK-4131A's STP/RSTP feature is disabled by default. To be completely effective, you must enable RSTP/STP on every AWK-4131A connected to your network. If AWK-4131A plays a **Slave** role, which is connected to a device (PLC, RTU, etc.) as opposed to network switch equipment, it is not necessary to enable STP/RSTP. The reason is that it will cause unnecessary negotiation. AWK-4131As support STP/RSTP in **Master or Slave mode** only.

The following figures indicate which Spanning Tree Protocol parameters can be configured. A more detailed explanation of each parameter is given below the figure.

| Bridge priority<br>Hello time<br>Forwarding delay<br>Max age | 15 (4~3     | 10 seconds)<br>30 seconds)<br>40 seconds) |           |             |
|--------------------------------------------------------------|-------------|-------------------------------------------|-----------|-------------|
| No                                                           | Enable RSTP | Port Priority                             | Port Cost | 🗆 Edge Port |
| 1 LAN                                                        |             | 128 🔻                                     | 20000     |             |
|                                                              |             |                                           |           |             |

#### **RSTP status**

This field will appear only when selected to operate STP/RSTP. It indicates whether this AWK-4131A is the Root of the Spanning Tree (the root is determined automatically) or not.

#### Bridge priority

| Setting         | Description                                                  | Factory Default |
|-----------------|--------------------------------------------------------------|-----------------|
| Numerical value | You can increase the bridge priority by selecting a lower    | 32768           |
| selected        | number. A higher bridge priority brings a greater chance of  |                 |
| by user         | being established as the root of the Spanning Tree topology. |                 |

#### Hello time

| Setting               | Description                                                     | Factory Default |
|-----------------------|-----------------------------------------------------------------|-----------------|
| Numerical value input | The root of the Spanning Tree topology periodically sends out a | 2 (seconds)     |
| by user               | "hello" message to other devices on the network to check if the |                 |
| (1 - 10 seconds)      | topology is healthy. Hello time indicates how often the root    |                 |
|                       | sends hello messages.                                           |                 |

#### Forwarding delay

| Setting               | Description                                                       | Factory Default |
|-----------------------|-------------------------------------------------------------------|-----------------|
| Numerical value input | The amount of time this device waits before checking to see if it | 15 (seconds)    |
| by user               | should change to a different topology.                            |                 |
| (4 to 30 seconds)     |                                                                   |                 |

#### Max. age

| Setting               | Description                                                     | Factory Default |
|-----------------------|-----------------------------------------------------------------|-----------------|
| Numerical value input | As a non-root role, if the device has not received a hello      | 20 (seconds)    |
| by user               | message from the root longer than Max. age, it will reconfigure |                 |
| (6 to 40 seconds)     | itself as a root. Once two or more devices on the network are   |                 |
|                       | recognized as a root, the devices will renegotiate to set up a  |                 |
|                       | new Spanning Tree topology.                                     |                 |

#### Enable RSTP

| Setting        | Description                                                 | Factory Default     |
|----------------|-------------------------------------------------------------|---------------------|
| Enable/Disable | Enables or disables the port as a node on the Spanning Tree | Disable (unchecked) |
|                | topology.                                                   |                     |

#### Port priority

| Setting          | Description                                                  | Factory Default |
|------------------|--------------------------------------------------------------|-----------------|
| Numerical value  | Increase this port's priority as a node on the Spanning Tree | 128             |
| selected by user | topology by inputting a lower number.                        |                 |

#### Port cost

| Setting        | Description                                                          | Factory Default |
|----------------|----------------------------------------------------------------------|-----------------|
| Enable/Disable | Input a higher cost to indicate that this port is less suitable as a | 20000(LAN)      |
|                | node for the Spanning Tree topology.                                 |                 |

#### Edge port

| Setting           | Description                                               | Factory Default   |
|-------------------|-----------------------------------------------------------|-------------------|
| Checked/Unchecked | Sets a port, which no BPDU expectedly goes through, as an | Unchecked, except |
|                   | edge port.                                                | AP port           |

**NOTE** We recommend you set an edge port for the port, which is connected to a non-STP/RSTP sub-network or an end device (PLC, RTU, etc.) as opposed to network equipment. This can prevent unnecessary waiting and negotiation of STP/RSTP protocol, and accelerate system initialization. When an edge port receives BPDUs, it can still function as an STP/RSTP port and start negotiation.

Setting an edge port is different from disabling STP/RSTP on a port. If you disable STP/RSTP, a port will not deal with STP/RSTP BPDUs at all.

#### **Port Status**

**Port Status** indicates the current Spanning Tree status of this port. Use **Forwarding** for normal transmission, or **Blocking** to block transmission.

## Static Route (For Client-Router Mode Only)

The Static Route page is used to configure the AWK-4131A's static routing table.

Static Route (For Client-Router mode only)

| No | Active | Destination | Netmask | Gateway | Metric | Interface |
|----|--------|-------------|---------|---------|--------|-----------|
| 1  |        |             |         |         |        | LAN V     |
| 2  |        |             |         |         |        | LAN 🔻     |
| 3  |        |             |         |         |        | LAN 🔻     |
| 4  |        |             |         |         |        | LAN 🔻     |
| 5  |        |             |         |         |        | LAN 🔻     |
| 6  |        |             |         |         |        | LAN 🔻     |
| 7  |        |             |         |         |        | LAN 🔻     |

#### Active

Click the checkbox to enable Static Routing.

#### Destination

Specifies the destination IP address.

#### Netmask

Specifies the subnet mask for this IP address.

#### Gateway

Specifies the IP address of the router that connects the LAN to an outside network.

#### Metric

Specifies a "cost" for accessing the neighboring network.

#### Interface

Specifies the designated network interface for this routing rule.

# NAT Settings/Port Forwarding (For Client-Router Mode Only)

Network Address Translation (NAT)—or to be more specific, one-to-many NAT, NAPT, or PAT—is supported to facilitate the Client-Router operation mode. This feature translates the out-going communication from multiple private IPs to a single external IP (WLAN IP) with a randomly assigned port for return traffic.

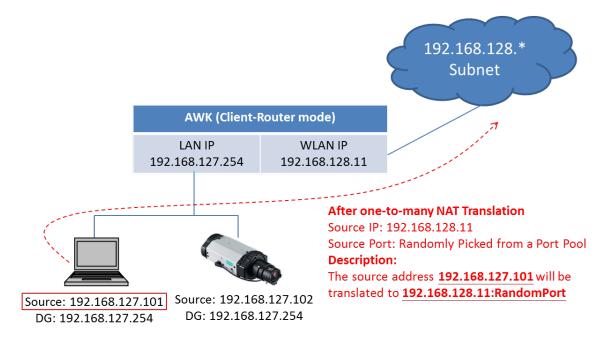

In order to allow external devices to initiate the communication, Port Forwarding is used to specify a static map between external ports (WAN Port) and internal IP/port combos (LAN IP/LAN Port)

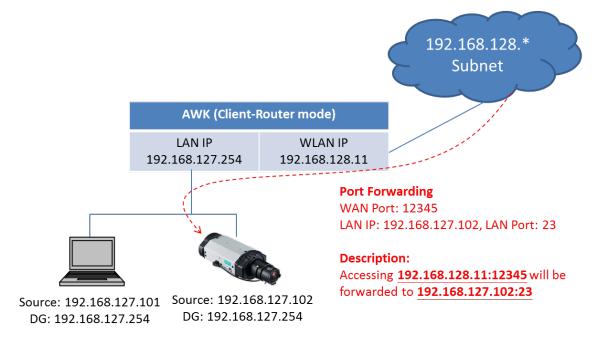

Enabling NAT and Port Forwarding provides the following benefits:

- Uses the NAT function to hide the Internal IP address of a critical network or device to increase the level of security of industrial network applications.
- Uses the same private IP address for different, but identical, groups of Ethernet devices. For example, 1-to-1 NAT makes it easy to duplicate or extend identical production lines

NAT/Port Forwarding (For Client-Router mode only)

| NAT    |        | Disable 🔻 |          |        |          |
|--------|--------|-----------|----------|--------|----------|
| No     | Active | Protocol  | WAN Port | LAN IP | LAN Port |
| 1      |        | TCP 🔻     |          |        |          |
| 2      |        | тср 🔻     |          |        |          |
| 3      |        | TCP 🔻     |          |        |          |
| 4      |        | TCP 🔻     |          |        |          |
| 5      |        | TCP 🔻     |          |        |          |
| 6      |        | TCP V     |          |        |          |
| 7      |        | TCP V     |          |        |          |
| 8      |        | TCP V     |          |        |          |
| Submit |        |           |          |        |          |

#### NAT

| Setting        | Description                              | Factory Default |
|----------------|------------------------------------------|-----------------|
| Enable/Disable | Enables or disables the NAT translation. | Disable         |

#### Port Forwarding

Active: Click the checkbox to enable Port Forwarding rule(s).

**Protocol:** Specifies the communication protocol.

WAN Port: Specifies the external port to be forwarded to.

LAN IP: Specifies the "forward to" LAN IP.

LAN Port: Specifies the "forward to" LAN Port.

# **SNMP Agent**

The AWK-4131A supports SNMP V1/V2c/V3. SNMP V1 and SNMP V2c use a community string match for authentication, which means that SNMP servers access all objects with read-only or read/write permissions using the community string *public/private* (default value). SNMP V3, which requires you to select an authentication level of MD5 or SHA, is the most secure protocol. You can also enable data encryption to enhance data security.

SNMP security modes and security levels supported by the AWK-4131A are shown in the following table. Select the security mode and level that will be used to communicate between the SNMP agent and manager.

| Protocol | Setting on  | Authentication   | Data       | Method                                      |
|----------|-------------|------------------|------------|---------------------------------------------|
| Version  | UI web page | Туре             | Encryption |                                             |
| SNMP     | V1, V2c     | Community string | No         | Use a community string match for            |
| V1, V2c  | Read        |                  |            | authentication.                             |
|          | Community   |                  |            |                                             |
|          | V1, V2c     | Community string | No         | Use a community string match for            |
|          | Write/Read  |                  |            | authentication.                             |
|          | Community   |                  |            |                                             |
| SNMP V3  | No-Auth     | No               | No         | Use account with admin or user to access    |
|          |             |                  |            | objects.                                    |
|          | MD5 or SHA  | Authentication   | No         | Provides authentication based on            |
|          |             | based on MD5 or  |            | HMAC-MD5, or HMAC-SHA algorithms.           |
|          |             | SHA              |            | 8-character passwords are the minimum       |
|          |             |                  |            | requirement for authentication.             |
|          | MD5 or SHA  | Authentication   | Data       | Provides authentication based on HMAC-MD5   |
|          |             | based on MD5 or  | encryption | or HMAC-SHA algorithms, and data            |
|          |             | SHA              | key        | encryption key. 8-character passwords and a |
|          |             |                  |            | data encryption key are the minimum         |
|          |             |                  |            | requirements for authentication and         |
|          |             |                  |            | encryption.                                 |

The following parameters can be configured on the **SNMP Agent** page. A more detailed explanation of each parameter is given below the following figure.

| SNMP Agent                |                       |
|---------------------------|-----------------------|
| SNMP agent                | Disable 🔻             |
| Remote management         | Disable 🔻             |
| Read community            | public                |
| Write commnuity           | private               |
| SNMP agent version        | V1, V2c •             |
| Admin authentication type | No Auth 🔻             |
| Admin encryption method   | Disable 🔻             |
| Private key               |                       |
| Private MIB information   |                       |
| Device object ID          | enterprise.8691.15.33 |
|                           |                       |

Submit

#### SNMP agent

| Setting | Description          | Factory Default |
|---------|----------------------|-----------------|
| Enable  | Enables SNMP agent.  | Disable         |
| Disable | Disables SNMP agent. |                 |

#### Remote management

| Setting | Description                                | Factory Default |
|---------|--------------------------------------------|-----------------|
| Enable  | Allow remote management via SNMP agent.    | Disable         |
| Disable | Disallow remote management via SNMP agent. |                 |

#### Read community (for V1, V2c)

| Setting      | Description                                                   | Factory Default |
|--------------|---------------------------------------------------------------|-----------------|
| V1, V2c Read | Use a community string match with a maximum of 31             | public          |
| Community    | characters for authentication. This means that the SNMP agent |                 |
|              | can access all objects with read-only permissions using this  |                 |
|              | community string.                                             |                 |

### Write community (for V1, V2c)

| Setting             | Description                                                     | Factory Default |
|---------------------|-----------------------------------------------------------------|-----------------|
| V1, V2c Read /Write | Use a community string match with a maximum of 31               | private         |
| Community           | characters for authentication. This means that the SNMP agent   |                 |
|                     | can accesses all objects with read/write permissions using this |                 |
|                     | community string.                                               |                 |

#### SNMP agent version

| Setting         | Description                                                 | Factory Default |
|-----------------|-------------------------------------------------------------|-----------------|
| V1, V2c, V3, or | Select the SNMP protocol version used to manage the switch. | V1, V2c         |
| V1, V2c, or     |                                                             |                 |
| V3 only         |                                                             |                 |

#### Admin auth type (for V1, V2c, V3, and V3 only)

| Setting | Description                                              | Factory Default |
|---------|----------------------------------------------------------|-----------------|
| No Auth | Use admin account to access objects. No authentication.  | No Auth         |
| MD5     | Provide authentication based on the HMAC-MD5 algorithms. |                 |
|         | 8-character passwords are the minimum requirement for    |                 |
|         | authentication.                                          |                 |
| SHA     | Provides authentication based on HMAC-SHA algorithms.    |                 |
|         | 8-character passwords are the minimum requirement for    |                 |
|         | authentication.                                          |                 |

Admin private key (for V1, V2c, V3, and V3 only)

| Setting | Description                | Factory Default |
|---------|----------------------------|-----------------|
| Disable | No data encryption.        | Disable         |
| DES     | DES-based data encryption. |                 |
| AES     | AES-based data encryption. |                 |

#### **Private key**

A data encryption key is the minimum requirement for data encryption (maximum of 63 characters)

#### Private MIB Information Device Object ID

Also known as **OID**. This is the AWK-4131A's enterprise value. It is fixed.

## Link Fault Pass-Through (Client/Slave Mode Only)

This function means if Ethernet port is link down, wireless connection will be forced to disconnect. Once Ethernet link is recovered, AWK will try to connect to AP.

If wireless is disconnected, AWK restarts auto-negotiation on Ethernet port but always stays in the link failure state. Once the wireless connection is recovered, AWK will try to recover the Ethernet link.

System log will indicate the link fault pass through events in addition to the original link up/down events.

#### Link Fault Pass-Through (For Client/Slave mode only)

| Link Fault Pass-Through | Enable Isable |
|-------------------------|---------------|
|                         |               |

Submit

#### Link Fault Pass-Through

| Setting | Description                       | Factory Default |
|---------|-----------------------------------|-----------------|
| Enable  | Enables Link Fault Pass-Through.  | Disable         |
| Disable | Disables Link Fault Pass-Through. |                 |

# Logs and Notifications

Since industrial-grade devices are often located at the endpoints of a system, these devices will not always know what is happening elsewhere on the network. This means that these devices, including wireless APs or clients, must provide system maintainers with real-time alarm messages. Even when system administrators are out of the control room for an extended period, they can still be informed of the status of devices almost instantaneously when exceptions occur.

In addition to logging these events, the AWK-4131A supports different approaches to warn engineers automatically, such as SNMP trap, e-mail, and relay output. It also supports two digital inputs to integrate sensors into your system to automate alarms by email and relay output.

## System Logs

## System Log Event Types

Detailed information for grouped events is shown in the following table. Check the box for **Enable logging** to enable the grouped events. All default values are enabled (checked). The log for system events can be seen in **Status**  $\rightarrow$  **System Logs**.

#### System Log Event Types

| Enable Logging |
|----------------|
| Active         |
| C Active       |
| ✓ Active       |
| ✓ Active       |
| ✓ Active       |
|                |

| System-related events                 | Event is triggered when                                           |
|---------------------------------------|-------------------------------------------------------------------|
| System warm start                     | The AWK-4131A is rebooted, such as when its settings are          |
|                                       | changed (IP address, subnet mask, etc.).                          |
| System cold start                     | The AWK-4131A is rebooted by power down.                          |
| Watchdog triggers reboot              | The AWK-4131A is rebooted by watchdog.                            |
| Network-related events                | Event is triggered when                                           |
| LAN link on                           | The LAN port is connected to a device or network.                 |
| LAN link off                          | The port is disconnected (e.g., the cable is pulled out, or the   |
|                                       | opposing device shuts down).                                      |
| Client joined/ left                   | A wireless client is associated or disassociated.                 |
| (for AP/Master mode)                  |                                                                   |
| WLAN connected to AP                  | The AWK-4131A is associated with an AP.                           |
| (for Client/Slave mode)               |                                                                   |
| WLAN disconnected                     | The AWK-4131A is disassociated from an AP.                        |
| (for Client/Slave mode)               |                                                                   |
| RSTP changed                          | The RSTP topology has changed                                     |
| RSTP new root bridge ID               | The RSTP changes its root bridge ID                               |
| Client Roaming from previous AP to    | A client roams from a previous AP to the current AP if the signal |
| current AP (for Client/Slave mode)    | strength of the current AP is greater than the previous AP by a   |
|                                       | certain value.                                                    |
| IP address conflict                   | The AWK-4131A has the same IP address as another device           |
|                                       | connected to the same subnet.                                     |
| Link fault pass-through LAN/WLAN      | The WLAN/LAN link is up and the Link fault pass-through (LFPT)    |
| connected because of WLAN/LAN up      | enables the LAN/WLAN functionality.                               |
| Link fault pass-through LAN/WLAN      | The WLAN/LAN link is down and the Link fault pass-through (LFPT)  |
| disconnected because of WLAN/LAN down | disables the LAN/WLAN functionality.                              |
| Channel availability check over DFS   | The channel availability check (CAC) is started on channel        |
| frequency (for AP/Master mode)        | [channel] at [frequency] GHz for 60 sec./                         |
|                                       | The channel availability check (CAC) task has been completed on   |
|                                       | channel [channel] at [frequency] GHz./                            |
|                                       | A radar signal is detected on channel [channel] at [frequency]    |
|                                       | GHz.                                                              |
| AeroLink protection state             | The AeroLink protection state changes.                            |
|                                       | AeroLink states: Initialize (init)/ Discovery/ Idle/ Negotiation  |
|                                       | (nego)/ Back up/ Active/ Changed/ Undefined (undef)               |

| Configuration-related events              | Event is triggered when                                              |
|-------------------------------------------|----------------------------------------------------------------------|
| Configuration Changed                     | A configuration item has been changed.                               |
| Configuration file import via Web Console | The configuration file is imported to the AWK-4131A.                 |
| Console authentication failure            | An incorrect password is entered.                                    |
| Firmware upgraded                         | The AWK-4131A's firmware is updated.                                 |
| Loaded the configuration from ABC-01      | The configuration is successfully loaded/there is an error loading   |
|                                           | the configuration from ABC-01.                                       |
| Saving configuration to ABC-01            | The configuration is successfully saved/there is an error saving the |
|                                           | configuration to ABC-01.                                             |
| ABC-01 failure                            | AWK-4131A cannot detect an ABC-01 at the console port.               |
| Configuration reset to default            | The configuration is reset to factory default.                       |
| Power events                              | Event is triggered when                                              |
| Power 1/2 transition (On -> Off)          | The AWK-4131A is powered down in PWR1/2.                             |
| PoE transition (On -> Off)                | The AWK-4131A is powered down in PoE.                                |
| Power 1/2 transition (Off -> On)          | The AWK-4131A is powered via PWR1/2.                                 |
| PoE transition (Off -> On)                | The AWK-4131A is powered via PoE.                                    |

## Syslog

This function provides the event logs for the Syslog server. The function supports up to three configurable Syslog servers and Syslog server UDP port numbers. When an event occurs, the event will be sent as a Syslog UDP packet to the specified Syslog servers.

### **Syslog Event Types**

Detailed information for the grouped events is shown in the following table. Check the box for **Enable logging** to enable the grouped events. All default values are enabled (checked). Detail for each event group is available in the **System Log Event Types** section.

#### Syslog Event Types

| Event Type                   | Enable Logging             |
|------------------------------|----------------------------|
| System-related events        | 🗹 Active                   |
| Network-related events       | <ul> <li>Active</li> </ul> |
| Configuration-related events | ✓ Active                   |
| Power events                 | <ul> <li>Active</li> </ul> |
| DI events                    | <ul> <li>Active</li> </ul> |
| RSSI report events           | Active                     |

### **Syslog Server Settings**

You can configure the parameters for your Syslog servers in this page.

| Syslog Server Settings |     |
|------------------------|-----|
| Syslog server 1        |     |
| Syslog port            | 514 |
| Syslog server 2        |     |
| Syslog port            | 514 |
| Syslog server 3        |     |
| Syslog port            | 514 |
| Submit                 |     |

#### Syslog server 1/ 2/ 3

| Setting    | Description                                              | Factory Default |
|------------|----------------------------------------------------------|-----------------|
| IP address | Enter the IP address of the 1st/ 2nd/ 3rd Syslog Server. | None            |

#### Syslog port

| Setting          | Description                                            | Factory Default |
|------------------|--------------------------------------------------------|-----------------|
| Port destination | Enter the UDP port of the corresponding Syslog server. | 514             |
| (1 to 65535)     |                                                        |                 |

**NOTE** The **RSSI report events (Only for Client mode)** function is useful during the site survey stage and needs to use a special Utility to retrieve the RSSI values as a table. However, this function increases the traffic load, so we recommend setting this function to **disable** during normal usage.

### **E-mail Notifications**

### **Notification Event Types**

Check the box for **Active** to enable the event items. All default values are deactivated (unchecked). Detail for each event group is available in the **System Log Event Types** section.

#### **Notification Event Types**

| Event Type                     | Enable Notification |
|--------------------------------|---------------------|
| Cold start                     | C Active            |
| Warm start                     | C Active            |
| Power 1 transition (On>Off)    | C Active            |
| Power 1 transition (Off>On)    | C Active            |
| Power 2 transition (On>Off)    | C Active            |
| Power 2 transition (Off>On)    | C Active            |
| PoE transition (On>Off)        | C Active            |
| PoE transition (Off>On)        | C Active            |
| Configuration changed          | C Active            |
| Console authentication failure | C Active            |
| OI 1 transition (On>Off)       | C Active            |
| DI 1 transition (Off>On)       | C Active            |
| DI 2 transition (On>Off)       | C Active            |
| DI 2 transition (Off>On)       | C Active            |
| LAN link on                    | C Active            |
| LAN link off                   | C Active            |

### **E-mail Server Settings**

You can set up to 4 e-mail addresses to receive alarm emails from the AWK-4131A. The following parameters can be configured on the **E-mail Server Settings** page. In addition, a **Send Test Mail** button can be used to test whether the Mail server and e-mail addresses work well. More detailed explanations about these parameters are given after the following figure.

| E-mail Server Settings |  |
|------------------------|--|
| Mail server (SMTP)     |  |
| User name              |  |
| Password               |  |
| From e-mail address    |  |
| To e-mail address 1    |  |
| To e-mail address 2    |  |
| To e-mail address 3    |  |
| To e-mail address 4    |  |
|                        |  |

Submit Send Test Mail

#### Mail server (SMTP)

| Setting    | Description                          | Factory Default |
|------------|--------------------------------------|-----------------|
| IP address | The IP Address of your email server. | None            |

#### User name & Password

| Setting | Description                                     | Factory Default |
|---------|-------------------------------------------------|-----------------|
|         | User name and password used in the SMTP server. | None            |

#### From e-mail address

| Setting            | Description                                                     | Factory Default |
|--------------------|-----------------------------------------------------------------|-----------------|
| Max. 63 characters | Enter the administrator's e-mail address which will be shown in | None            |
|                    | the "From" field of a warning e-mail.                           |                 |

#### To E-mail address 1/ 2/ 3/ 4

| Setting            | Description                            | Factory Default |
|--------------------|----------------------------------------|-----------------|
| Max. 63 characters | Enter the receivers' e-mail addresses. | None            |

### Relay

The AWK-4131A has one relay output, which consists of 2 terminal block contacts on the AWK-4131A's top panel. These relay contacts are used to indicate user-configured events and system failure.

The two wires attached to the relay contacts form an open circuit when a user-configured event is triggered. If a user-configured event does not occur, the relay circuit will remain closed. For safety reasons, the relay circuit is kept open when the AWK-4131A is not powered.

### **Relay Event Types**

You can check the box for **Active** to enable the event items. All default values are deactivated (unchecked). Detail for each event group is available in the **System Log Event Types** section.

| Event Type                  | Enable Notification |
|-----------------------------|---------------------|
| Power 1 transition (On>Off) | Active              |
| Power 2 transition (On>Off) | C Active            |
| DI 1 transition (On>Off)    | C Active            |
| DI 1 transition (Off>On)    | C Active            |
| DI 2 transition (On>Off)    | C Active            |
| DI 2 transition (Off>On)    | C Active            |
| LAN link on                 | C Active            |
| LAN link off                | Active              |

Submit

### Trap

Traps can be used to signal abnormal conditions (notifications) to a management station. This trap-driven notification can make your network more efficient.

Because a management station usually takes care of a large number of devices that have a large number of objects, it will be overloading for the management station to poll or send requests to query every object on every device. It would be better if the managed device agent could notify the management station by sending a message known as a trap for the event.

### **Trap Event Types**

#### Trap Event Types

| Event Type                     | Enable Notification |
|--------------------------------|---------------------|
| Cold start                     | Active              |
| Warm start                     | Active              |
| Power 1 transition (On>Off)    | Active              |
| Power 1 transition (Off>On)    | Active              |
| Power 2 transition (On>Off)    | Active              |
| Power 2 transition (Off>On)    | Active              |
| PoE transition (On>Off)        | Active              |
| PoE transition (Off>On)        | Active              |
| Configuration changed          | Active              |
| Console authentication failure | Active              |
| DI 1 transition (On>Off)       | Active              |
| DI 1 transition (Off>On)       | Active              |
| DI 2 transition (On>Off)       | Active              |
| DI 2 transition (Off>On)       | Active              |
| LAN link on                    | Active              |
| LAN link off                   | C Active            |

### **SNMP Trap Receiver Settings**

SNMP traps are defined in SMIv1 MIBs (SNMPv1) and SMIv2 MIBs (SNMPv2c). The two styles are basically equivalent, and it is possible to convert between the two. You can set the parameters for SNMP trap receivers through the web page.

#### SNMP Trap Receiver Settings

| 1st trap version        | V1 V  |
|-------------------------|-------|
| 1st trap server IP/name | V1    |
| 1st trap community      | V2    |
| 2nd trap version        | V1 V  |
| 2nd trap server IP/name |       |
| 2nd trap community      | alert |
|                         |       |

Submit

#### 1st / 2nd trap version

| Setting | Description                 | Factory Default |
|---------|-----------------------------|-----------------|
| V1      | SNMP trap defined in SNMPv1 | V1              |
| V2      | SNMP trap defined in SNMPv2 |                 |

#### 1st / 2nd trap server IP/name

| Setting            | Description                                                  | Factory Default |
|--------------------|--------------------------------------------------------------|-----------------|
| IP address or host | Enter the IP address or name of the trap server used by your | None            |
| name               | network.                                                     |                 |

#### 1st / 2nd trap community

| Setting               | Description                                       | Factory Default |
|-----------------------|---------------------------------------------------|-----------------|
| Max. of 31 characters | Use a community string match with a maximum of 31 | Alert           |
|                       | characters for authentication.                    |                 |

# Status

### **Wireless LAN Status**

The status for **802.11 Information** parameters, such as Operation mode and Channel, are shown on the **Wireless Status** page. The status will refresh every 5 seconds if the **Auto refresh** box is checked.

Certain values for **802.11 Information** may not show up due to different operation modes. As a result, **Current BSSID, Signal strength,** and **SNR** are not available in AP mode.

It is helpful to use the continuously updated information on this page, such as **Signal strength**, **Noise floor**, and **SNR**, to monitor the signal strength of the AWK-4131A in Client mode.

#### Wireless LAN Status

| 🗹 Auto Update                      |                   |  |  |  |
|------------------------------------|-------------------|--|--|--|
| Show status of WLAN (SSID: MOXA) V |                   |  |  |  |
| 802.11 Information                 |                   |  |  |  |
| Operation mode                     | AP                |  |  |  |
| Channel                            | 6                 |  |  |  |
| Channel width                      | N/A               |  |  |  |
| RF type                            | B/G/N Mixed       |  |  |  |
| SSID                               | MOXA              |  |  |  |
| MAC                                | 06:90:E8:00:07:60 |  |  |  |
| Security mode                      | OPEN              |  |  |  |
| Current BSSID                      | N/A               |  |  |  |
| Signal strength                    | N/A               |  |  |  |
| Signal strength (dBm)              | -109 dBm          |  |  |  |
| Noise floor                        | -109 dBm          |  |  |  |
| SNR                                | N/A               |  |  |  |
| Transmission Information           |                   |  |  |  |
| Rate                               | Auto              |  |  |  |
| Power                              | 10 dBm            |  |  |  |
| Outgoing Packets                   |                   |  |  |  |
| Total sent                         | 0                 |  |  |  |
| Packets with error                 | 0                 |  |  |  |
| Packets dropped                    | 1139              |  |  |  |
| Incoming Packets                   |                   |  |  |  |
| Total received                     | 0                 |  |  |  |
| Packets with error                 | 0                 |  |  |  |
| Packets dropped                    | 0                 |  |  |  |

## Associated Client List (for AP/Master Mode Only)

The Associated Client List shows all the clients that are currently associated with a particular AWK-4131A. This page provides useful information for easier network diagnosis:

**MAC Address:** Displays the associated client MAC address. If DHCP server is enabled on this AP/Master, the IP address will also be displayed.

Connection Duration: States how long the client has been connecting to this AP/Master.

**SNR:** States the Signal-Noise Ratio of the associated client. This is especially useful for identifying a weak signal client that is potentially reducing the overall wireless performance.

Tx (Bytes/Pkts): Records the AP-to-client traffic after a client is associated.

Rx (Bytes/Pkts): Records the client-to-AP traffic after a client is associated.

Show clients for WLAN (SSID: IW\_2.4GHz) V

| No | MAC Address       | Connection Duration | SNR | Tx (Bytes) | Tx (pkts) | Rx (Bytes) | Rx (pkts) |
|----|-------------------|---------------------|-----|------------|-----------|------------|-----------|
| 1  | ac:81:12:59:66:2f | 0 days 04h:43m:49s  | 45  | 333651441  | 300506    | 106572118  | 235173    |
| 2  | 84:3a:4b:39:b7:5c | 0 days 01h:16m:05s  | 50  | 1459894    | 3551      | 957998     | 3553      |
| 3  | 18:00:2d:44:bf:5d | 0 days 00h:36m:33s  | 22  | 115818     | 502       | 223030     | 581       |
| 4  | 9c:4e:36:a6:98:08 | 0 days 00h:20m:05s  | 18  | 236663     | 820       | 192898     | 739       |

Refresh

# DHCP Client List (for AP Mode Only)

The DHCP Client List shows all the clients that require and have successfully received IP assignments. You can click the **Refresh** button to refresh the list.

#### **DHCP Client List**

|     | MAC                  | IP             |
|-----|----------------------|----------------|
| 1.  | 01:5C:96:9D:29:77:71 | 192.168.41.229 |
| 2.  | 01:30:10:B3:72:72:7F | 192.168.41.142 |
| 3.  | 01:9C:4E:36:A6:98:08 | 192.168.41.216 |
| 4.  | 01:B4:CE:F6:4E:CB:3C | 192.168.41.146 |
| 5.  | 01:90:B6:86:75:A5:28 | 192.168.41.184 |
| 6.  | 01:8C:70:5A:49:FF:58 | 192.168.41.127 |
| 7.  | 01:68:09:27:CD:41:43 | 192.168.41.143 |
| 8.  | 01:5C:C5:D4:75:50:7B | 192.168.41.140 |
| 9.  | 01:84:3A:4B:39:B7:5C | 192.168.41.181 |
| 10. | 01:A4:C3:61:03:F0:E2 | 192.168.41.137 |
| 11. | * 192.168.41.226     |                |
| 12. | 01:80:86:F2:B2:65:1F | 192.168.41.222 |
| 13. | 01:34:4D:F7:3A:23:FB | 192.168.41.122 |
| 14. | 01:30:75:12:A7:15:0E | 192.168.41.139 |
| 15. | 01:EC:85:2F:88:B3:6A | 192.168.41.213 |
| 16. | 01:30:75:12:F2:59:F9 | 192.168.41.125 |
| 17. | 01:78:6C:1C:BF:51:0E | 192.168.41.144 |
| 18. | 01:AC:81:12:59:66:2F | 192.168.41.156 |

Select All Refresh

You can press **Select all** button to select all content in the list for further editing.

| MAC                  | IΡ                                    | <b></b>  |
|----------------------|---------------------------------------|----------|
| 1. 00:13:ce:e1:ee:ef | 102,168,127,2<br>Cut<br>Copy<br>Paste | <b>*</b> |
|                      | Select All<br>Print                   |          |
| Select all Refresh   |                                       |          |

### System Logs

Triggered events are recorded in System Log. You can export the log contents to an available viewer by clicking **Export Log**. You can use the **Clear Log** button to clear the log contents and the **Refresh** button to refresh the log.

#### System Logs

| ( 983) 2015/05/28,04h:12m:54s System warm start, restarted by console           |    |
|---------------------------------------------------------------------------------|----|
| ( 984) 2015/05/28,04h:19m:19s LAN link off                                      |    |
| ( 985) 2015/05/28,04h:19m:21s LAN link on                                       |    |
| ( 986) 2015/05/28,07h:45m:59s Configuration changed                             |    |
| ( 987) 2015/05/28,07h:46m:23s Power 1 transition (Off -> On)                    |    |
| ( 988) 2015/05/28,07h:46m:29s LAN link on                                       |    |
| ( 989) 2015/05/28,07h:46m:34s System warm start, restarted by console           |    |
| ( 990) 2015/05/28,08h:14m:07s LAN link off                                      |    |
| ( 991) 2015/05/28,08h:14m:09s LAN link on                                       |    |
| ( 992) 2015/05/28,08h:21m:55s Configuration changed                             |    |
| ( 993) 2015/05/28,08h:22m:20s Power 1 transition (Off -> On)                    |    |
| ( 994) 2015/05/28,08h:22m:26s WLAN disconnected, connect time(0sec), (reason 0) |    |
| ( 995) 2015/05/28,08h:22m:26s LAN link on                                       |    |
| ( 996) 2015/05/28,08h:22m:29s System warm start, restarted by console           |    |
| (997) 2015/05/28,08h:24m:24s Configuration changed                              |    |
| (998) 2015/05/28,08h:24m:49s Power 1 transition (Off -> On)                     |    |
| ( 999) 2015/05/28,08h:24m:55s LAN link on                                       |    |
| (1000) 2015/05/28,08h:24m:59s System warm start, restarted by console           |    |
|                                                                                 |    |
|                                                                                 | /i |
|                                                                                 |    |
| Export Log Clear Log Refresh                                                    |    |

## **Relay Status**

The status of user-configurable events can be found under **Relay Status**. The status will refresh every 5 seconds if the **Auto refresh** box is checked.

If an event is triggered, it will be noted on this list. System administrators can click **Acknowledge Event** when he has acknowledged the event and addressed it.

#### **Relay Status**

| 🗹 Auto Update               |                       |
|-----------------------------|-----------------------|
| Relay Status                |                       |
| Power 1 transition (On>Off) | <br>Acknowledge Event |
| Power 2 transition (On>Off) | <br>Acknowledge Event |
| DI 1 transition (On>Off)    | <br>Acknowledge Event |
| DI 1 transition (Off>On)    | <br>Acknowledge Event |
| DI 2 transition (On>Off)    | <br>Acknowledge Event |
| DI 2 transition (Off>On)    | <br>Acknowledge Event |
| LAN link on                 | <br>Acknowledge Event |
| LAN link off                | <br>Acknowledge Event |

## **DI and Power Status**

The status of power inputs and digital inputs is shown on this web page. The status will refresh every 5 seconds if the **Auto refresh** box is checked.

| DI and Power Status |          |  |  |  |
|---------------------|----------|--|--|--|
| 🗹 Auto Update       |          |  |  |  |
| Input Status        | On / Off |  |  |  |
| Power 1 status      | On       |  |  |  |
| Power 2 status      | Off      |  |  |  |
| PoE status          | Off      |  |  |  |
| DI 1 status         | Off      |  |  |  |
| DI 2 status         | Off      |  |  |  |

# AeroLink Protection Status (Client/Slave Mode Only)

After you have enabled AeroLink Protection in the **Advanced WLAN Setup** panel, the current state of the AeroLink Protection is displayed here for easy diagnosis.

| AeroLink | Protection | Status |
|----------|------------|--------|
|----------|------------|--------|

| 🗹 Auto Update              |                                                    |
|----------------------------|----------------------------------------------------|
| AeroLink Protection Status |                                                    |
| Current state              | N/A (Init/Discover/Idle/Nego/Backup/Active/Change) |

A member of the AeroLink Protection group can take one of the following seven states:

- Initiation State (Init): Initiates the AeroLink Protection Protocol
- Discovering State (Discover): Discovers other AeroLink Protection members for further negotiation
- Idle State (Idle): Internal protocol checkpoint
- Negotiation State (Nego): Negotiates with other AeroLink Protection members and elects an Active node.
- **Backup State (Backup)**: After negotiation, this node is assigned as a Backup node. All traffic will go through the Active node instead.

**NOTE** When a node is in Backup state, the STATE LED will be blinking.

- Active State (Active): After negotiation, this node is assigned as Active node, which means that all traffic will go through this node.
- **Role Change State (Change)**: If the Active node is no longer capable of data transmission via the WLAN, it will turn into Change State to trigger the re-negotiation of the Active node from the Backup nodes.

### **System Status**

The system status section indicates the status of the device memory and CPU usage in the current device.

**NOTE** A CPU overload can result in a watchdog-triggered reboot of the system. Factors such as a high number of firewall rules (IP/MAC/Protocol filters) and traffic PPS (packet per second) contribute to the rise in CPU usage.

| System Status |        |  |
|---------------|--------|--|
| Memory Info   |        |  |
| Total (kB)    | 126724 |  |
| Used (kB)     | 48604  |  |
| Free (kB)     | 78120  |  |
| CPU Info      |        |  |
| Usage (%)     | 4.33   |  |
| Refresh       |        |  |

**Network Status** 

The network status section indicates the network status of the device with respect to ARP, bridge status, LLDP, RSTP, and the routing table.

### **ARP Table**

Address Resolution Protocol (ARP) Table - indicates the current IP to MAC address mapping for the device.

| ARP Table      |                   |  |
|----------------|-------------------|--|
| IP Address     | MAC Address       |  |
| 192.168.127.18 | F0:DE:F1:DD:A1:ED |  |
| Refresh        |                   |  |

### **Bridge Status**

Indicates the current status of the network bridge on the device. The interfaces and the corresponding MAC addresses in this section are the entry points for ingress traffic.

| Bridge | Status |
|--------|--------|
|--------|--------|

| Interface | MAC Address       |  |
|-----------|-------------------|--|
| LAN       | 00:90:E8:22:B1:D9 |  |
| ath01     | 00:90:E8:4E:9A:79 |  |
| LAN       | F0:DE:F1:DD:A1:ED |  |
|           |                   |  |

Refresh

### **LLDP Status**

Displays information on neighboring devices collected via LLDP (Link Layer Discovery Protocol).

| Interface | Neighbor Information |                            |                 |            |                  |
|-----------|----------------------|----------------------------|-----------------|------------|------------------|
| Interface | System Name          | ID                         | IP              | Port       | Port Description |
| LAN       | AWK-3121_13496       | 00:90:E8:22:B1:D9<br>(MAC) | 192.168.127.253 | 7 (LOCAL)  | LAN              |
| WLAN      | AWK-3121_0777        | 00:90:E8:4E:9A:79<br>(MAC) | 192.168.127.252 | 10 (LOCAL) | WLAN             |

### **Routing Table**

Displays the routing information for the current device.

| Destination   | Gateway         | Mask          | Interface |
|---------------|-----------------|---------------|-----------|
| 192.168.127.0 | *               | 255.255.255.0 | *         |
| default       | 192.168.127.251 | 0.0.00        | *         |

### **RSTP Status**

Displays the Spanning Tree Protocol parameters configured.

| RSTP Status      |             |               |           |           |        |
|------------------|-------------|---------------|-----------|-----------|--------|
| RSTP status      |             |               |           |           |        |
| Bridge priority  | 3276        | 58            |           |           |        |
| Hello time       | 2 sec       | conds         |           |           |        |
| Forwarding delay | 15 s        | econds        |           |           |        |
| Max age          | 20 s        | econds        |           |           |        |
| No               | Enable RSTP | Port Priority | Port Cost | Edge Port | Status |

# Maintenance

Maintenance functions provide the administrator with tools to manage the AWK-4131A and wired/wireless networks.

## **Console Settings**

You can enable or disable access permission for the following consoles: HTTP, HTTPS, Telnet, and SSH connections. For more security, we recommend you only allow access to the two secured consoles, HTTPS and SSH.

| Console Settings |                    |
|------------------|--------------------|
| HTTP console     | 🖲 Enable 🔍 Disable |
| HTTPS console    | 🖲 Enable 🔍 Disable |
| Telnet console   | 🖲 Enable 🔍 Disable |
| SSH console      | 🖲 Enable 🔍 Disable |
| Submit           |                    |

### Ping

**Ping** helps to diagnose the integrity of wired or wireless networks. By inputting a node's IP address in the **Destination** field, you can use the **ping** command to make sure it exists and whether or not the access path is available.

| _ |   |   |   |
|---|---|---|---|
| D |   | n |   |
|   | ۰ |   | 9 |

| Destination | 192.168.41.233 |
|-------------|----------------|
|             |                |

| Ping |
|------|
|------|

If the node and access path are available, you will see that all packets were successfully transmitted with no loss. Otherwise, some, or even all, packets may get lost, as shown in the following figure.

| Ping                                                                                                    |                                                                                              |   |
|----------------------------------------------------------------------------------------------------|----------------------------------------------------------------------------------------------|---|
| Destination                                                                                                    |                                                                                              | ] |
| Ping                                                                                                    |                                                                                              |   |
| PING 192.168.41.233 (192.16<br>64 bytes from 192.168.41.233<br>64 bytes from 192.168.41.233<br>64 bytes from 192.168.41.233<br>64 bytes from 192.168.41.233 | : seq=0 ttl=64 time=0.696 ms<br>: seq=1 ttl=64 time=0.548 ms<br>: seq=2 ttl=64 time=0.565 ms |   |
| 192.168.41.233 ping statist<br>4 packets transmitted, 4 packet<br>round-trip min/avg/max = 0.5                                                              | ts received, 0% packet loss                                                                  |   |

## **Firmware Upgrade**

The AWK-4131A can be enhanced with more value-added functions by installing firmware upgrades. The latest firmware is available at Moxa's download center.

Before running a firmware upgrade, make sure the AWK-4131A is off-line. Click the **Browse** button to specify the firmware image file and click **Firmware Upgrade and Restart** to start the firmware upgrade. After the progress bar reaches 100%, the AWK-4131A will reboot itself.

When upgrading your firmware, the AWK-4131A's other functions are forbidden.

| Firmware Upgrade             |        |
|------------------------------|--------|
| Select firmware file         | Browse |
| Firmware Upgrade and Restart |        |

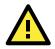

#### ATTENTION

Please make sure the power source is stable when you upgrade your firmware. An unexpected power breakup may damage your AWK-4131A.

## **Configuration Import and Export**

First way you can back up or restore the AWK-4131A's configuration with Configuration Import & Export.

In the **Configuration Import** section, click **Browse** to specify the configuration file and click **Import Configuration** button to begin importing the configuration.

| Configuration Import & Export                     |             |
|---------------------------------------------------|-------------|
| Configuration Import<br>Select configuration file | Select file |
| Import Configuration                              |             |

In the **Configuration Export** section, click the **Export Configuration** button and save the configuration file onto your local storage media. The configuration file is a text file and you can view and edit it with a general text-editing tool.

| Configuration Export |  |  |
|----------------------|--|--|
|                      |  |  |

Export Configuration

You can also back up or restore the ABC-01 configuration with **Config Import Export**.

| ABC-01 Import        |  |
|----------------------|--|
| Import Configuration |  |
|                      |  |
| ABC-01 Export        |  |
| Export Configuration |  |

The SNMP MIB file is also available from SNMP MIB File EXPORT.

#### SNMP MIB File Export

Export MIB

To download the configuration to the AWK:

- 1. Power off the AWK.
- 2. Plug in the ABC-01 to the AWK's RS-232 console.
- 3. Power on the AWK.
- 4. AWK will detect the ABC-01 during the boot up process, and download the configuration from the ABC-01 to the AWK automatically. Once the configuration downloads, the AWK will emit three short beeps if the configuration format is correct and will then continue with the boot-up process.
- 5. Once the AWK has booted up successfully, it will emit the normal two beeps, and the ready LED will turn to solid green.

### Load Factory Default

Use this function to reset the AWK-4131A and roll all settings back to the factory default values. You can also reset the hardware by pressing the reset button on the top panel of the AWK-4131A.

Load Factory Default

Reset to Factory Default

Click "System Reset" to reset all settings, including the console password, to the factory default values.

The system will be restarted immediately.

System Reset

# **Account Settings**

To ensure that devices located at remote sites are secure from hackers, we recommend setting up a high-strength password the first time you configure the device.

| Password | Policy |
|----------|--------|
|----------|--------|

| Minimum password length |  |
|-------------------------|--|
| Password strength check |  |
| Password validity       |  |
| Password retry count    |  |

(4 - 16 characters) Disable 🔻 90 (0 - 365 days, 0 is disable) (0 - 10, 0 is disable) 5 600 (60 - 3600 seconds)

4

Account List

Lockout time

| No. | Active   | Account Name | User Level    | HTTP/HTTPS | Telnet/SSH<br>/Console | Moxa Services | Diagnostics | Action      |
|-----|----------|--------------|---------------|------------|------------------------|---------------|-------------|-------------|
| 1   | <b>V</b> | admin        | Admin 👻       |            |                        |               |             | Edit Delete |
| 2   |          |              | Admin 💌       |            |                        |               | <b>V</b>    | Edit Delete |
| 3   |          |              | Admin<br>User |            |                        |               |             | Edit Delete |
| 4   |          |              | Admin 👻       |            |                        |               | <b>V</b>    | Edit Delete |
| 5   |          |              | Admin 🔻       |            |                        |               |             | Edit Delete |
| 6   |          |              | Admin 🔻       |            | V                      |               | <b>V</b>    | Edit Delete |
| 7   |          |              | Admin 🔻       |            |                        |               |             | Edit Delete |
| 8   |          |              | Admin 🔻       |            |                        |               |             | Edit Delete |

\* Only characters allowed in the Account Name are alphabets, numerals, at sign (@), period (.), and underscore(\_).

| Field           | Description                                                       | Default setting |
|-----------------|-------------------------------------------------------------------|-----------------|
| Minimum         | By default, passwords can be between 4 and 16 characters. For     | 4               |
| password length | improved security, we recommend changing the minimum              |                 |
|                 | password length to at least 8 characters the first time you       |                 |
|                 | configure the device.                                             |                 |
| Password        | Enable the password strength check option to ensure that users    | Disable         |
| strength check  | are required to select high-strength passwords.                   |                 |
|                 | Note: See the Change Password section below for details.          |                 |
| Password        | The number of days after which the password must be changed.      | 90 days         |
| validity        | Passwords should be updated regularly to protect against hackers. |                 |
| Password retry  | The number of consecutive times a user can enter an incorrect     | 5               |
| count           | password while logging in before the device's login function is   |                 |
|                 | locked.                                                           |                 |
| Lockout time    | The number of seconds the device's login function will be locked  | 600 seconds     |
|                 | after n consecutive unsuccessful login attempts, where n = the    |                 |
|                 | password retry count.                                             |                 |

Click **Edit** to create a new, or edit an existing, user account. The items shown below can be configured.

Account Settings
Active Enable 
User level Admin 
Account name admin (A-Z, a-z, 0-9, '@', '.', and '\_')
New Password
Confirm Password
Your password must follow the password policy.
The minimum password length is 4 characters.
Accessible Access Portal

| HTTP/HTTPS         | 🖲 Enable 🔘 Disable |
|--------------------|--------------------|
| Telnet/SSH/Console | 🖲 Enable 🔘 Disable |
| Moxa Service       | 🖲 Enable 🔘 Disable |
| Diagnostic         | Enable Oisable     |

| Field        | Description Default Setting                                          |         |
|--------------|----------------------------------------------------------------------|---------|
| Active       | Select Enable to enable the user account.                            | Disable |
| User level   | Administrator: Allows the user to access the Web UI, change the      | Admin   |
|              | device's configuration, and use the device's import/export           |         |
|              | capability.                                                          |         |
|              | User: Allows the user to access the Web UI, but the user will not be |         |
|              | able to change the device's configuration or use the device's        |         |
|              | import/export capability.                                            |         |
| Account name | The username of the account.                                         | Admin   |
| New Password | <b>d</b> The password used to log in to the device. moxa             |         |
| Confirm      | Retype the password. If the Confirm Password and New Password N/A    |         |
| Password     | fields do not match, you will be asked to reenter the password.      |         |

## **Change Password**

Use the **Change Password** function to change the password of existing user accounts. First input the current password, and then type the new password in the **New password** and **Confirm password** input boxes.

Note: To maintain a higher level of network security, do not use the default password (moxa), and be sure to change all user account passwords regularly.

| Change Password                                                    |      |
|--------------------------------------------------------------------|------|
| Current password                                                   | •••• |
| New password                                                       |      |
| Confirm password                                                   |      |
| <ul> <li>Your password must follow the password policy.</li> </ul> |      |

- Your password must follow the password policy.
- The minimum password length is 4 characters.

- **NOTE** If the **Password-strength test** option is enabled, you will be prompted to use passwords that adhere to the following password policy:
  - The password must contain at least one digit: 0, 1, 2, ..., 9.
  - The password must contain both upper and lower case letters:
    - A, B, ..., Z, a, b, ..., z.
  - The password must contain at least one of the following special characters:
     ~!@#\$%^&-\_\_;:,.<>[]{}
  - The password must have more characters than the minimum password length (default = 4).
  - Starting with the firmware version 1.4, the default password is **moxa**. For all previous firmware versions (up to version 1.3), the default password is **root**.

# **Misc. Settings**

Additional settings to help you manage your AWK-4131A are available on this page.

| Misc. Settings |                                                                                                    |
|----------------|----------------------------------------------------------------------------------------------------|
| Reset button   | $	extsf{ \ extsf{ \ or \ extsf{ \ or \ extsf{$ |
| Submit         |                                                                                                    |

#### Reset button

| Setting                 | Description                                                   | Factory Default |
|-------------------------|---------------------------------------------------------------|-----------------|
| Always Enable           | The AWK-4131A's Reset button works normally.                  | Always enable   |
| Disable the Factory     | The AWK-4131A's reset to default function will be inactive 60 |                 |
| Reset Function after 60 | seconds after the AWK-4131A finishes booting up.              |                 |
| Seconds                 |                                                               |                 |

## Troubleshooting

This feature allows you to quickly obtain the current system status and provide diagnostics information to Moxa engineers.

To export the current device information, click **Export**.

Export

#### Troubleshooting

| Current device info |         |        |      |
|---------------------|---------|--------|------|
|                     | Curront | dovico | info |

For cases where advanced troubleshooting is required, contact a Moxa engineer who can provide you with an encrypted script file. The encrypted script file can capture additional details on the system.

To run the script, browse to and select the script file using **Browse** and click **Run Script** after you have filled in the following details:

| Current device info       | Export                         |
|---------------------------|--------------------------------|
| Diagnostics               |                                |
| Diagnostic script         | Browse                         |
| Export diagnostic results | ● to a file ● to a TFTP server |
| TFTP sever IP             |                                |
| Diagnostic script name    | N/A                            |
| Last start time           | N/A                            |
| Last end time             | N/A                            |
| Diagnostic status         |                                |
| Diagnostic result         | N/A                            |

| Setting                   | Description                                                                       |  |
|---------------------------|-----------------------------------------------------------------------------------|--|
| Diagnostic script         | Use the <b>Browse</b> button to select the Moxa diagnosis script file.            |  |
| Export diagnostic results | Select if you want to export:                                                     |  |
|                           | • to a file                                                                       |  |
|                           | to a TFTP server                                                                  |  |
| TFTP server IP            | If you have selected the TFTP option, specify the IP address of the TFTP          |  |
|                           | server.                                                                           |  |
| Diagnostic script name    | Displays the name of the script file                                              |  |
| Last start time           | Displays the start time of the last script execution                              |  |
| Last end time             | Displays the end time of the last script execution                                |  |
| Diagnostic status         | Displays the progress of the system diagnostics                                   |  |
| Diagnostic result         | Displays the result of the system diagnostics.                                    |  |
|                           | If you have selected the export <b>to a file</b> option, the system log is encryp |  |
|                           | and packed into a file. The limit on the log file size is 1 MB. When the size of  |  |
|                           | the log file reaches 1MB another file is created. A maximum of 5 files (5MB)      |  |
|                           | will be kept for downloading. When the number of files exceeds five, the          |  |
|                           | oldest file is deleted.                                                           |  |

# **Save Configuration**

The following figure shows how the AWK-4131A stores the setting changes into volatile and non-volatile memory. All data stored in volatile memory will disappear when the AWK-4131A is shutdown or rebooted unless they are  $\mathbf{y}$ . Because the AWK-4131A starts up and initializes with the settings stored in flash memory, all new changes must be saved to flash memory before restarting the AWK-4131A.

This also means the new changes will not work unless you run either the **Save Configuration** function or the **Restart** function.

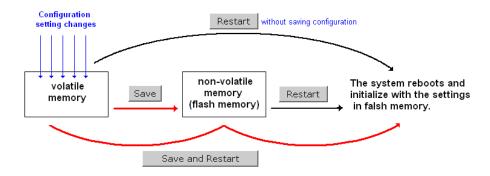

Save

After you click on **Save Configuration** in the left menu box, the following screen will appear. Click **Save** if you wish to update the configuration settings in the flash memory at this time. Alternatively, you may choose to run other functions and put off saving the configuration until later. However, the new setting changes will remain in the non-volatile memory until you save the configurations.

#### Save Configuration

After you submit configuration changes, you must save the changes and restart the system to make the changes take effect. Click **Save** to save configuration changes in the system memory. Click **Restart** to activate configuration changes and display the active settings in the web console.

Network Settings After Reboot

| Network Info    |                |
|-----------------|----------------|
| LAN IP address  | 192.168.43.104 |
| LAN subnet mask | 255.255.252.0  |
| LAN gateway     | 192.168.43.254 |

# Restart

If you submitted configuration changes, you will find a blinking string in the upper right corner of the screen. After making all your changes, click the **Restart** function in the left menu box. One of two different screens will appear.

If you made changes recently but did not save, you will be given two options. Clicking the **Restart** button here will reboot the AWK-4131A directly, and all setting changes will be ignored. Clicking the **Save and Restart** button will apply all setting changes and then reboot the AWK-4131A.

#### Restart

!!! Warning !!!

**Network Settings After Reboot** 

Click "Restart" to discard configuration changes and restart the system.

Click "Save and Restart" to save configuration changes and restart the system.

Restart Save and Restart

| _               |                |
|-----------------|----------------|
| Network Info    |                |
| LAN IP address  | 192.168.43.104 |
| LAN subnet mask | 255.255.252.0  |
| LAN gateway     | 192.168.43.254 |

If you run the **Restart** function without changing any configurations or saving all your changes, you will see just one **Restart** button on your screen.

| Restart                               |                                                                                              |
|---------------------------------------|----------------------------------------------------------------------------------------------|
| !!! Warning !!!                       |                                                                                              |
|                                       | art immediately after you click "Restart". All Ethernet<br>connections will be disconnected. |
|                                       | Restart                                                                                      |
| Network Settings Afte<br>Network Info | er Reboot                                                                                    |
| LAN IP address                        |                                                                                              |
| LAN IP duuless                        | 192.168.43.104                                                                               |

192.168.43.254

You will not be able to run any of the AWK-4131A's functions while the system is rebooting.

## Logout

**Logout** helps users disconnect the current HTTP or HTTPS session and go to the Login page. For security reasons, we recommend you logout before quitting the console manager.

#### Logout

LAN gateway

Click Logout to log out of the web console.

Logout

3-56

# Software Installation/Configuration

The following topics are covered in this chapter:

- **Overview**
- Wireless Search Utility
  - Installing Wireless Search Utility
  - > Configuring Wireless Search Utility

## **Overview**

The Wireless Search Utility can be downloaded from the Moxa website at <u>www.moxa.com</u>.

# **Wireless Search Utility**

### **Installing Wireless Search Utility**

Once the Wireless Search Utility is downloaded, run the setup executable to start the installation.

1. Click **Next** when the **Welcome** screen opens to proceed with the installation.

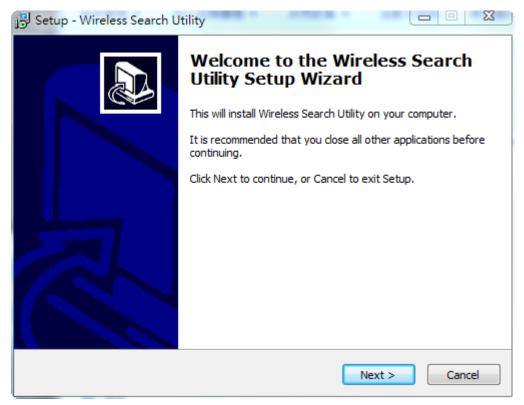

2. Click **Next** to install program files to the default directory, or click **Browse** to select an alternate location.

| 🔂 Setup - Wireless Search Utility                                                 |                |
|-----------------------------------------------------------------------------------|----------------|
| Select Destination Location<br>Where should Wireless Search Utility be installed? |                |
| Setup will install Wireless Search Utility into the following fi                  | older.         |
| To continue, click Next. If you would like to select a different folder           | , dick Browse. |
| C:\Program Files (x86)\Moxa\Wireless\Wireless Search Utility                      | Browse         |
| At least 3.2 MB of free disk space is required.                                   |                |
| < Back Net                                                                        | xt > Cancel    |

3. Click **Next** to create the program's shortcut files to the default directory, or click **Browse** to select an alternate location.

| 📴 Setup - Wireless Search Utility 💷 🔍 🔀                                                |
|----------------------------------------------------------------------------------------|
| Select Start Menu Folder<br>Where should Setup place the program's shortcuts?          |
| Setup will create the program's shortcuts in the following Start Menu folder.          |
| To continue, click Next. If you would like to select a different folder, click Browse. |
| Moxa\Wireless\Wireless Search Utility Browse                                           |
|                                                                                        |
|                                                                                        |
|                                                                                        |
|                                                                                        |
|                                                                                        |
|                                                                                        |
|                                                                                        |
| < Back Next > Cancel                                                                   |

4. Click **Next** to select additional tasks.

| 🔂 Setup - Wireless Search Utility                                                                                      | ٢ |
|----------------------------------------------------------------------------------------------------|---|
| Select Additional Tasks<br>Which additional tasks should be performed?                                                 | 3 |
| Select the additional tasks you would like Setup to perform while installing Wireless Search Utility, then click Next. |   |
| Additional icons:                                                                                                    |   |
| Create a desktop icon                                                                                                  |   |
| Create a Quick Launch icon                                                                                             |   |
|                                                                                                    |   |
|                                                                                                    |   |
|                                                                                                    |   |
|                                                                                                    |   |
|                                                                                                    |   |
| < Back Next > Cancel                                                                                                   |   |

5. Click **Next** to proceed with the installation. The installer then displays a summary of the installation options.

| 🔂 Setup - Wireless Search Utility                                                                                                    | X      |
|----------------------------------------------------------------------------------------------------|--------|
| Ready to Install<br>Setup is now ready to begin installing Wireless Search Utility on your computer.                                                 |        |
| Click Install to continue with the installation, or click Back if you want to review or<br>change any settings.                                      |        |
| Destination location:<br>C:\Program Files (x86)\Moxa\Wireless\Wireless Search Utility<br>Start Menu folder:<br>Moxa\Wireless\Wireless Search Utility | *      |
| < >                                                                                                    | Ŧ      |
| < Back Install C                                                                                                    | Cancel |

- 6. Click **Install** to begin the installation. The setup window will report the progress of the installation. To change the installation settings, click **Back** and navigate to the previous screen.
- 7. Click **Finish** to complete the installation of Wireless Search Utility.

| 📳 Setup - Wireless Search U | tility 🗖 🔍 🗶                                                                                                    |
|-----------------------------|----------------------------------------------------------------------------------------------------|
|                             | Completing the Wireless Search<br>Utility Setup Wizard<br>Setup has finished installing Wireless Search Utility on your<br>computer. The application may be launched by selecting the<br>installed icons.<br>Click Finish to exit Setup.<br>I Launch Wireless Search Utility |
|                             | Finish                                                                                                    |

## **Configuring Wireless Search Utility**

The Broadcast Search function is used to locate all AWK-4131A APs that are connected to the same LAN as your computer. After locating an AWK-4131A, you will be able to change its IP address. Since the Broadcast Search function searches by TCP packet and not IP address, it doesn't matter if the AWK-4131A is configured as an AP or Client. In either case, APs and Clients connected to the LAN will be located, regardless of whether or not they are part of the same subnet as the host.

 Start the Wireless Search Utility program. When the Login page appears, select the "Device Search only" option to search for devices and to view the configuration of each device. Select the "Device management" option to assign IPs, upgrade firmware, and locate devices.

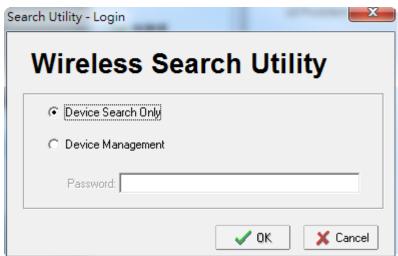

2. Open the Wireless Search Utility and then click the **Search** icon.

| 沟 Wirel  | ess Search Utili                 | ty               |                    |                |                  |  |
|----------|----------------------------------|------------------|--------------------|----------------|------------------|--|
| <u> </u> | dit F <u>u</u> nction T <u>o</u> |                  |                    |                |                  |  |
| Sear     | ch Sear <u>c</u> h Ex            | - <u>L</u> ocate | Web <u>I</u> elnet | Assign IP Unlo | <b>i</b> ck      |  |
| No       | Model name                       | IP address       | Device MAC address | Subnet mask    | Firmware version |  |
|          |                                  |                  |                    |                |                  |  |
|          |                                  |                  |                    |                |                  |  |
|          |                                  |                  |                    |                |                  |  |
|          |                                  |                  |                    |                |                  |  |
|          |                                  |                  |                    |                |                  |  |
|          |                                  |                  |                    |                |                  |  |
|          |                                  |                  |                    |                |                  |  |
|          |                                  |                  |                    |                |                  |  |
|          |                                  |                  |                    |                |                  |  |
|          |                                  |                  |                    |                |                  |  |
|          |                                  |                  |                    |                |                  |  |
|          |                                  |                  |                    |                |                  |  |
|          |                                  |                  |                    |                |                  |  |
|          |                                  |                  |                    |                |                  |  |
|          |                                  |                  |                    |                |                  |  |
|          |                                  |                  |                    |                |                  |  |
|          |                                  |                  |                    |                |                  |  |
| - L      |                                  |                  | III                |                | Þ                |  |
| Search   |                                  |                  |                    |                |                  |  |

3. The "Searching" window indicates the progress of the search. When the search is complete, all AWKs that were located will be displayed in the Wireless Search Utility window.

| 🞾 Wire       | less Search Utility     |                 |                    |               |          |                         |              |
|--------------|-------------------------|-----------------|--------------------|---------------|----------|-------------------------|--------------|
| <u> </u>     | dit Function Tools      | <u>H</u> elp    |                    |               |          |                         |              |
| <u>S</u> ear | ch Sear <u>c</u> h Ex T | Locate Web      | Telnet Assign IP   | Unlock        |          |                         |              |
| No           | Model name              | IP address      | Device MAC address | Subnet mask   | Firmwar  | Overview                | д            |
| <u>f1</u>    | AWK-3121-EU             | 192.168.127.253 | 00:90:E8:22:B1:D9  | 255.255.255.0 | 1.12 Bu  | System Info Device Info | 802. 4 🕨     |
| <b></b> 2    | AWK-3131A-EU            | 192.168.127.251 | 00:90:E8:4C:38:A1  | 255.255.255.0 | 1.1 Buil | Model name              | AV-01-01     |
| <b></b> 3    | AWK-3121-JP             | 192.168.127.252 | 00:90:E8:4E:9A:79  | 255.255.255.0 | 1.13 Bu  |                         | AWK-3121-    |
|              |                         |                 |                    |               |          | Device name             | AWK-3121     |
|              |                         |                 |                    |               |          | Device location         |              |
|              |                         |                 |                    |               |          | Device description      |              |
|              |                         |                 |                    |               |          |                         | 13496        |
|              |                         |                 |                    |               |          |                         |              |
|              |                         |                 |                    |               |          | System up time          | 0 days 05h:  |
|              |                         |                 |                    |               |          | Firmware version        | 1.12 Build 1 |
|              |                         |                 |                    |               |          |                         |              |
|              |                         |                 |                    |               |          |                         |              |
|              |                         |                 |                    |               |          |                         |              |
|              |                         |                 |                    |               |          |                         |              |
|              |                         |                 |                    |               |          |                         |              |
|              |                         |                 |                    |               |          |                         |              |
|              |                         |                 |                    |               |          |                         |              |
|              |                         |                 |                    |               |          |                         |              |
|              |                         |                 |                    |               |          |                         |              |
|              |                         |                 |                    |               |          |                         |              |
|              |                         |                 |                    |               |          |                         |              |
| - L          |                         |                 |                    |               | •        |                         |              |
|              |                         |                 |                    |               |          |                         | 11.          |

4. Click **Locate** to cause the selected device to beep.

| 🔈 Wirel                                    | ess Search Utility          |                                    |                                        |               |                     |                              |          |
|--------------------------------------------|-----------------------------|------------------------------------|----------------------------------------|---------------|---------------------|------------------------------|----------|
| ∫ <u>F</u> ile <u>E</u><br>∫ <u>S</u> earc |                             | Help                               | Telnet Assign IP                       | Linlock       |                     |                              |          |
| No                                         | Model name                  | IP address                         | Device MAC address                     | Subnet mask   | Firmwar             |                              | <b>ņ</b> |
| 1                                          | AWK-3121-EU                 | 192.168.127.253                    | 00:90:E8:22:B1:D9                      | 255.255.255.0 | 1.12 Bu             | System Info Device Info 802. | 뇌        |
|                                            | AWK-3131A-EU<br>AWK-3121-JP | 192.168.127.251<br>192.168.127.252 | 00:90:E8:4C:38:A1<br>00:90:E8:4E:96:79 | 255.255.255.0 | 1.1 Buil<br>1.13.Bu | Model name AWK-312           | 21-      |
| <b></b> 3                                  | AWK-31215P                  | 192.168.127 Docate                 | 1017917F874F190779                     |               | X                   | Device name AWK-312          |          |
|                                            |                             |                                    |                                        |               |                     | Device location              | Ϊ.       |
|                                            |                             | Locatin                            | g                                      |               |                     | Device description           |          |
|                                            |                             | Mod                                | lel: AWK-3121-EU                       |               |                     | Serial No. 13496             |          |
|                                            |                             | IP:                                | 192.168.127.253                        |               |                     |                              |          |
|                                            |                             | MAI                                | C: 00:90:E8:22:B1:D9                   |               |                     | System up time 0 days 05     |          |
|                                            |                             |                                    |                                        |               |                     | Firmware version 1.12 Build  | 11       |
|                                            |                             | Net                                | mask: 255.255.255.0                    |               |                     |                              |          |
|                                            |                             |                                    |                                        | 🗸 OK          |                     |                              |          |
|                                            |                             |                                    |                                        | · · ·         | ·                   |                              |          |
|                                            |                             |                                    |                                        |               |                     |                              |          |
|                                            |                             |                                    |                                        |               |                     |                              |          |
| -                                          |                             |                                    |                                        |               |                     |                              |          |
|                                            |                             |                                    |                                        |               |                     |                              |          |
|                                            |                             |                                    |                                        |               |                     |                              |          |
|                                            |                             |                                    |                                        |               |                     |                              |          |
|                                            |                             |                                    |                                        |               | ÷.,                 |                              |          |
|                                            |                             |                                    |                                        |               |                     |                              | 11       |

5. Make sure your AWK is **unlocked** before using the search utility's icons setting. The AWK will unlock automatically if the password is set to the default. Otherwise you must enter the new password manually.

| <b>þ</b> , w | ireless Search Utility |                                                        | -                 |               |          |                         |              |
|--------------|------------------------|--------------------------------------------------------|-------------------|---------------|----------|-------------------------|--------------|
| <u> </u>     | Edit Function Tool     | s <u>H</u> elp                                         |                   |               |          |                         |              |
| <u></u>      | earch Sear <u>c</u> h  | <u>U</u> tility Login Options<br><u>L</u> ogin Options | Ielnet Assign IP  | Unlock        |          |                         |              |
| No           | Model name             | <u>A</u> dvanced Options                               | vice MAC address  | Subnet mask   | Firmwar  | Overview                | д            |
| 61           | AWK-3121-E             | <u>C</u> ustomize List View                            | 0:E8:22:B1:D9     | 255.255.255.0 | 1.12 Bu  | System Info Device Info | 802. 4 🕨     |
| <b>2</b>     | AWK-3131A-EU           | 192.168.127.251                                        | 00:90:E8:4C:38:A1 | 255.255.255.0 | 1.1 Buil | Model name              | AV-01-01     |
| <b></b> 3    | AWK-3121-JP            | 192.168.127.252                                        | 00:90:E8:4E:9A:79 | 255.255.255.0 | 1.13 Bu  |                         | AWK-3121-    |
|              |                        |                                                        |                   |               |          | Device name             | AWK-3121     |
|              |                        |                                                        |                   |               |          | Device location         |              |
|              |                        |                                                        |                   |               |          | Device description      |              |
|              |                        |                                                        |                   |               |          |                         | 13496        |
|              |                        |                                                        |                   |               |          |                         |              |
|              |                        |                                                        |                   |               |          | System up time          | 0 days 05h:  |
|              |                        |                                                        |                   |               |          | Firmware version        | 1.12 Build 1 |
|              |                        |                                                        |                   |               |          |                         |              |
|              |                        |                                                        |                   |               |          |                         |              |
|              |                        |                                                        |                   |               |          |                         |              |
|              |                        |                                                        |                   |               |          |                         |              |
|              |                        |                                                        |                   |               |          |                         |              |
|              |                        |                                                        |                   |               |          |                         |              |
|              |                        |                                                        |                   |               |          |                         |              |
|              |                        |                                                        |                   |               |          |                         |              |
|              |                        |                                                        |                   |               |          |                         |              |
|              |                        |                                                        |                   |               |          |                         |              |
|              |                        |                                                        |                   |               | •        |                         |              |
|              |                        |                                                        |                   |               |          |                         |              |

 Use the scroll down list to select the MAC addresses of those AWKs you would like to manage, and then click Add. Key in the password for the AWK device and then click OK to save. If you return to the search page and search for the AWK again, you will find that the AWK will unlock automatically.

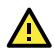

#### ATTENTION

For security purposes, we suggest you can change the Wireless Search Utility login password instead of using the default.

| Found device(s): | 192.168.127.252 - 00 | 90.E9.1E.94.79  |          |     |  |
|------------------|----------------------|-----------------|----------|-----|--|
| .,               | 132.100.127.232.400  | .30.20.42.34.73 | , i      | Add |  |
| Last IP          | Device MAC address   | Username        | Password |     |  |
| Default          | ×                    | admin           | root     |     |  |
| 192.168.127.253  | 00:90:E8:22:B1:D9    | admin           | root     |     |  |
| 192.168.127.252  | 00:90:E8:4E:9A:79    | admin           | root     |     |  |

To modify the configuration of the highlighted AWK, click on the Web icon to open the web console. This will take you to the web console, where you can make all configuration changes. Refer to Chapter 3, "Using the Web Console," for information on how to use the web console.

|              | less Search Utility<br>dit F <u>u</u> nction T <u>o</u> ols | Help            |                    |               |          |                         |            |
|--------------|-------------------------------------------------------------|-----------------|--------------------|---------------|----------|-------------------------|------------|
| <u>s</u> ear | ch Sear <u>c</u> h Ex T                                     | Locate          | Telnet Assign IP   | Unlock        |          |                         |            |
| No           | Model name                                                  | IP address      | Device MAC address | Subnet mask   | Firmwar  | Overview                | 1          |
| <u>۲</u> ۱   | AWK-3121-EU                                                 | 192.168.127.253 | 00:90:E8:22:B1:D9  | 255.255.255.0 | 1.12 Bu  | System Info Device Info | 802. 4     |
| <b>7</b> 2   | AWK-3131A-EU                                                | 192.168.127.251 | 00:90:E8:4C:38:A1  | 255.255.255.0 | 1.1 Buil |                         |            |
| <b>°</b> 3   | AWK-3121-JP                                                 | 192.168.127.252 | 00:90:E8:4E:9A:79  | 255.255.255.0 | 1.13 Bu  | Model name              | AWK-312    |
|              |                                                             |                 |                    |               |          | Device name             | AWK-312    |
|              |                                                             |                 |                    |               |          | Device location         |            |
|              |                                                             |                 |                    |               |          | Device develoption      |            |
|              |                                                             |                 |                    |               |          | Device description      |            |
|              |                                                             |                 |                    |               |          | Serial No.              | 13496      |
|              |                                                             |                 |                    |               |          | System up time          | 0 days 05  |
|              |                                                             |                 |                    |               |          | Firmware version        | 1.12 Build |
|              |                                                             |                 |                    |               |          |                         | 1.12 Duile |
|              |                                                             |                 |                    |               |          |                         |            |
|              |                                                             |                 |                    |               |          |                         |            |
|              |                                                             |                 |                    |               |          |                         |            |
|              |                                                             |                 |                    |               |          |                         |            |
|              |                                                             |                 |                    |               |          |                         |            |
|              |                                                             |                 |                    |               |          |                         |            |
|              |                                                             |                 |                    |               |          |                         |            |
|              |                                                             |                 |                    |               |          |                         |            |
|              |                                                             |                 |                    |               |          |                         |            |
|              |                                                             |                 |                    |               |          |                         |            |
|              |                                                             |                 |                    |               | •        |                         |            |
| eb           |                                                             | m               |                    |               | P        | L                       |            |

Click on **Telnet** if you would like to use telnet to configure your AWKs.

| -             | ess Search Utility                   |                |     | _              |           |                |                        | _                   |
|---------------|--------------------------------------|----------------|-----|----------------|-----------|----------------|------------------------|---------------------|
|               | dit F <u>u</u> nction T <u>o</u> ols | <u>H</u> elp   |     |                |           |                |                        |                     |
| <u>S</u> earc |                                      | <u>L</u> ocate | Web | Telnet         | Assign IP | <u>U</u> nlock |                        |                     |
| No            | Model name                           | IP address     |     | Device MAC ad  | Idress    | Subnet mask    | Overview               | Ļ                   |
| 61<br>1       | AWK-3121-EU                          | 192.168.127.2  | 53  | 00:90:E8:22:B1 | :D9       | 255.255.255.0  | System Info Device Inf | o 802.11 Info       |
| <b>2</b> 2    | AWK-3131A-EU                         | 192.168.127.2  |     | 00:90:E8:4C:38 |           | 255.255.255.0  | Model name             | AWK-3121-EU         |
| <b>°</b> 3    | AWK-3121-JP                          | 192.168.127.2  | 52  | 00:90:E8:4E:94 | :79       | 255.255.255.0  |                        |                     |
|               |                                      |                |     |                |           |                | Device name            | AWK-3121_13496      |
|               |                                      |                |     |                |           |                | Device location        |                     |
|               |                                      |                |     |                |           |                | Device description     |                     |
|               |                                      |                |     |                |           |                | Serial No.             | 13496               |
|               |                                      |                |     |                |           |                | System up time         | 0 days 05h:22m:01s  |
|               |                                      |                |     |                |           |                | Firmware version       | 1.12 Build 15120319 |
|               |                                      |                |     |                |           |                |                        |                     |
|               |                                      |                |     |                |           |                |                        |                     |
|               |                                      |                |     |                |           |                |                        |                     |
|               |                                      |                |     |                |           |                |                        |                     |
|               |                                      |                |     |                |           |                |                        |                     |
|               |                                      |                |     |                |           |                |                        |                     |
|               |                                      |                |     |                |           |                |                        |                     |
|               |                                      |                |     |                |           |                |                        |                     |
|               |                                      |                |     |                |           |                |                        |                     |
|               |                                      |                |     |                |           |                |                        |                     |
| 1             |                                      |                |     |                |           | ۱.             |                        |                     |
| elnet         |                                      |                |     |                |           |                |                        |                     |

Click **Assign IP** to change the IP setting.

| 😥 Wireless Search Utility                                                                                                    |                                         |                                                                                                    |
|----------------------------------------------------------------------------------------------------|-----------------------------------------|----------------------------------------------------------------------------------------------------|
| <u>File E</u> dit F <u>u</u> nction T <u>o</u> ols <u>H</u> elp                                                                                                    |                                         |                                                                                                    |
| Search Search Ex 🔨 Locate                                                                                                    | Web Ielnet Assign IP Unlock             |                                                                                                    |
| No Model name IP address                                                                                                    | Device MAC address Subnet mask Overview | <b>–</b>                                                                                           |
| <sup>1</sup> 1 <sup>1</sup> AWK-3121-EU <sup>1</sup> 92.168.1 <sup>1</sup> 2 <sup>1</sup> 2 <sup>1</sup> 2 <sup>1</sup> 2.168.1 <sup>1</sup> 3 <sup>1</sup> 3 <sup>1</sup> 2.17 <sup>1</sup> 3 <sup>1</sup> 3 <sup>1</sup> 2.168.1 | Assign IP Device Info                   | 802.11 Info<br>AWK-3121-EU<br>AWK-3121_13496<br>13496<br>0 days 05h:22m:01s<br>1.12 Build 15120319 |
| <                                                                                                    | Þ                                       |                                                                                                    |

The three advanced options—Search, Connection, and Miscellaneous—are explained below:

#### Search

- Retry count (default=5): Indicates how many times the search will be retried automatically.
- Retry interval (ms): The time elapsed between retries.

| Advanced Options          | ×            |
|---------------------------|--------------|
| Search Connection Misc.   |              |
|                           |              |
| Retry count: 5            |              |
| Retry interval (ms): 1000 |              |
| Multicast retry count 3   |              |
|                           |              |
|                           | VOK X Cancel |

#### Connection

- Connection timeout (secs): Use this option to set the waiting time for the Default Login, Locate, Assign IP, Upload Firmware, and Unlock to complete.
- **Upgrade timeout (secs):** Use this option to set the waiting time for the connection to disconnect while the firmware is upgrading. Use this option to set the waiting time for the Firmware to write to flash.

| Advanced Options             |               |
|------------------------------|---------------|
| Search Connection Misc.      |               |
|                              |               |
|                              |               |
| Connection timeout (sec): 10 |               |
|                              |               |
| Upgrade timeout (sec): 500   |               |
|                              |               |
| Protocol timeout (msec): 200 |               |
|                              |               |
|                              |               |
|                              | V OK X Cancel |

#### Misc.

**Search on start:** Checkmark this box if you would like the search function to start searching for devices after you log in to the Wireless Search Utility.

| Advanced Options        | ×             |
|-------------------------|---------------|
| Search Connection Misc. |               |
| Search on start         |               |
|                         |               |
|                         |               |
|                         | V OK X Cancel |

# **Other Console Configurations**

This chapter explains how to access the AWK-4131A for the first time. In addition to HTTP access, there are four ways to access AWK-4131A: serial console, Telnet console, SSH console, and HTTPS console. The serial console connection method, which requires using a short serial cable to connect the AWK-4131A to a PC's COM port, can be used if you do not know the AWK-4131A's IP address. The other consoles can be used to access the AWK-4131A over an Ethernet LAN, or over the Internet.

The following topics are covered in this chapter:

- □ RS-232 Console Configuration (115200, None, 8, 1, VT100)
- Configuration by Telnet and SSH Consoles
- Configuration by Web Browser with HTTPS/SSL
- Disabling Telnet and Browser Access

# RS-232 Console Configuration (115200, None, 8, 1, VT100)

The serial console connection method, which requires using a short serial cable to connect the AWK-4131A to a PC's COM port, can be used if you do not know the AWK-4131A's IP address. It is also convenient to use serial console configurations when you cannot access the AWK-4131A over Ethernet LAN, such as in the case of LAN cable disconnections or broadcast storming over the LAN.

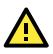

#### ATTENTION

Do not use the RS-232 console manager when the AWK-4131A is powered at reversed voltage (ex. -48VDC), even though reverse voltage protection is supported. If you need to connect the RS-232 console at reverse voltage, Moxa's TCC-82 isolator is your best solution.

**NOTE** We recommend using **Moxa PComm (Lite)** Terminal Emulator, which can be downloaded free of charge from Moxa's website.

Before running PComm Terminal Emulator, use an RJ45 to DB9-F (or RJ45 to DB25-F) cable to connect the AWK-4131A's RS-232 console port to your PC's COM port (generally COM1 or COM2, depending on how your system is set up). After installing PComm Terminal Emulator, take the following steps to access the RS-232 console utility.

- From the Windows desktop, open the Start menu and start **PComm Terminal Emulator** in the PComm (Lite) group.
- 2. Select Open under Port Manager to open a new connection.

| 🚰 PComm Terminal Emulator |              |       |  |  |  |
|---------------------------|--------------|-------|--|--|--|
| Pro <u>f</u> ile          | Port Manager | Help  |  |  |  |
| <b>a</b> E                | Qpen Ctrl+   | Alt+O |  |  |  |
|                           |              |       |  |  |  |
|                           |              |       |  |  |  |
|                           |              |       |  |  |  |
|                           |              |       |  |  |  |

3. The **Communication Parameter** page of the Property window opens. Select the appropriate COM port for Console Connection, **115200** for Baud Rate, **8** for Data Bits, **None** for Parity, and **1** for Stop Bits.

| Communication Parameter Terninal File Transfer Capturing                      |                                                                                                    |
|-------------------------------------------------------------------------------|----------------------------------------------------------------------------------------------------|
|                                                                               | Communication Parameter Terninal File Transfer Capturing                                                                                 |
| Baud Rate : 115200 V<br>Data Bits : 8 V<br>Parity : None V<br>Stop Bits : 1 V | Terminal Type : VT100 V<br>ANSI<br>Dumb Terminal Option : VT100<br>Dumb Terminal<br>Transmit<br>Local Echo<br>Send 'Enter' Key As: CR-LF |
| Flow Control  Flow Control  T RTS/CTS  T XON/XOFF  RTS  ON  C OFF  OK  Cancel | Receive<br>CR Translation : No Changed V<br>LF Translation : No Changed V                                                                |

- 4. Click on the **Terminal** tab, and select **VT100 (or ANSI)** for Terminal Type. Click on **OK** to continue.
- 5. The Console login screen will appear. Log into the RS-232 console with the login name (default: **admin**) and password (default: **moxa**, if no new password is set).

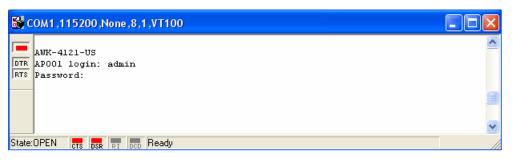

6. The AWK-4131A's device information and Main Menu will be displayed. Please follow the description on screen and select the administration option you wish to perform.

| 👪 c    | OM1,115200,None,8,1,VT100                                                                                                   | × |  |  |
|--------|----------------------------------------------------------------------------------------------------|---|--|--|
|        |                                                                                                    | ^ |  |  |
| RTS    | Model Name : AWK-4121-US<br>LAN MAC Address : 00-90-e8-09-21-93<br>Serial No : 128<br>Firmware Version : 1.0 build 08110411 |   |  |  |
|        | << Main Menu >> (1) System Info Settings (2) Time Settings (3) Network Settings                                             |   |  |  |
|        | (4) Restart<br>(q) Quit                                                                                                    | ١ |  |  |
|        | Key in your selection:                                                                                                    | ~ |  |  |
| State: | OPEN CTS DER RI DCD Ready                                                                                                   |   |  |  |

**NOTE** To modify the appearance of the PComm Terminal Emulator window, select **Edit → Font** and then choose the desired formatting options.

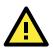

#### ATTENTION

If you unplug the RS-232 cable or trigger DTR, you will automatically be logged out for network security. You will need to log in again to resume operation.

# **Configuration by Telnet and SSH Consoles**

You may use Telnet or SSH client to access the AWK-4131A and manage the console over a network. To access the AWK-4131A's functions over the network from a PC host that is connected to the same LAN as the AWK-4131A, you need to make sure that the PC host and the AWK-4131A are on the same logical subnet. To do this, check your PC host's IP address and subnet mask.

**NOTE** The AWK-4131A's default IP address is **192.168.127.253** and the default subnet mask is 255.255.255.0 (for a Class C network). If you do not set these values properly, please check the network settings of your PC host and then change the IP address to 192.168.127.xxx and subnet mask to 255.255.255.0.

Follow the steps below to access the console utility via Telnet or SSH client.

1. From Windows Desktop, run **Start → Run**, and then use Telnet to access the AWK-4131A's IP address from the Windows Run window. (You may also issue the telnet command from the MS-DOS prompt.)

| Run           | ?×                                                                                                    |
|---------------|----------------------------------------------------------------------------------------------------|
| <u>_</u>      | Type the name of a program, folder, document, or Internet<br>resource, and Windows will open it for you. |
| <u>O</u> pen: | telnet 192.168.127.253                                                                                   |
|               | OK Cancel <u>B</u> rowse                                                                                 |

When using SSH client (ex. PuTTY), please run the client program (ex. putty.exe) and then input the AWK-4131A's IP address, specifying **22** for the SSH connection port.

| 🞇 PuTTY Configuration            |                                                       | ×                    |
|----------------------------------|-------------------------------------------------------|----------------------|
| Category:                        |                                                       |                      |
| - Session                        | Basic options for your PuTTY                          | 'session             |
| Logging                          | Specify the destination you want to conne             |                      |
| - Keyboard<br>Bell               | Host <u>N</u> ame (or IP address)<br>192.168.127.253  | <u>Port</u>          |
| Features<br>Window<br>Appearance | Connection type:<br><u>Raw</u> <u>Felnet</u> Rlogin • | <u>S</u> SH O Serial |

2. The Console login screen will appear. Please refer to the previous paragraph "RS-232 Console Configuration" and for login and administration.

# **Configuration by Web Browser with HTTPS/SSL**

To secure your HTTP access, the AWK-4131A supports HTTPS/SSL encryption for all HTTP traffic. Perform the following steps to access the AWK-4131A's web browser interface via HTTPS/SSL.

1. Open your web browser and type https://<*AWK-4131A's IP address*> in the address field. Press **Enter** to establish the connection.

| Microsoft Internet Explorer                             |
|---------------------------------------------------------|
| File Edit View Favorites Tools Help                     |
| 💠 Back 🔹 🤿 🗸 🙆 🖓 🥘 Search 🕋 Favorites 🛞 Media 🍏 🛃 🎒 🗹 🗐 |
| Address 🛃 https://192.168.127.253/home.asp              |

2. Warning messages are displayed to warn users that the security certificate was issued by a company they have not chosen to trust.

| Security | Aler | t 🛛 🗶                                                                                                    |
|----------|------|----------------------------------------------------------------------------------------------------|
| £        | char | mation you exchange with this site cannot be viewed or<br>nged by others. However, there is a problem with the site's<br>urity certificate.                                |
|          | ⚠    | The security certificate was issued by a company you have<br>not chosen to trust. View the certificate to determine whether<br>you want to trust the certifying authority. |
|          | 0    | The security certificate date is valid.                                                                                                    |
|          | 0    | The security certificate has a valid name matching the name<br>of the page you are trying to view.                                                                         |
|          | Doy  | iou want to proceed?                                                                                                    |
|          |      | Yes View Certificate                                                                                                    |

Select **Yes** to accept the certificate issued by Moxa IW and then enter the AWK-4131A's web browser interface secured via HTTPS/SSL. (You can see the protocol in URL is **https**.) Then you can use the menu tree on the left side of the window to open the function pages to access each of the AWK-4131A's functions.

| 🚰 MOXA AWK-4121-US: 192.168.127.253                                          | - Microsoft Internet Explorer          |                                    |
|------------------------------------------------------------------------------|----------------------------------------|------------------------------------|
| <u>Eile E</u> dit <u>V</u> iew F <u>a</u> vorites <u>T</u> ools <u>H</u> elp | )                                      | A.                                 |
| 🚱 Back 👻 🕗 👻 💈 🏠 🎾                                                           | 🔍 Search  Favorites 🚱 🔗 🎍 👿 🔸          | <mark></mark> 🔏                    |
| Address ) https://192.168.127.253/home.a:                                    | sp                                     | 🔽 🄁 Go 🛛 Links 🎽                   |
| ΜΟΧΛ                                                                         | w.moxa.com » Total Solution            | for Industrial Wireless Networking |
| 🔁 Main Menu                                                                  | Overview                               |                                    |
| 💼 Overview                                                                   |                                        |                                    |
| 🖲 🛅 Basic Settings                                                           | All information on this page are activ | ve values.                         |
| 🗉 🧰 Wireless Settings                                                        | System info                            |                                    |
| Advanced Settings                                                            | Model name                             | AWK-4121-US                        |
| 🕀 🧰 Auto Warning Settings                                                    | Device name                            | AWK-4121_0000                      |
| 🕀 🧰 Status                                                                   | Serial No.                             | 128                                |
| 🖲 🔲 Maintenance                                                              | System up time                         | 0 days 00h:03m:28s                 |
| Save Configuration                                                           | Firmware version                       | 1.0 Build 08112813                 |
| Constant Logout                                                              | Device info                            |                                    |

## **Disabling Telnet and Browser Access**

If you are connecting the AWK-4131A to a public network but do not intend to use its management functions over the network, then we suggest disabling both Telnet Console and Web Configuration. Please run **Maintenance**  $\rightarrow$  **Console Settings** to disable them, as shown in the following figure.

| Console Settings |                    |
|------------------|--------------------|
| HTTP console     | 🖲 Enable 🔍 Disable |
| HTTPS console    | 🖲 Enable 🔍 Disable |
| Telnet console   | 🖲 Enable 🔍 Disable |
| SSH console      | 🖲 Enable 🔍 Disable |
|                  |                    |

Submit

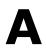

# References

This chapter provides more detailed information about wireless-related technologies. The information in this chapter can help you administer your AWK-4131As and plan your industrial wireless network better.

The following topics are covered in this appendix:

- AeroLink Protection
- Beacon
- D DTIM
- Fragment
- RTS Threshold
- STP and RSTP
  - > The STP/RSTP Concept
  - > Differences between RSTP and STP

## **AeroLink Protection**

In industrial applications, such as communication between off-shore oil platforms, or train-to-ground communications, a reliable wireless bridge is essential to minimize system downtime and maximize system availability. Moxa's AeroLink Protection provides a reliable wireless bridge between two networks to form network-level redundancy.

1. **Communication Failover:** AeroLink Protection members can negotiate with each other to automatically elect an Active node for data communication. If the Active node is no long capable of sending data to its access point, it will inform other Backup nodes to resume the communication via another path.

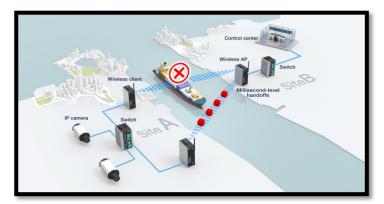

 Frequency-Interference Failover: This concept is similar to the previous model. If the communication frequency experiences interference and data can no longer be transmitted over the Active frequency, it will resume the connection via another Backup frequency.

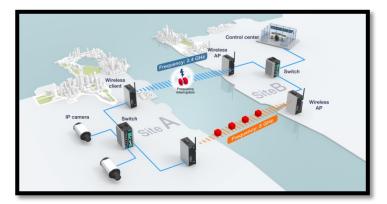

3. **Device Failover:** After covering the communication and frequency failures, in order to provide a single-point-of-failure free wireless network, AeroLink Protection also checks the device status. If the Active node has a power failure, the Backup nodes will automatically resume the wireless communication.

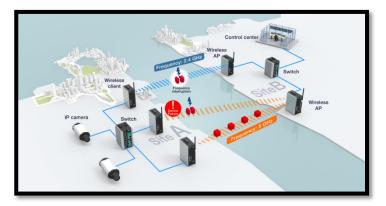

4. **Scalable:** AeroLink Protection is designed to allow scalable backup paths so that users can realize complete wireless redundancy from all of the above failure types by increasing the number of backup nodes.

 Fast Recovery: In addition to maintaining a redundant wireless network, another key is providing uninterrupted communication even when a failure occurs. AeroLink protection is designed to restore commutation from all failures with 300 ms.

A member of the AeroLink Protection group can take one of the following seven states:

- Initiation State (Init): Initiates the AeroLink Protection Protocol
- Discovering State (Discover): Discovers other AeroLink Protection members for further negotiation
- Idle State (Idle): Internal protocol checkpoint
- **Negotiation State (Nego):** Negotiates with other AeroLink Protection members and elects an Active node.
- **Backup State (Backup):** After negotiation, this node is assigned as a Backup node. All traffic will go through the Active node instead.

**NOTE** When a node is in Backup state, the STATE LED will be blinking.

- Active State (Active): After negotiation, this node is assigned as Active node, which means that all traffic will go through this node.
- **Role Change State (Change)**: If the Active node is no longer capable of data transmission via the WLAN, it will turn into Change State to trigger the re-negotiation of the Active node from the Backup nodes.

## Beacon

A beacon is a packet broadcast by the AP to keep the network synchronized. A beacon includes the wireless LAN service area, the AP address, the Broadcast destination address, a time stamp, Delivery Traffic Indicator Maps (DTIM), and the Traffic Indicator Message (TIM). Beacon Interval indicates the frequency interval of AP.

# DTIM

Delivery Traffic Indication Map (DTIM) is contained in beacon frames. It is used to indicate that broadcast and multicast frames buffered by the AP will be delivered shortly. Lower settings result in more efficient networking, while preventing your PC from dropping into power-saving sleep mode. Higher settings allow your PC to enter sleep mode, thus saving power.

## Fragment

A lower setting means smaller packets, which will create more packets for each transmission. If you have decreased this value and experience high packet error rates, you can increase it again, but it will likely decrease overall network performance. Only minor modifications of this value are recommended.

## **RTS Threshold**

RTS Threshold (256-2346) – This setting determines how large a packet can be before the Access Point coordinates transmission and reception to ensure efficient communication. This value should remain at its default setting of 2,346. When you encounter inconsistent data flow, only minor modifications are recommended.

# STP and RSTP

## The STP/RSTP Concept

**Spanning Tree Protocol** (STP) was designed to help reduce link failures in a network, and provide protection from loops. Networks that have a complicated architecture are prone to broadcast storms caused by unintended loops in the network. The STP protocol is part of the IEEE 802.1D standard, 1998 Edition bridge specification.

*Rapid Spanning Tree Protocol* (RSTP) implements the Spanning Tree Algorithm and Protocol defined by IEEE 802.1w-2001 standard. RSTP provides the following benefits:

- The topology of a bridged network will be determined much more quickly compared to STP.
- RSTP is backward compatible with STP, making it relatively easy to deploy. For example:
  - > Defaults to sending 802.1D-style BPDUs if packets with this format are received.
  - STP (802.1D) and RSTP (802.1w) can operate on the LAN ports and WLAN ports (AP and WDS1-WDS8) of the same AWK-4131A.

This feature is particularly helpful when the AWK-4131A connects to older equipment, such as legacy switches.

#### **Differences between RSTP and STP**

RSTP is similar to STP, but includes additional information in the BPDUs that allow each bridge to confirm that it has taken action to prevent loops from forming when it decides to enable a link to a neighboring bridge. Adjacent bridges connected via point-to-point links will be able to enable a link without waiting to ensure that all other bridges in the network have had time to react to the change. The main benefit of RSTP is that the configuration decision is made locally rather than network-wide, allowing RSTP to carry out automatic configuration and restore a link faster than STP.

# **Supporting Information**

This chapter presents additional information about this product. You can also learn how to contact Moxa for technical support.

The following topics are covered in this appendix:

- About This User's Manual
- Firmware Recovery
- **DoC (Declaration of Conformity)** 
  - > Federal Communication Commission Interference Statement
  - > R&TTE Compliance Statement

## **About This User's Manual**

This manual is mainly designed for, but no limited to, the following hardware and firmware for the AWK-4131A:

- Hardware Revision: 1.0.0
- Firmware Version: 1.1

You are strongly recommended to visit Moxa's website (http://www.moxa.com) and find the latest product datasheet, firmware, QIG (Quick Installation Guide), UM (User's Manual) and related information.

**NOTE** You can find out the hardware revision number of AWK-4131A on the side label.

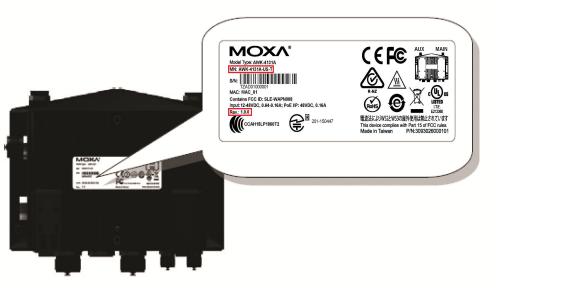

The firmware version number can be seen on the Overview page, as follows:

| This screen displays current active settings |
|----------------------------------------------|
|                                              |
| System Information                           |
| Model name AWK-4131A-US                      |
| Device name AWK-4131A_0600                   |
| Serial No. 600                               |
| System up time 0 days 00h:07m:33s            |
| Firmware version 1.1 Build 15122211          |

## **Firmware Recovery**

When the LEDs of **FAULT**, **Signal Strength**, **CLIENT**, **BRIDGE** and **WLAN** all light up simultaneously and blink at one-second interval, it means the system booting has failed. It may result from some wrong operation or issues such as an unexpected shutdown during firmware update. The AWK-4131A is designed to help administrators recover such damage and resume system operation rapidly. You can refer to the following instructions to recover the firmware:

Connect to the AWK-4131A's RS-232 console with **115200bps and N-8-1**. You will see the following message shown on the terminal emulator every one second.

Section userdisk Cksum error = 0xa5feadde --> 0x658c5051 Press Ctrl-C to enter Firmware Recoverying Process...... Press Ctrl-C to enter Firmware Recoverying Process...... Press Ctrl-C to enter Firmware Recoverying Process...... Press Ctrl-C to enter Firmware Recoverying Process...... Press Ctrl-C to enter Firmware Recoverying Process...... Press Ctrl-C to enter Firmware Recoverying Process...... Press Ctrl-C to enter Firmware Recoverying Process...... Press Ctrl-C to enter Firmware Recoverying Process....... Press Ctrl-C to enter Firmware Recoverying Process.......

Press Ctrl - C and the following message will appear.

Press Ctrl-C to enter Firmware Recoverying Process..... IP address of AWK-4121 : 0.0.0.0 IP address of TFTP server : 0.0.0.0 1. Start to firmware upgrade using the above network setting immediately. 2. Change the network settings. Enter your selection : (1-2,enter for abort):

Enter **2** to change the network setting. Specify where the AWK-4131A's firmware file on the TFTP server and press **y** to write the settings into flash memory.

IP address of AWK-4121 : 0.0.0.0 IP address of TFTP server : 0.0.0.0 1. Start to firmware upgrade using the above network setting immediately. 2. Change the network settings. Enter your selection : (1-2,enter for abort): 2 IP address of AWK-4121 : 192.168.1.2 IP address of TFTP server : 192.168.1.1 Update RedBoot non-volatile configuration - continue (y/n)? y

AWK-4131A restarts and the "Press Ctrl-C to enter Firmware Recovery Process..." message will reappear. Press **Ctrl-C** to enter the menu and select **1** to start the firmware upgrade process.

Press Ctrl-C to enter Firmware Recoverying Process..... IP address of AWK-4121 : 192.168.1.2 IP address of TFTP server : 192.168.1.1 1. Start to firmware upgrade using the above network setting immediately. 2. Change the network settings. Enter your selection : (1-2,enter for abort): 1

Select **0** in the sub-menu to load the firmware image via LAN, and then enter the file name of the firmware to start the firmware recovery.

Load method select : 0. Load from LAN 1. Load from serial with Xmodem q. Abort select. Please select item : 0 Please input load image name.. Default file name : AWK-4121.rom User Input file name : AWK-4121\_1.0.rom

# **DoC (Declaration of Conformity)**

#### **Federal Communication Commission Interference Statement**

This equipment has been tested and found to comply with the limits for a Class B digital device, pursuant to Part 15 of the FCC Rules. These limits are designed to provide reasonable protection against harmful interference in a residential installation. This equipment generates, uses and can radiate radio frequency energy and, if not installed and used in accordance with the instructions, may cause harmful interference to radio communications. However, there is no guarantee that interference will not occur in a particular installation. If this equipment does cause harmful interference to radio or television reception, which can be determined by turning the equipment off and on, the user is encouraged to try to correct the interference by one of the following measures:

- Reorient or relocate the receiving antenna.
- Increase the separation between the equipment and receiver.
- Connect the equipment into an outlet on a circuit different from that to which the receiver is connected.
- Consult the dealer or an experienced radio/TV technician for help.

**FCC Caution:** To assure continued compliance, (example – use only shielded interface cables when connecting to computer or peripheral devices). Any changes or modifications not expressly approved by the party responsible for compliance could void the user's authority to operate this equipment. This transmitter must not be co-located or operated in conjunction with any other antenna or transmitter.

#### FCC Radiation Exposure Statement

This equipment complies with FCC radiation exposure limits set forth for an uncontrolled environment. This equipment should be installed and operated with a minimum distance of 20 cm between the radiator & your body.

This device complies with Part 15 of the FCC Rules. Operation is subject to the following two conditions: (1) This device may not cause harmful interference, and (2) this device must accept any interference received, including interference that may cause undesired operation.

FCC 15.407(e): Within the 5.15-5.25 GHz band, U-NII devices are restricted to indoor operations to reduce any potentially harmful interference to co-channel MSS operations.

**NOTE** The availability of some specific channels and / or operational frequency bands are country dependent and are firmware programmed at the factory to match the intended destination. The firmware setting is not accessible by the end user.

#### **R&TTE Compliance Statement**

Moxa declares that the apparatus AWK-4131A complies with the essential requirements and other relevant provisions of Directive 1999/5/EC.

This equipment complies with all the requirements of DIRECTIVE 1999/5/CE OF THE EUROPEAN PARLIAMENT AND THE COUNCIL OF 9 March 1999 on radio equipment and telecommunication terminal equipment and the mutual recognition of their conformity (R&TTE).

The R&TTE Directive repeals and replaces in the directive 98/13/EEC (Telecommunications Terminal Equipment and Satellite Earth Station Equipment) as of April 8, 2000.

#### Safety

This equipment is designed with the utmost care for the safety of those who install and use it. However, special attention must be paid to the dangers of electric shock and static electricity when working with electrical equipment. All guidelines of this and of the computer manufacturer must therefore be allowed at all times to ensure the safe use of the equipment.

#### EU Countries Intended for Use

The ETSI version of this device is intended for home and office use in Austria, Belgium, Denmark, Finland, France (with Frequency channel restrictions), Germany, Greece, Ireland, Italy, Luxembourg, Portugal, Spain, Sweden, The Netherlands, and United Kingdom.

The ETSI version of this device is also authorized for use in EFTA member states Norway and Switzerland.

#### EU Countries Not Intended for Use

None.

#### Potential Restrictive Use

France: only channels 10, 11, 12, and 13.